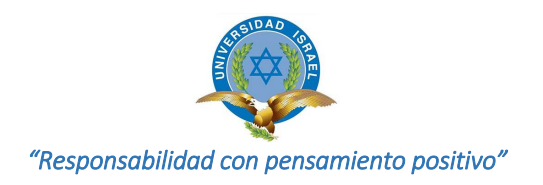

### **UNIVERSIDAD TECNOLÓGICA ISRAEL**

## **TRABAJO DE TITULACIÓN EN OPCIÓN AL GRADO DE: INGENIERO EN ELECTRÓNICA DIGITAL Y TELECOMUNICACIONES**

**TEMA:** 

# DESARROLLO DE UNA APLICACIÓN MÓVIL DE REALIDAD AUMENTADA PARA LOS TEMAS DE ANÁLISIS VECTORIAL, CAMPO ELÉCTRICO Y MAGNÉTICO, DE LA MATERIA DE TEORÍA ELECTROMAGNÉTICA

**AUTOR:**  CARLOS ENRIQUE MIÑO FLORES

### **TUTOR:**

Mg. EDGAR EMANUEL GONZÁLEZ MALLA

**QUITO, ECUADOR** 

**2020** 

### **DECLARACIÓN**

Yo, Carlos Enrique Miño Flores, declaro bajo juramento que el trabajo aquí descrito es de mi autoría; que no ha sido previamente presentado para ningún grado o calificación profesional; que he consultado las referencias bibliográficas que se incluyen en este documento, y que no he plagiado dicha información.

Carlos Enrique Miño Flores

### **CERTIFICACIÓN TUTOR**

### **UNIVERSIDAD TECNOLÓGICA ISRAEL**

### **APROBACIÓN DEL TUTOR**

En mi calidad de tutor del trabajo de titulación certifico:

Que el trabajo de titulación "**DESARROLLO DE UNA APLICACIÓN MÓVIL DE REALIDAD AUMENTADA PARA LOS TEMAS DE ANÁLISIS VECTORIAL, CAMPOS ELÉCTRICO Y MAGNÉTICO DE LA MATERIA DE TEORÍA ELECTROMAGNÉTICA**", presentado por el **Sr. Carlos Enrique Miño Flores**, estudiante de la carrera de Electrónica Digital y Telecomunicaciones, reúne los requisitos y méritos suficientes para ser sometido a la evaluación del Tribunal de Grado, que se designe, para su correspondiente estudio y calificación.

Quito, D.M. Febrero del 2020

TUTOR

………………………………………… Mg. Edgar Emanuel González M.

### **AGRADECIMIENTO**

Mis agradecimientos a todas las personas que confiaron en mí y en mis capacidades, por tenerme paciencia y ayudarme a sobrellevar los inconvenientes que se pusieron en el camino y que hizo difícil pero no imposible el cumplimiento de esta meta.

A mis amigos y compañeros de clase por ser esa mano derecha en poder culminar mis estudios y tener alguien en quien confiar siempre.

A la Universidad Tecnológica Israel y al cuerpo docente que supo guiarme no solamente en la parte académica y profesional, sino también como persona con valores.

**Carlos Enrique Miño Flores** 

### **DEDICATORIA**

A mis padres por ser ese sustento y por nunca dejarme vencer en todo el trayecto estudiantil y profesional, su apoyo incondicional fue la clave para cumplir esta meta tan añorada.

A mi esposa Catalina Vásconez y a mis dos hijos Nicolás y Joaquín. Ustedes son el motivo de cada día para vivir, cumplir metas y disfrutarlas juntos. Por ustedes soy quien soy ahora y por ustedes lucharé siempre. Les amo con toda mi alma y este logro va completamente en dedicatoria suya. Gracias por ser mi familia y por ser mi todo.

**Carlos Enrique Miño Flores** 

### **TABLA DE CONTENIDO**

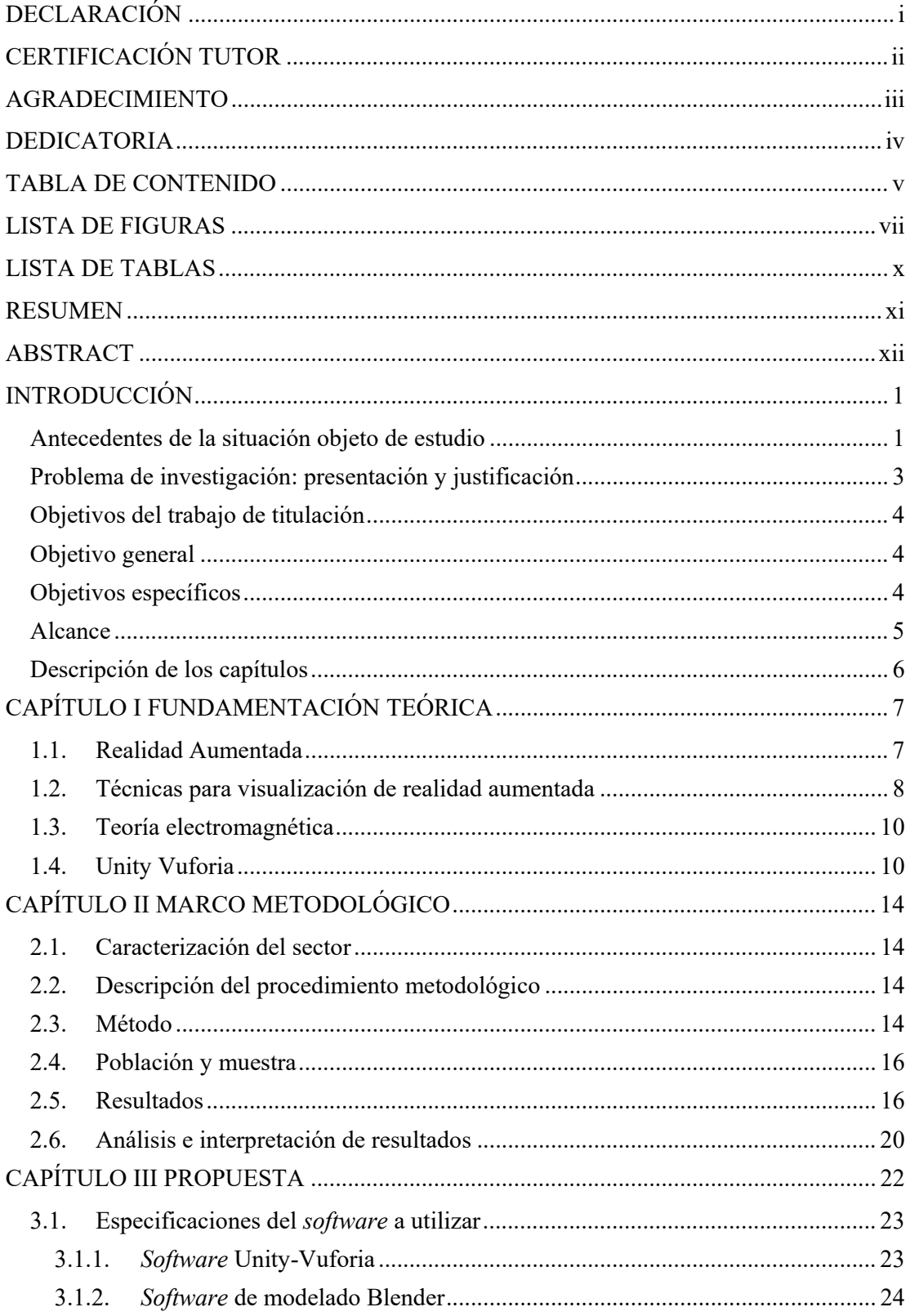

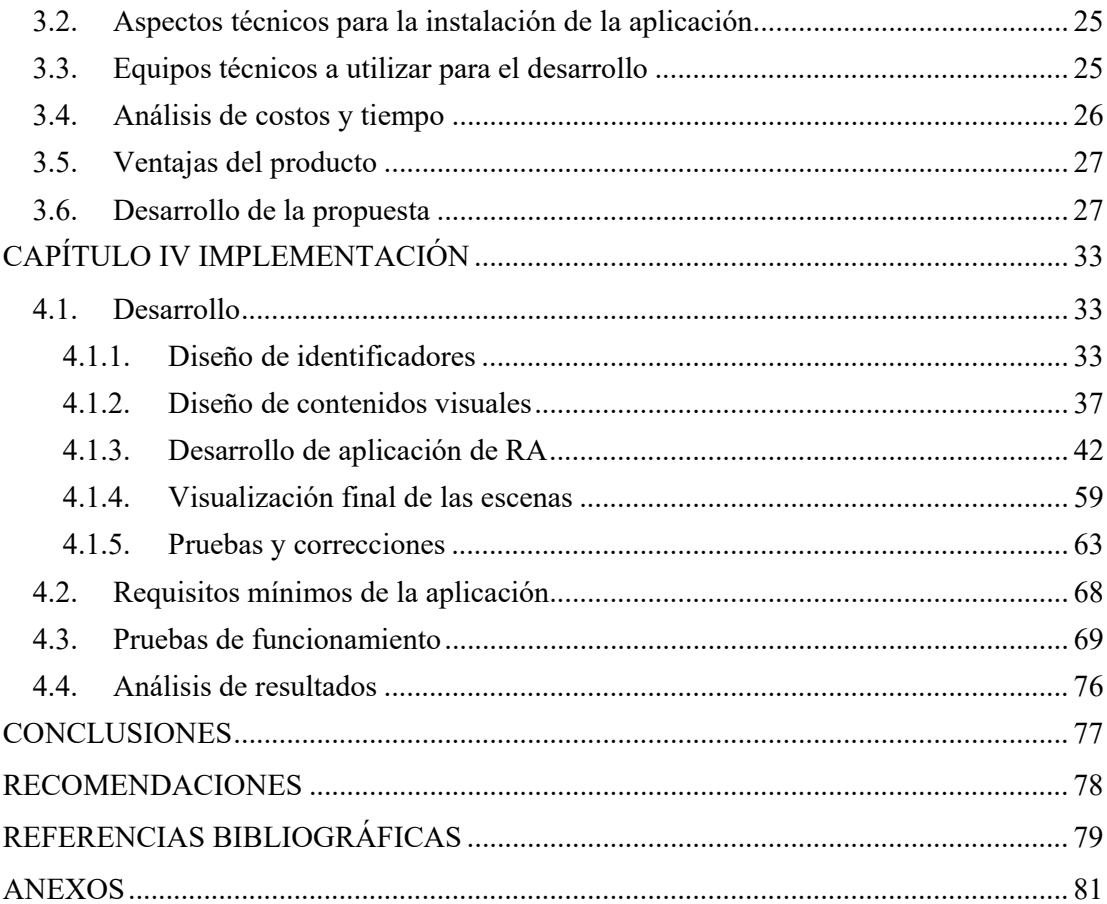

### **LISTA DE FIGURAS**

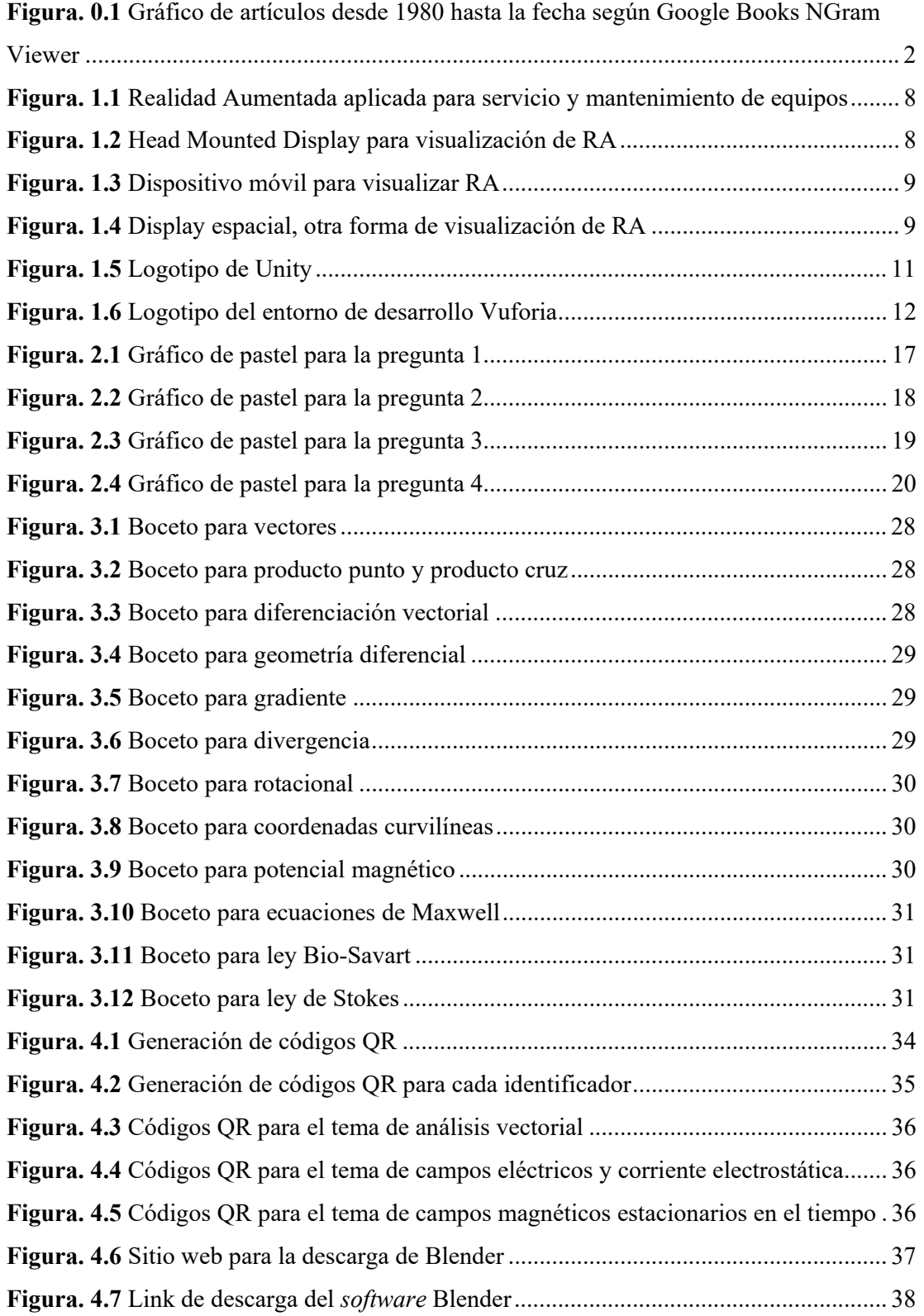

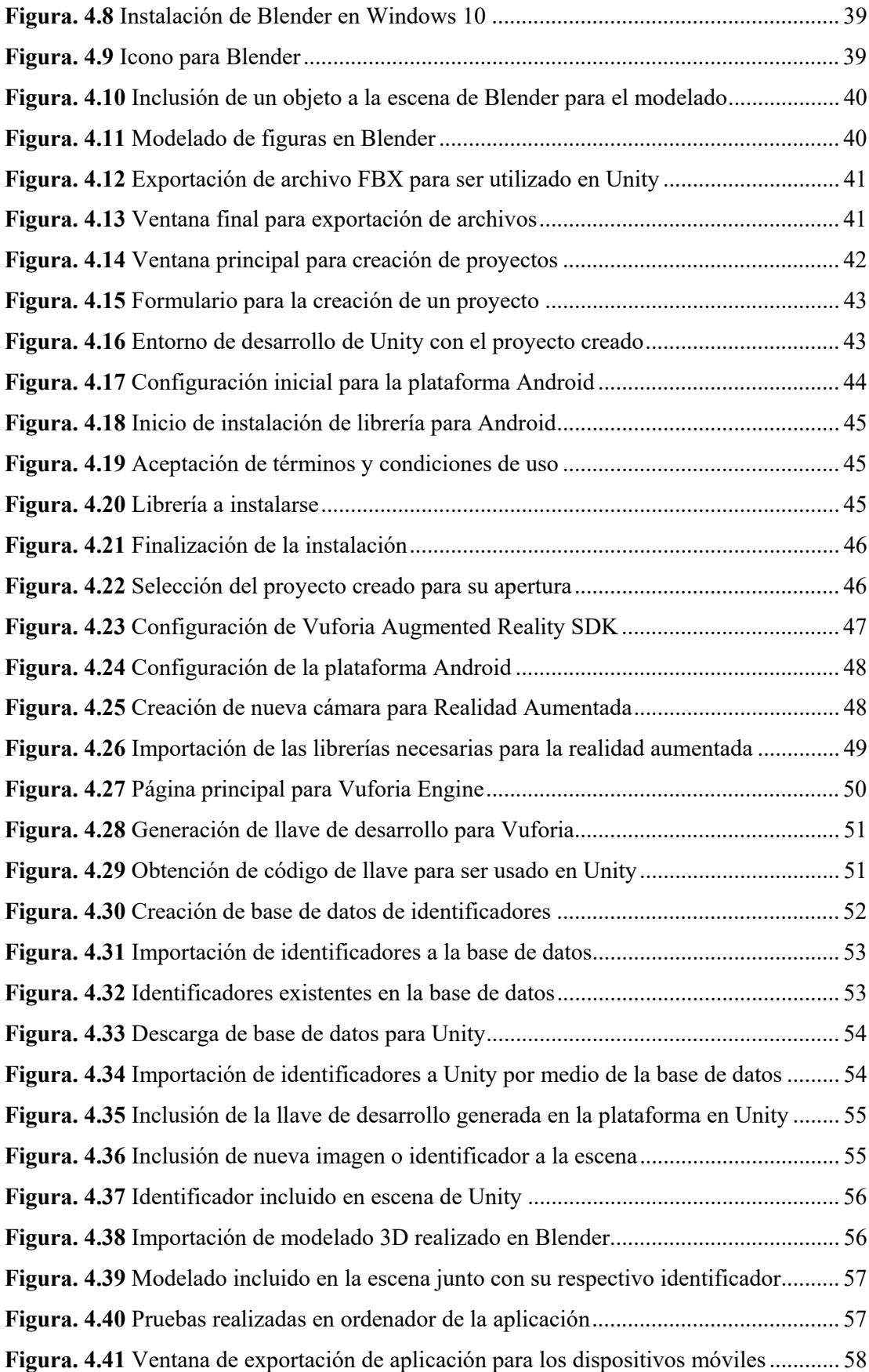

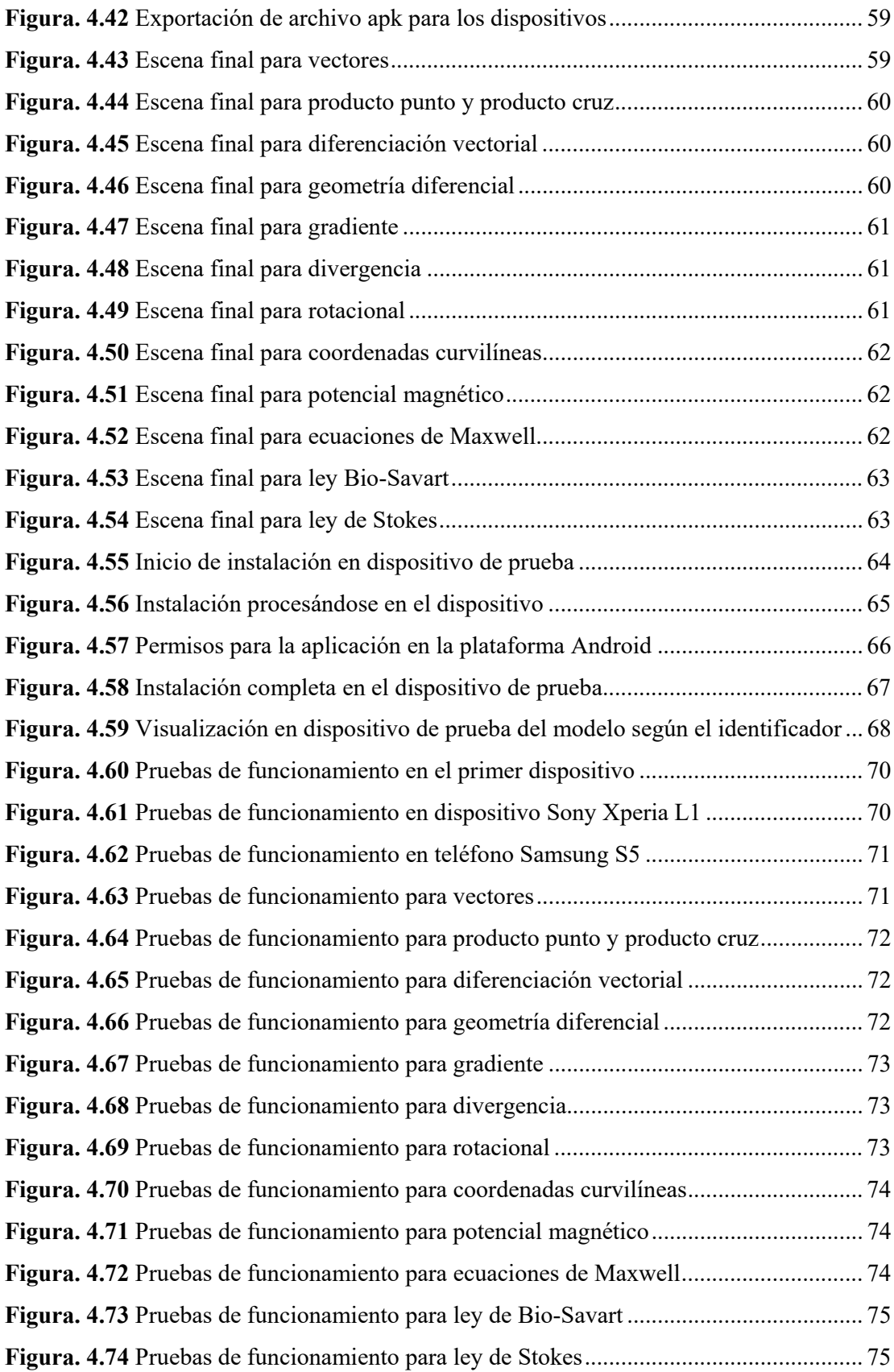

### **LISTA DE TABLAS**

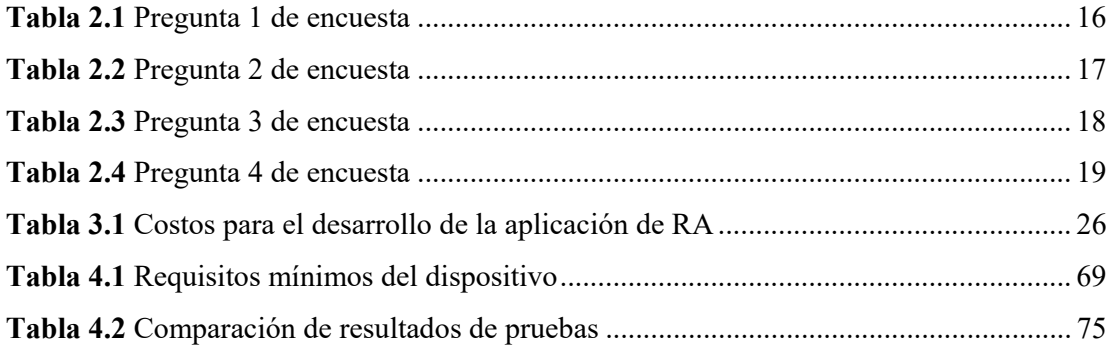

#### **RESUMEN**

La Realidad Aumentada es una tecnología que complementa la percepción y la interacción con el mundo real agregando información adicional generada por computador. Esta tecnología está invadiendo nuevas áreas de aplicación siendo la educación, una de las más aceptadas por los usuarios, ya que ofrece beneficios al ayudar a comprender y mejorar el conocimiento.

Su uso puede aplicarse desde los primeros niveles de educación, pero es mucho más adaptable para la educación superior. En este documento se presenta una aplicación móvil de realidad aumentada desarrollada en Unity Vuforia, aplicada a la materia de Teoría Electromagnética para ayudar a comprender conceptos que son teóricos y que ocasionan problemas en el aprendizaje.

Apoyados con esta ayuda tecnológica los estudiantes tendrán una herramienta más para desenvolverse en sus estudios superiores. El desarrollo de esta tecnología vislumbra grandes aportes en diferentes campos, aunque el conocimiento y la aplicabilidad en la educación es casi mínima, realizar una divulgación de la misma contribuirá a su extensión en la docencia.

Por medio del uso de la aplicación se consiguió que los estudiantes tengan una herramienta más de estudio, que les ayude a la compresión de la misma y sobre todo visualicen los fenómenos de forma más interactiva. El desarrollo de esta aplicación queda abierta a posibles actualizaciones o mejoras pudiendo incluir otros temas o materias.

**PALABRAS CLAVES:** Realidad Aumentada, educación, aplicación móvil, multimedia, Teoría Electromagnética, docencia.

#### **ABSTRACT**

Augmented Reality is a technology that complements the perception and interaction with the real world, increasing additional information generated by computer. This technology is invading new areas of application being in education, the most accepted by users as it offers benefits by helping to understand and improve knowledge.

Its use can be applied from the first levels of education but it is much more adaptable for higher education. This document presents a mobile application of augmented reality developed in Unity Vuforia, applied to the subject of Electromagnetic Theory to help understand concepts that are theoretical and that cause problems in learning.

Supported with this technological help, students will have one more tool to develop in their higher education. The development of this technology envisages great contributions in different fields, although knowledge and applicability in education is almost minimal, making a disclosure of it will contribute to its extension in teaching.

Through the use of this application, students were able to have one more study tool, which helps them to understand it and visualize the phenomenon in a more interactive way. The development of this application is open to possible updates or improvements, including other topics or subjects.

**KEY WORDS:** Augmented Reality, education, mobile application, multimedia, Electromagnetic Theory, teaching.

### **INTRODUCCIÓN**

#### **Antecedentes de la situación objeto de estudio**

Según (Azuma Ronald, 1997) la realidad aumentada es el término usado para definir un tipo de tecnología donde la visión de la realidad se amplía con elementos virtuales que añaden información digital. El objeto principal de la realidad aumentada es mejorar la percepción que tienen las personas sobre su entorno y permitir nuevas formas de interacción mediante la visualización de información que el usuario no puede percibir con sus sentidos.

Este tipo de tecnología nos permite tener un amplio campo de acción o aplicación primordialmente en la educación ya que permite una facilidad en la presentación de la información a través de videos, figuras en 3D, audios, etc., haciendo el proceso de educación mucho más interactivo.

La realidad aumentada (RA) adquiere presencia en el mundo científico a principios de los años 1990 cuando la tecnología basada en a) ordenadores de procesamiento rápido, b) técnicas de renderizado de gráficos en tiempo real, y c) sistemas de seguimiento de precisión portables, permiten implementar la combinación de imágenes generadas por el ordenador sobre la visión del mundo real que tiene el usuario. En muchas aplicaciones industriales y domésticas se disponen de una gran cantidad de información que están asociadas a objetos de reales, y la realidad aumentada se presenta como el medio que une y combina dicha información con los objetos de la realidad. Así, muchos de los diseños que realizan los arquitectos, ingenieros, diseñadores pueden ser visualizados en el mismo lugar físico para donde han sido diseñados. (Basogain)

Siendo una tecnología relativamente nueva desde los años 90 tiene un incremento en cuanto a artículos de investigación publicados hasta el momento como lo señala la Figura 0.1 de Google Books NGram Viewer donde se puede observar el ascenso en la investigación que se ha tenido en cuanto a RA.

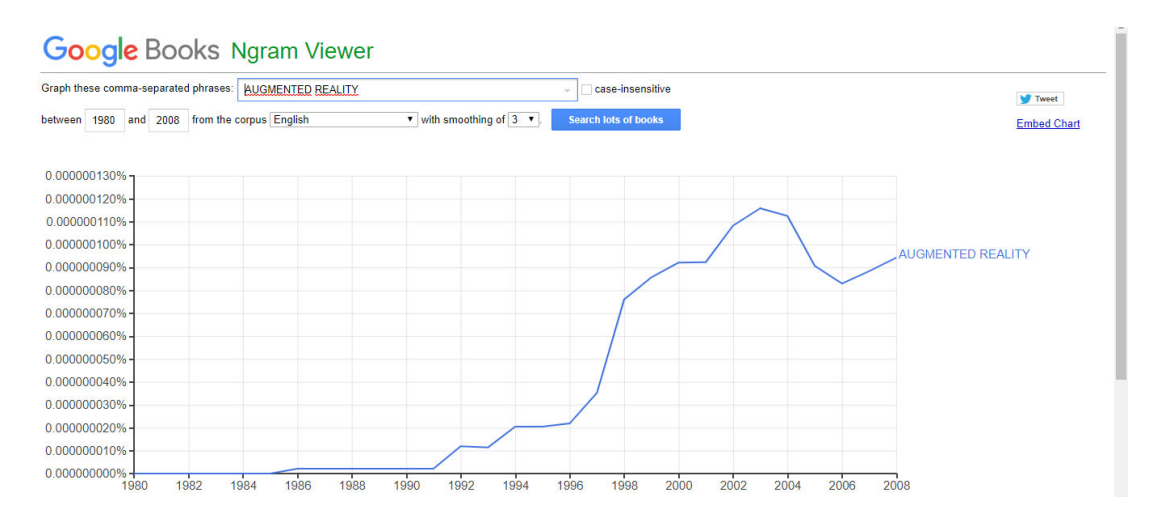

**Figura. 0.1** Gráfico de artículos desde 1980 hasta la fecha según Google Books NGram Viewer

#### **Fuente**: (Google, 2013)

En la actualidad los avances tecnológicos han permitido que la experiencia de realidad aumentada sea posible tanto para ordenadores como para dispositivos móviles. Se puede decir que las primeras aplicaciones aparecieron en el año 2008 con el auge de los smarthphones y en la actualidad ya existen numerosas herramientas sociales y aplicaciones que incorporan esta tecnología en el mercado (Fundación Telefónica, 2011).

Esta tendencia al uso de esta nueva tecnología para el despliegue de información no está ajena al Ecuador, siendo así que en el Centro Histórico de Quito, el recientemente inaugurado Museo del Pasillo también implementará este tipo de tecnología permitiendo así que los visitantes puedan interactuar con las obras de arte y expandir su experiencia.

En el campo cultural, otro uso de esta tecnología lo ha desplegado Espacio Fundación Telefónica, ubicado en Quito. En julio del 2017, en este espacio se desplegó una muestra sobre la vida y la obra de Nikola Tesla y su impacto en la cultura global. Algunas de las figuras que se desplegaban allí permitían a los usuarios, mediante el uso de una tableta o celular, ver una animación del inventor, en la que él explicaba algunos de los conceptos científicos que predominaban en sus creaciones (Estefano, 2018).

Es así como mediante el avance de la tecnología y sus aplicaciones se puede dar un enfoque distinto y llamativo para tener la atención de los usuarios, así como de potenciar el aprendizaje de los mismos.

Para el caso concreto de Teoría Electromagnética, es una materia que se viene dictando de la misma manera alrededor de 50 años ya que es una cátedra netamente teórica y que no ha tenido avances en sus teorías o contenidos. Es así que la enseñanza de ésta se ha vuelto, en algunos casos, monótona y difícil de conceptualizar o entender.

Haciendo uso de la realidad aumentada se puede dar un nuevo enfoque a esta materia y que los estudiantes se motiven para el estudio de ella, evolucionando a la par con la forma de aprendizaje de la misma.

#### **Problema de investigación: presentación y justificación**

En el ámbito de estudio de la carrera de Electrónica de la Universidad Tecnológica Israel, específicamente en la materia de Teoría Electromagnética existe un problema al tratar de entender una materia completamente teórica y que, para los estudiantes es complicada por este hecho y hace que el proceso de aprendizaje no sea el requerido.

Al ser una materia netamente teórica es difícil tratar de visualizar o comprender los fenómenos físicos que éste pretende enseñar. Es por esto que se propone el desarrollo de una aplicación de realidad aumentada donde podamos mezclar la información teórica con información virtual tales como videos en 3D; que ayudarán a la comprensión de la materia y será de gran aporte para los estudiantes de la carrera de Electrónica de la Universidad.

En general, los conceptos matemáticos se entienden como representaciones mentales de situaciones, objetos, eventos o individuos que incluyen información acerca de estas instancias además de información procedente de la percepción, de la vivencia de experiencias que hacen que los conocimientos que están siendo analizados tengan más impacto en el aprendizaje. (Rodríguez, 1999)

Cuando un profesor enseña Electromagnetismo puede advertir la gran cantidad de conceptos que exige que sus alumnos visualicen: "imaginemos un conductor esférico cargado…", "imaginemos un solenoide de n espiras…". Este esfuerzo de visualización al que se somete a los estudiantes se impone debido a la falta de un ejemplo concreto, real, que puedan observar y que les permita concretar en algo material todo aquello que se les exige imaginar, con el riesgo añadido de visualizaciones incorrectas o impropias. Una vez que se muestra una experiencia real al alumno ya no es necesario posteriormente hablar de imaginar, sino que se trata de recordar, o de visualizar sistemas más complejos a partir de ejemplos reales. Por ello se ha considerado necesario ir, progresivamente, incorporando de nuevo experimentos durante las clases teóricas. (A. Usón, 2003)

Se puede ayudar al estudiante a tratar de comprender de mejor manera los conceptos que abarca la materia de Teoría Electromagnética por medio del uso de RA, y que trate de mostrar el comportamiento de los fenómenos físicos que envuelven o describen dichos conceptos de manera interactiva y entretenida usando componentes visuales tales como animaciones, videos, etc.

#### **Objetivos del trabajo de titulación**

#### **Objetivo general**

Desarrollar una aplicación móvil de realidad aumentada para los temas de análisis vectorial, campo eléctrico y magnético de la materia de Teoría Electromagnética mediante Unity – Vuforia para potenciar el aprendizaje de los estudiantes de la carrera de Electrónica de la Universidad Tecnológica Israel.

#### **Objetivos específicos**

- Diseñar los identificadores utilizando el entorno de desarrollo Unity Vuforia para los temas de análisis vectorial, campo eléctrico y campo magnético de la materia de Teoría Electromagnética.
- Diseñar las gráficas y material multimedia que servirá como base para el uso de la aplicación de manera digital para que pueda ser descargado y utilizado físicamente.
- Desarrollar la solución propuesta usando el entorno de desarrollo Unity Vuforia que permita interactuar con los identificadores.
- Realizar pruebas de funcionamiento del aplicativo en tres dispositivos diferentes.

#### **Alcance**

El desarrollo de la aplicación comprende elaborar 12 identificadores para cada uno de los temas a tratar que son:

- 1. Análisis vectorial
	- Vectores
	- Producto punto y producto cruz
	- Diferenciación vectorial
	- Geometría diferencial
- 2. Campos eléctricos y corriente electrostática
	- Gradiente
	- Divergencia
	- Rotacional
	- Coordenadas curvilíneas
- 3. Campos magnéticos estacionarios continuos en el tiempo
	- Potencial magnético
	- Ecuaciones de Maxwell
	- Ley de Bio-Savart
	- Ley de Stokes

Así, el estudiante tendrá una ayuda para comprender de mejor manera la asignatura utilizando dichos identificadores de manera física o digital por medio de la aplicación móvil visualizando figuras en 3D, videos, audios referentes al tema a tratar.

De tal forma que con el desarrollo del proyecto se llegará a la comunidad estudiantil de la carrera de Ingeniería Electrónica y Telecomunicaciones de la Universidad Tecnológica Israel, brindándoles una aplicación móvil para Android junto con un folleto guía de uso de la misma en el contexto de la materia.

#### **Descripción de los capítulos**

Así, los capítulos que se disponen en el presente documento son 4. En el capítulo I se discute la propuesta descrita mediante argumentos científicos, teóricos y prácticos del porqué la RA puede ayudar a la comprensión de los conceptos de la materia de Teoría Electromagnética.

El capítulo II se describe la metodología la cual abarcó el método analítico sintético, cuantitativo, procedimientos para medir los resultados.

En el capítulo III se destaca la propuesta en sí, dando los aspectos técnicos de la aplicación a desarrollarse, los motivos y recursos que se usó para llegar a construir dicha aplicación, además de las justificaciones correspondientes.

Y, en el capítulo IV se detalla con precisión el proceso de desarrollo o construcción, pruebas de funcionamiento y corrección de errores, y los resultados obtenidos.

### **CAPÍTULO I**

### **FUNDAMENTACIÓN TEÓRICA**

#### **1.1. Realidad Aumentada**

La realidad aumentada (RA) es el término que se usa para definir una visión a través de un dispositivo tecnológico, directa o indirecta, de un entorno físico del mundo real, cuyos elementos se combinan con elementos virtuales para la creación de una realidad mixta en tiempo real. Consiste en un conjunto de dispositivos que añaden información virtual a la información física ya existente.

La RA es una experiencia inmersiva que superpone objetos 3D virtuales a la vista directa de un usuario del entorno real circundante, generando la ilusión de que esos objetos virtuales existen en ese espacio. (Azuma, 2017)

A diferencia de la Realidad Virtual (RV) que reemplaza por completo la visión del usuario, RA tiene un futuro más importante porque mejora la comprensión y la interacción del usuario con el mundo real ya que conecta con personas, objetos en vez de separarlo del entorno que lo rodea.

Como en el mundo real para poder comprender un fenómeno lo realizamos por medio de los sentidos como tacto, oído o visión. La RA potencia esta forma de interactuar con lo que nos rodea.

Bajo el paraguas de realidad aumentada se agrupan aquellas tecnologías que permiten la superposición, en tiempo real, de imágenes, marcadores o información generados virtualmente, sobre imágenes del mundo real. Por ejemplo, como muestra la Figura 1.2 se puede obtener información para mantenimiento de equipos a manera de asesor técnico virtual, de esta manera se crea un entorno en el que la información y los objetos virtuales se fusionan con los objetos reales ofreciendo una experiencia tal para el usuario que puede llegar a pensar que forma parte de su realidad cotidiana, olvidando incluso la tecnología que le da soporte. (Telefónica, 2011)

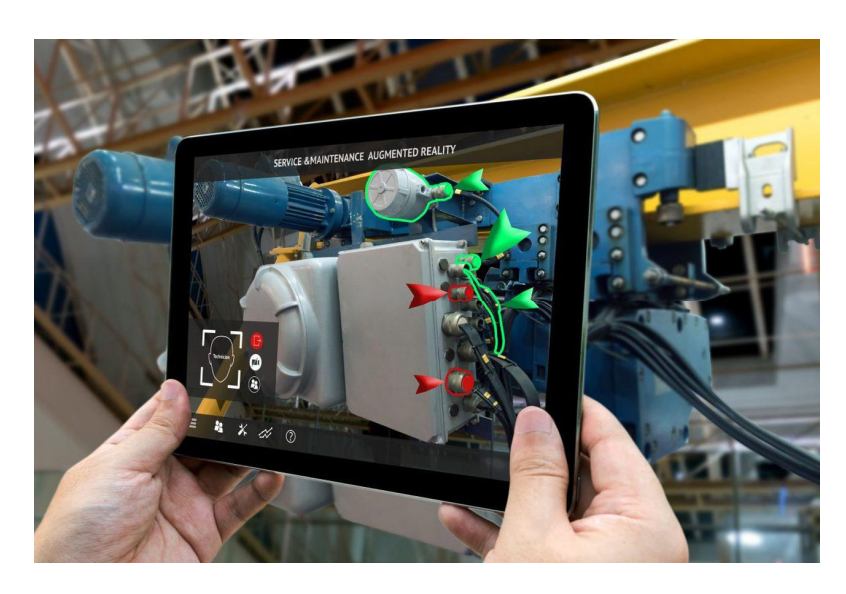

**Figura. 1.1** Realidad Aumentada aplicada para servicio y mantenimiento de equipos

 **Fuente**: (Signal Siot, s.f.)

### **1.2. Técnicas para visualización de realidad aumentada**

Existen tres técnicas distintas de visualización de RA:

La primera, con sus siglas en inglés HMD (Head Mounted Display) consta de un dispositivo que actúa como unas gafas o un visor que se coloca en la cabeza y desde el que se puede ver los objetos virtuales sobre la visión del mundo real.

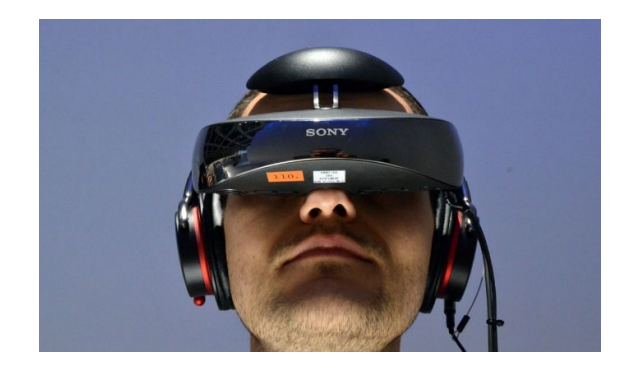

**Figura. 1.2** Head Mounted Display para visualización de RA

**Fuente**: (Polygon, s.f.)

Otra técnica de visualización es el display de mano que consta de una pantalla pequeña, básicamente un smartphone o una tablet donde a través de la cámara el dispositivo informático superpone los objetos virtuales sobre las imágenes capturadas.

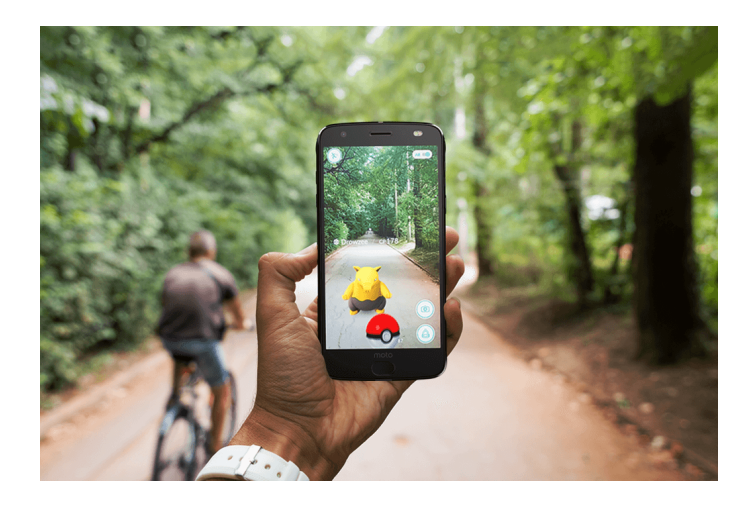

**Figura. 1.3** Dispositivo móvil para visualizar RA

**Fuente**: (HelloMoto, s.f.)

Por último, la realidad aumentada espacial usa un proyector para mostrarnos las imágenes virtuales encima de los objetos reales. La principal ventaja de esta técnica es poder utilizarla en grupos en lugar de un usuario exclusivamente.

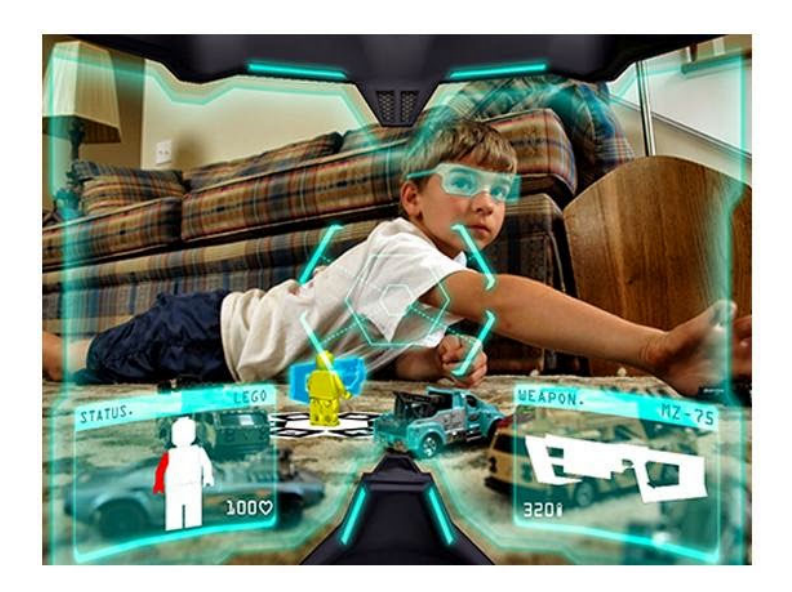

**Figura. 1.4** Display espacial, otra forma de visualización de RA

**Fuente**: (HelloMoto, s.f.)

Una de las técnicas de visualización más utilizadas es por medio de display de mano, es decir, dispositivos móviles o celulares. En el Ecuador, según la Agencia de Regulación y Control de las Telecomunicaciones 56 de cada 100 personas en el país tiene un dispositivo móvil de gama media alta para el año 2018. (Telecomunicaciones, s.f.)

La RA forma parte de la Realidad Virtual (RV), teniendo la diferencia fundamental en que la RV utiliza información virtual en todo su contenido, creando interacciones y ambientes completamente realizados por computador, en cambio la RA agrega información virtual a la realidad física.

#### **1.3. Teoría electromagnética**

El electromagnetismo es una rama de la física que estudia y unifica los fenómenos eléctricos y magnéticos en una sola teoría, cuyos fundamentos fueron presentados por Michael Faraday y formulados por primera vez de modo completo por James Clerk Maxwell en el año 1865.

La formulación consiste en cuatro ecuaciones diferenciales vectoriales que relacionan el campo eléctrico, el campo magnético y sus respectivas fuentes materiales (corriente eléctrica, polarización eléctrica y polarización magnética), conocidas como ecuaciones de Maxwell, lo que ha sido considerada como la "*segunda gran unificación de la física*", siendo la primera realizada por Isaac Newton.

El electromagnetismo es llamado también teoría electromagnética; es decir, las explicaciones y predicciones que provee se basan en magnitudes físicas vectoriales o tensoriales dependientes de la posición en el espacio y del tiempo. Además, el electromagnetismo es considerado como una de las cuatro fuerzas fundamentales del universo actualmente conocido.

#### **1.4. Unity Vuforia**

Unity es una herramienta de desarrollo para videojuegos multiplataforma creado por la empresa Unity Technologies el cual ha tenido gran aceptación por su facilidad de

desarrollo e implementación ya que permite exportar el producto final para diferentes sistemas operativos como Windows, Linux y sobre todo para dispositivos móviles como Android, Windows Phone y IPhone.

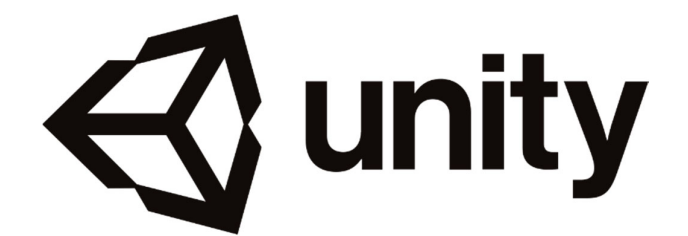

**Figura. 1.5** Logotipo de Unity

**Fuente**: (Unity, s.f.)

Unity está disponible para su descarga en forma gratuita y de pago. La diferencia entre ellos es que la de pago permite usos masivos de usuarios para una aplicación, y la gratuita en cambio, se la usa exclusivamente para desarrollo y pruebas con número de usuarios limitado.

Para el desarrollo de aplicaciones en este entorno de desarrollo, tiene implementaciones con otros programas de diseño como Blender, 3DMax, Maya, etc., que son entornos de diseño en 3D.

La visualización en 3D para RA es muy común ya que permite tener una relación más natural con el entorno real razón por la cual, estos programas de diseño están destinados para la creación de objetos en 3D incluido animaciones que posteriormente serán implementados en la plataforma Unity para su visualización en la aplicación a crear.

Adicionalmente de la parte de diseño, Unity tiene otra implementación con otro *software* que hace posible la interacción con RA, ya que por sí sola, Unity no realiza esta implementación con RA. Es así que, Vuforia aparece como desarrollo de la empresa Qualcomm Technologies, Inc., haciendo posible la experiencia de RA en aplicaciones creadas en Unity.

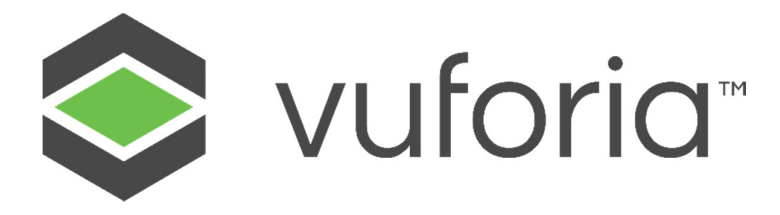

**Figura. 1.6** Logotipo del entorno de desarrollo Vuforia

**Fuente**: (Vuforia, s.f.)

Vuforia es un SDK que permite visualizar imágenes en 3D mediante la cámara de nuestro dispositivo. De esta manera se mezclan objetos del mundo real y del virtual. Vuforia también permite el reconocimiento de texto, reconocimiento de múltiples targets al mismo tiempo y la detección rápida de targets, entre otras funcionalidades.

Su arquitectura consta de cuatro elementos básicos que se procederá a describir a continuación:

- Cámara: capta la imagen para que posteriormente ésta sea procesada por el Tracker.
- Base de datos: almacena una serie de Targets para ser reconocidos por el Tracker. Se crea con el Target Manager y puede ser local o en la nube.
- Target: se utilizan para permitir al Tracker el reconocimiento del mundo real, pueden ser de diferentes tipos como Image Targets o Word Target, entre otros.
- Tracker: analiza la imagen de la cámara y así detecta los objetos del mundo real para buscar coincidencias en su base de datos.

Una vez entendido la arquitectura de Vuforia para la creación de aplicaciones de realidad aumentada, se detalla a continuación los pasos que sigue para el reconocimiento de una imagen.

- Primero el dispositivo captura una escena mediante la cámara de vídeo.
- La SDK de Vuforia coge una imagen de las que componen el video y convierte esa imagen a una resolución que el Tracker pueda manejar.
- Mediante el Tracker Vuforia analiza la imagen y busca similitudes en los Targets de la base de datos.
- Por último, la aplicación puede renderizar el objeto 3D en la pantalla del dispositivo móvil y de esta manera crear realidad aumentada.

Unity Vuforia entonces, es el entorno de desarrollo que junto a programas de diseño hacen posible la creación de aplicaciones para RA de una manera intuitiva, fácil y rápida.

### **CAPÍTULO II**

### **MARCO METODOLÓGICO**

#### **2.1. Caracterización del sector**

En el estudio de la materia de Teoría Electromagnética los estudiantes reciben los conceptos que ésta abarca de una manera puramente teórica por el contexto de la misma, haciendo que la conceptualización de dichos conceptos sea totalmente procesada por los estudiantes según su criterio y comprensión.

Además de la bibliografía netamente matemática existente y de la información proveniente del Internet mediante contenidos audiovisuales, los estudiantes buscan obtener mejores ayudas para comprender de mejor manera los contenidos de la materia. Estas ayudas, algunas veces, hacen que la persona vuelva a tratar de sintetizar a su manera el contenido.

El afán del trabajo a presentar es ofrecer una herramienta adicional para los estudiantes en su estudio de la materia de Teoría Electromagnética utilizando RA y ofreciéndoles una mejor opción de comprensión de los conceptos de la misma ya que utiliza visualizaciones en 3D, que son mucho más entendibles que las imágenes tradicionales en 2D.

#### **2.2. Descripción del procedimiento metodológico**

#### **2.3. Método**

Para la realización de esta innovación tecnológica se ha elegido el método analítico – sintético, ya que nos provee de información importante en cuanto al sector que va direccionado y cómo se simplifica esta información para adaptarla a las necesidades de la aplicación.

Como estudiante de la materia de Teoría Electromagnética al recibir contenido matemático y abstracto la comprensión tiende a complicarse ya que se debe tener una idea del fenómeno que se estudia. Al no tener bien entendido dicho fenómeno genera problemas futuros ya que la materia es consecutiva y entre más se avanza en la misma, ésta se hace más complicada.

Así pues, al no empezar entendiendo los contenidos matemáticos de manera correcta genera inconvenientes en los estudiantes tanto para comprensión de la misma como en los resultados académicos.

En un intento por de tratar de solventar estos inconvenientes, docentes y escritores de libros de Teoría Electromagnética intentan plasmar en figuras o gráficos los fenómenos abstractos de la materia para ayudar a que los estudiantes mejoren su comprensión y les sea más fácil su estudio.

Lo que percibe la vista toma significado desde el cerebro según la lógica e interés de quién lo hace (Sánchez Bedoya, 2009). Es por esto que la ayuda visual es importante para ayudar a los estudiantes a "visualizar" fenómenos físicos que se expresan matemáticamente de manera que entiendan mejor el contenido. También cabe recalcar que, esta comprensión depende de la calidad en la que se recibió el contenido matemático puesto que, si ésta fue precaria aún con la ayuda visual no tendrá el mismo efecto que si se hubiere comprendido totalmente la materia teórica.

Comprender la deficiencia o necesidades de los estudiantes con respecto a la materia es primordial, sus criterios pueden ofrecer una ayuda importante desde su perspectiva y pueden influenciar en los efectos esperados de la aplicación.

Para ello se ha creído necesario realizar una pequeña encuesta a un grupo de estudiantes de la carrera de Ingeniería Electrónica de la Universidad Tecnológica Israel que cursan la materia de Teoría Electromagnética, para obtener una perspectiva de cómo se puede direccionar el desarrollo de la aplicación para tratar de cubrir sus necesidades o tratar de crear una herramienta para el estudio de la materia que pueda beneficiar a la población estudiantil.

#### **2.4. Población y muestra**

La población total de estudiantes a estudiar es de 71 estudiantes que cursar actualmente la materia de Teoría Electromagnética, de los cuales se realizará la muestra a 21 personas para cumplir un 95% de confiabilidad en los datos recabados, asumiendo una estimación de proporciones del 50% y con un error máximo del 18.07 %.

Esto se determinó al usar la siguiente ecuación para obtener la muestra necesaria para tener la confiabilidad del 95%.

$$
n = \frac{N}{\frac{1 + (e^2 * (N-1))}{(1.96^2 * p * q)}}
$$

Donde, N es la totalidad de la población, e corresponde al error máximo admitido, p y q son las proporciones de la población que se estima será del 50%.

#### **2.5. Resultados**

La encuesta (Anexo 1) que se realizó a los 21 estudiantes de la materia de Teoría Electromagnética reflejan los siguientes resultados:

**Pregunta 1**. ¿Ha escuchado alguna vez acerca de Realidad Aumentada (RA)?

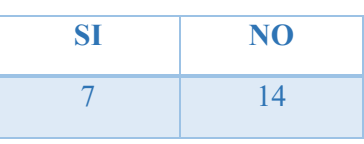

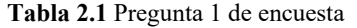

**Fuente**: Autor

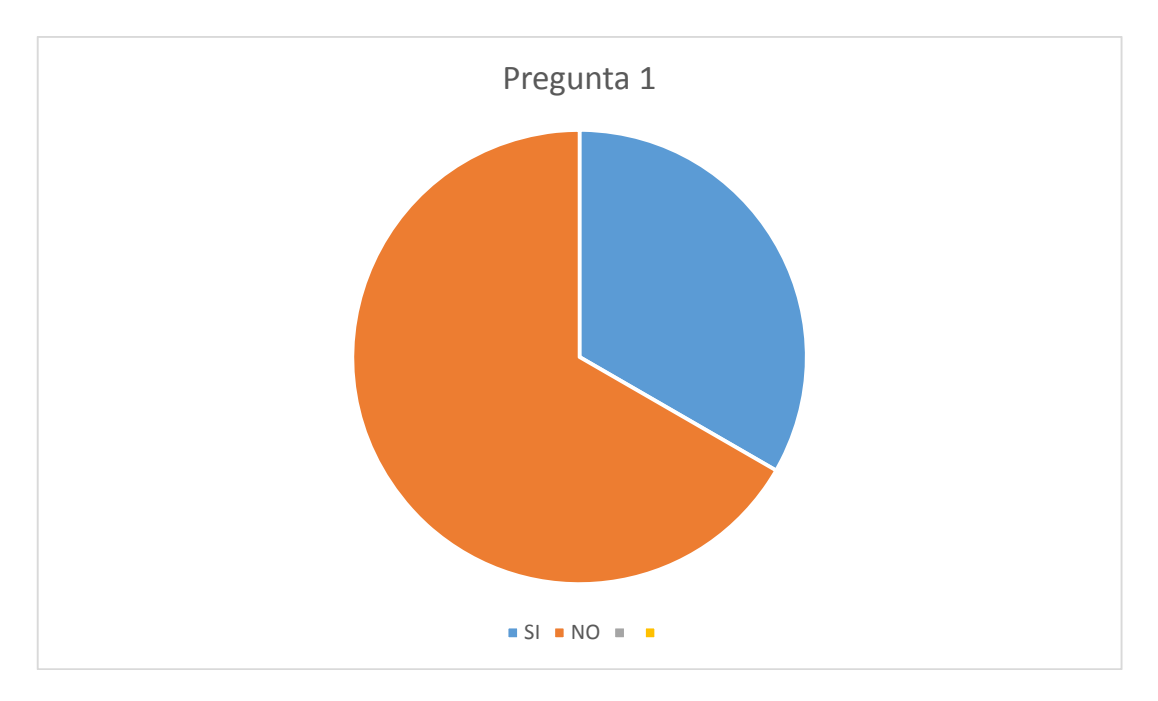

**Figura. 2.1** Gráfico de pastel para la pregunta 1

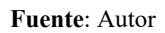

**Pregunta 2**. ¿Ha usado alguna vez una aplicación de RA que tenga relación con educación?

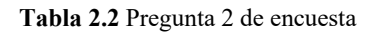

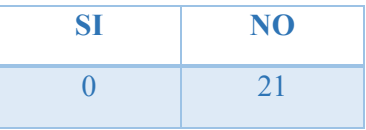

**Fuente**: Autor

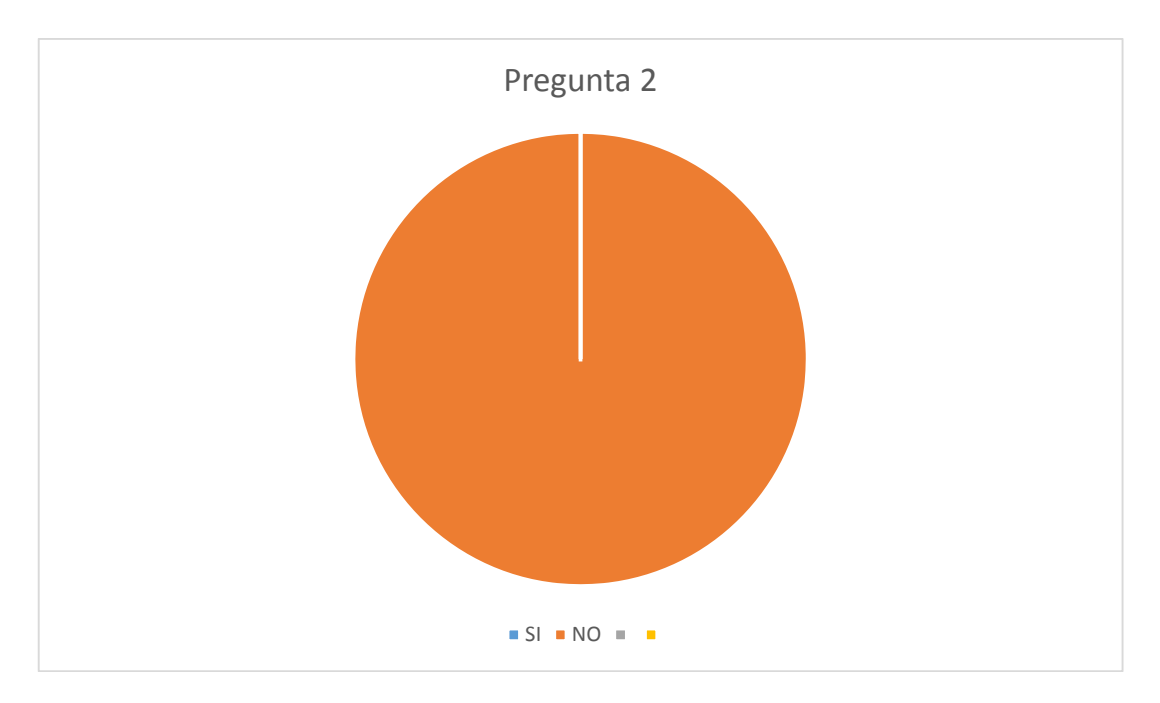

**Figura. 2.2** Gráfico de pastel para la pregunta 2

**Fuente**: Autor

**Pregunta 3**. ¿Si lo ha hecho, que tan positiva o negativa fue su experiencia? Al responder el 100% que no en la pregunta anterior, esta pregunta quedó sin responder.

**Pregunta 4**. En la materia de Teoría Electromagnética, ¿crees que existen las ayudas necesarias para poder comprender mejor la misma?

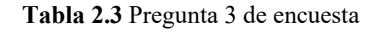

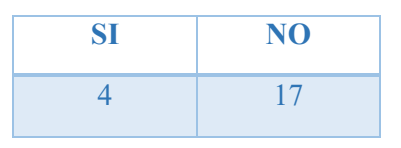

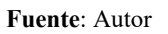

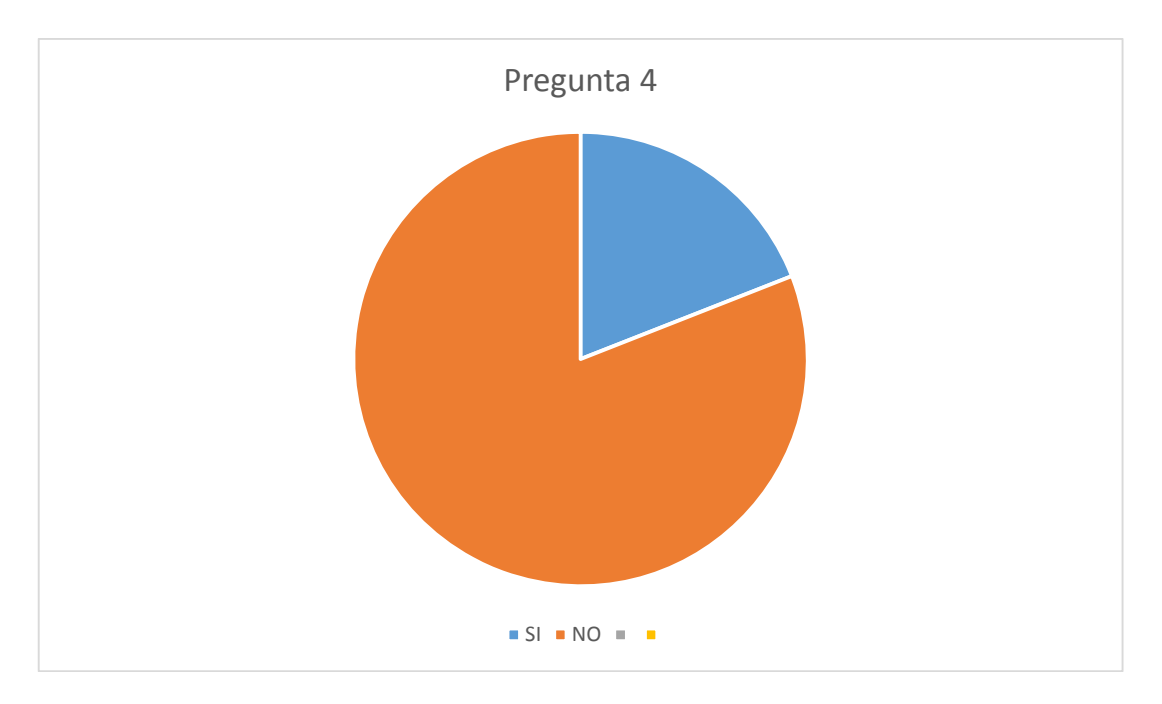

**Figura. 2.3** Gráfico de pastel para la pregunta 3

**Fuente**: Autor

Como dato adicional comentaron que la materia es muy difícil de entender, que es bastante teórica y complicada de imaginar los fenómenos y que falta material didáctico.

**Pregunta 5**. ¿Cree que una aplicación de RA te pueda ayudar de alguna manera en la materia de Teoría Electromagnética?

| Tabla 2.4 Pregunta 4 de encuesta |     |
|----------------------------------|-----|
| SI                               | NO. |
| 13                               |     |

**Fuente**: Autor

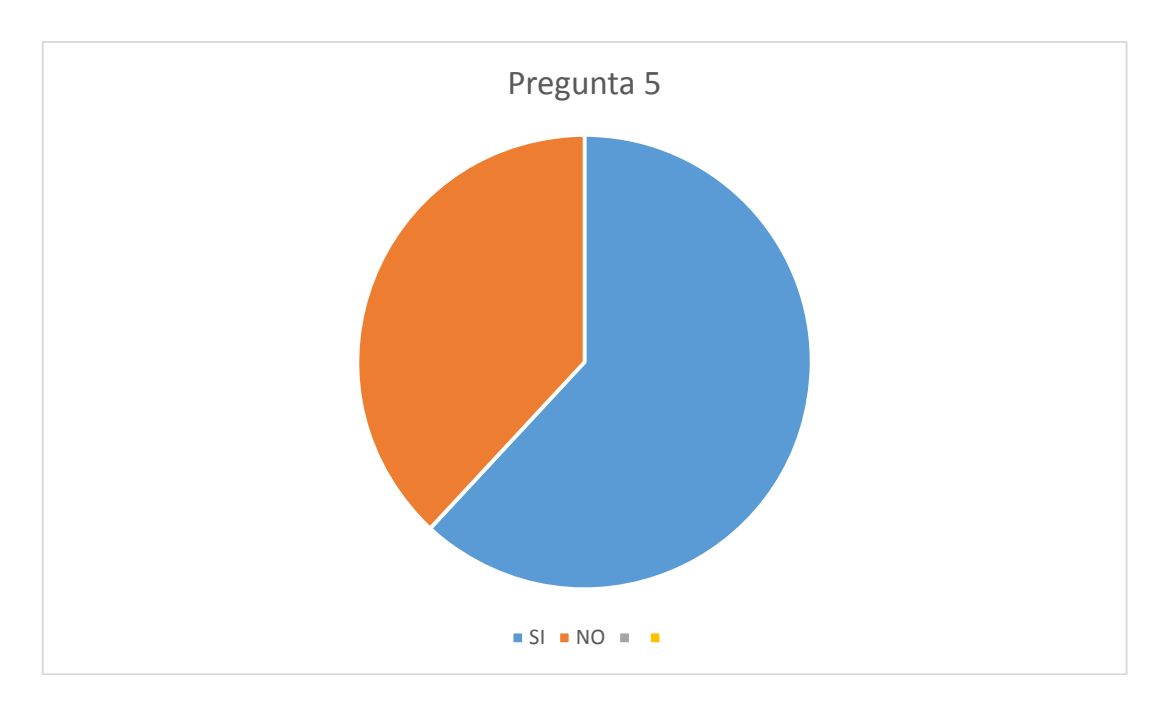

**Figura. 2.4** Gráfico de pastel para la pregunta 4

#### **Fuente**: Autor

En los comentarios de esta pregunta respondieron que la aplicación podría mejorar su comprensión inclusive a aquellas personas que no habían escuchado o tratado la RA, ya que consideran una innovación en tecnologías para la educación.

**Pregunta 6**. ¿Si así lo cree, que funcionalidades opina que debería tener dicha aplicación?

Básicamente contestaron que la aplicación muestre visualmente los efectos físicos que se tratan en el curso y que sea una retroalimentación de los conocimientos que adquieren en clases.

#### **2.6. Análisis e interpretación de resultados**

Con los datos recabados en la encuesta realizada se puede determinar que el desarrollo de una aplicación de RA para la materia de Teoría Electromagnética puede ser de utilidad para los estudiantes ya que puede ofrecer nuevas opciones para poder comprender los contenidos matemáticos que reciben en el curso y que son un poco complicados de entender.

Inclusive al tener una gran mayoría que nunca ha tenido interacción con una aplicación de RA, y también un buen porcentaje de ni siquiera haber escuchado de este tipo de tecnología, están abiertos a probar este tipo de propuestas para mejorar su rendimiento y conocimiento en esta materia.

# **CAPÍTULO III**

### **PROPUESTA**

Con toda la información recabada la propuesta es desarrollar una aplicación móvil para Android de RA para la materia de Teoría Electromagnética de la Universidad Tecnológica Israel con la finalidad de ofrecer una herramienta más para la comprensión de los contenidos de la misma, dando un enfoque más dinámico en el proceso de aprendizaje de los estudiantes.

Los contenidos de Teoría Electromagnética que van a ser tratados en la aplicación son:

- Análisis vectorial
	- Vectores
	- Producto punto y producto cruz
	- Diferenciación vectorial
	- Geometría diferencial
- Campos eléctricos y corriente electrostática
	- Gradiente
	- Divergencia
	- Rotacional
	- Coordenadas curvilíneas
- Campos magnéticos estacionarios continuos en el tiempo
	- Potencial magnético
	- Ecuaciones de Maxwell
	- Ley de Bio-Savart
	- Ley de Stokes

En cada uno de ellos se elaborará un identificador para ser utilizado en la aplicación, la cual reconocerá dicho identificador y así mostrará en pantalla el correspondiente contenido visual, que en este caso será un gráfico en 3D que explique el fenómeno que se está tratando en la materia.

#### **3.1. Especificaciones del** *software* **a utilizar**

#### **3.1.1.** *Software* **Unity-Vuforia**

El *software* de desarrollo de aplicaciones para RA y RV es el primordial para el desarrollo de la propuesta, puesto que en él se configurará los marcadores y contenido visual que contendrá la aplicación a desarrollar.

Si bien Unity es la plataforma principal, Vuforia es un SDK (*Software* Development Kit), es decir, es un grupo de herramientas nuevas o adicionales que permiten desarrollar las aplicaciones.

Se escogió esta plataforma ya que es uno de los más usados en la actualidad por el fácil desarrollo de aplicaciones de RA ya que cuenta con múltiples herramientas incorporadas que hacen que el proceso de creación de la aplicación sea casi intuitivo. Además, contiene abundante información de otros desarrolladores que ayudan al proceso. Otra de las razones por las que se seleccionó este *software* es porque al tener herramientas visuales para la creación de la aplicación, es casi nula la programación en sí ya que la plataforma lo hace por nosotros directamente a diferencia de otras plataformas de desarrollo como ARCORE de Google.

Unity – Vuforia es un *software* con licencia con pago pero para cuando la aplicación a desarrollar va destinado a millones de usuarios, para el desarrollo de prueba o donde los usuarios no van a ser demasiados se tiene la opción de licencia gratis y ésta opción es la que se aprovechará para el desarrollo.

Igualmente se tiene acceso a todas las librerías necesarias para el desarrollo, en este caso Vuforia SDK, ARCORE de Google que ayudan a la programación de las aplicaciones tanto de RA como de juegos en 2D y 3D.
Las especificaciones técnicas para Unity son:

- Windows 7 SP1+, 8, 10, solamente versiones de 64-bit.
- CPU que soporte el conjunto de instrucciones SSE2 (Pentium 4, AMD Athlon 64 y AMD Opteron)
- Tarjeta de video con capacidad para DirectX10.
- Android y Vuforia SDK para el desarrollo de aplicación móvil.
- El resto de componentes dependerá de la complejidad del proyecto.

# **3.1.2.** *Software* **de modelado Blender**

Para el desarrollo de la parte del contenido visual que será mostrada en la aplicación se determinó utilizar el *software* Blender teniendo éste una gran compatibilidad con Unity.

Blender es un software multiplataforma, es decir, que puede ejecutarse en Windows, Linux o Mac dedicado especialmente al diseño, renderizado y creación de escenas en 3D.

Existen otros entornos de diseño tridimensional como 3DMax, Maya o Inventor de AutoDesk que son compatibles también con Unity pero tienen la desventaja de ser *software* de pago, a diferencia de Blender que es de licencia gratuita.

Las especificaciones técnicas mínimas para este *software* son:

- 32 bits de doble núcleo CPU 2GHz con soporte SSE2.
- 2 GB de RAM
- **Pantalla de 24 bits con resolución de 1280**  $\times$  **768 píxeles.**
- Tarjeta gráfica compatible con OpenGL con 256 MB de RAM

# **3.2. Aspectos técnicos para la instalación de la aplicación**

Los aspectos técnicos que debe tener el dispositivo donde se instale la aplicación son:

- Procesador Dual Core 1.65 GHz
- Cámara de 5 Megapíxeles (1280 x 720 píxeles) o superior.
- Android Jelly Bean versión 4.1 o superior
- Memoria RAM mínimo de 512 MB.
- Almacenamiento mínimo de 70 MB.

Como se puede observar los requisitos para instalar y utilizar la aplicación son mínimos en cuanto a *hardware* y *software* lo que hace realmente fácil su implementación.

## **3.3. Equipos técnicos a utilizar para el desarrollo**

Teniendo en cuenta los requisitos mínimos de cada *software* para el desarrollo de la aplicación se ha considerado utilizar un equipo de cómputo con las siguientes especificaciones técnicas:

- Procesador Inter Core i5-4210U 2.4 GHz.
- Memoria RAM de 8 Gb.
- Sistema Operativo Windows 10 de 64-bit.
- Tarjeta de Video Intel HD Graphics Family.

Cumpliendo así los requerimientos mínimos para poder desarrollar la aplicación de manera correcta y sin complicaciones de *hardware* evitando pérdida de tiempo e inconvenientes al momento de crear dicha aplicación.

Además, para el proceso de desarrollo y pruebas de funcionamiento se realizará con un dispositivo móvil con las siguientes características:

- Teléfono Huawei P Smart FI-LX3
- Sistema Operativo Android O + EMUI 8.0
- Memoria RAM de 32 Gb
- Cámara Frontal de 8 Megapíxeles y Trasera de 13 Megapíxeles.

# **3.4. Análisis de costos y tiempo**

Para el cálculo del costo de hora trabajo, se partirá del salario básico unificado que para el año 2019 es de \$394 (trescientos noventa y cuatro) dólares americanos para una jornada de 40 horas semanales. Entonces,

$$
costo_{hora} = \frac{394}{160} = 2.46
$$
 *USD*

Este valor será el costo hora que se usará para el análisis de costo.

Adicionalmente, para determinar imprevistos que pudieren suceder se calculará en base al total del costo de hora trabajo un 10%, para destinar a estos rubros que pueden utilizarse.

Es así que, la siguiente tabla muestra el costo de desarrollo de la aplicación de RA.

**Tabla 3.1** Costos para el desarrollo de la aplicación de RA

| <b>Cantidad</b> | <b>Descripción</b>               | Valor Unitario Valor Total |         |
|-----------------|----------------------------------|----------------------------|---------|
|                 | <b>Laptop HP Pavilion x360</b>   | 800.00                     | 800.00  |
| 1               | Huawei P Smart                   | 250.00                     | 250.00  |
| 300             | Hora Trabajo                     | 2.46                       | 738.00  |
|                 | <b>Imprevistos y Adicionales</b> | 100.00                     | 73.80   |
|                 |                                  | <b>TOTAL</b>               | 1861.80 |

El tiempo calculado de desarrollo de la aplicación es de 60 días laborables de 5 horas cada una, para lo cual con los materiales necesarios para esto se estima un costo total de mil ochocientos sesenta y un dólares americanos con ochenta centavos.

# **3.5. Ventajas del producto**

Las ventajas principales de la aplicación desarrollada son:

- Proveer de una herramienta adicional a los estudiantes para que puedan comprender de mejor manera la materia de Teoría Electromagnética al visualizar los fenómenos que es explican de manera teórica, por medio de componentes visuales.
- Compatibilidad con la mayoría de dispositivos móviles con sistema operativo Android.

#### **3.6. Desarrollo de la propuesta**

A continuación, se presenta el proceso con el cual se desarrollará la aplicación de RA con las herramientas mencionadas en el Capítulo I, siendo así que como primer paso se diseñan los identificadores que van a servir de guía para la aplicación al momento de reconocer y mostrar las escenas de los temas mencionados en los objetivos.

Posteriormente se desarrollará las escenas o material gráfico correspondiente a cada uno de los temas utilizando el *software* Blender. Para esto, se obtuvo bocetos de dichas imágenes en base a la materia tratando de que sean lo más entendibles posibles y también fáciles de diseñar como se muestran desde la figura 3.1 hasta la figura 3.12.

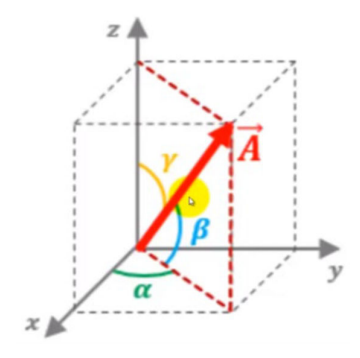

**Figura. 3.1** Boceto para vectores

**Fuente:** Autor

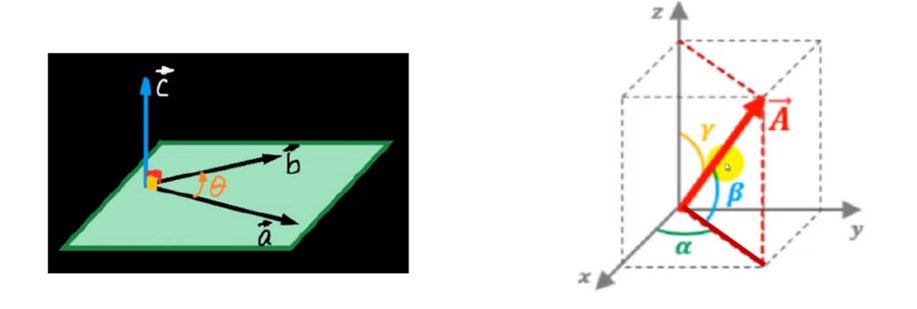

**Figura. 3.2** Boceto para producto punto y producto cruz

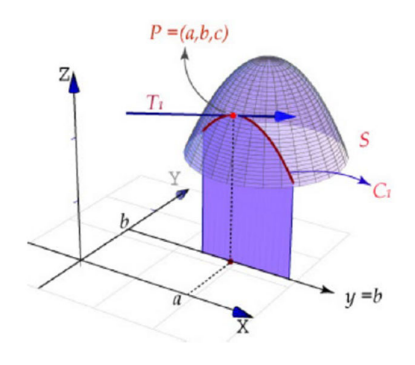

**Figura. 3.3** Boceto para diferenciación vectorial

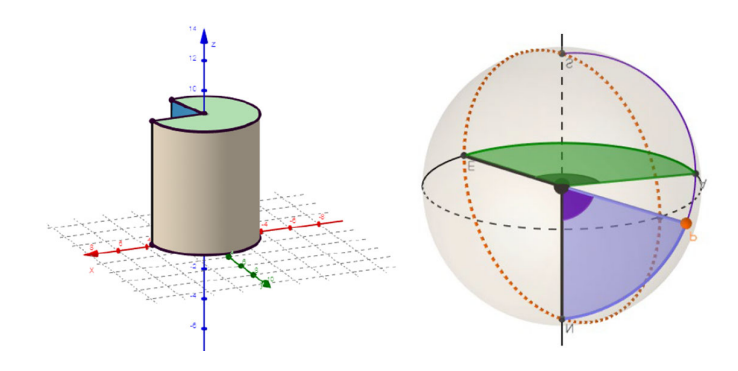

**Figura. 3.4** Boceto para geometría diferencial

**Fuente:** Autor

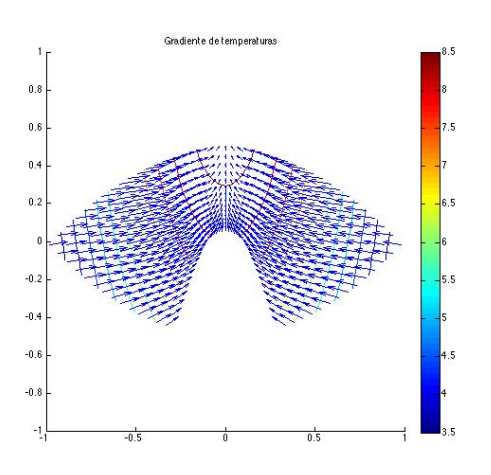

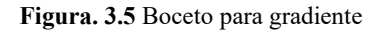

**Fuente:** (MateWiki, 2014)

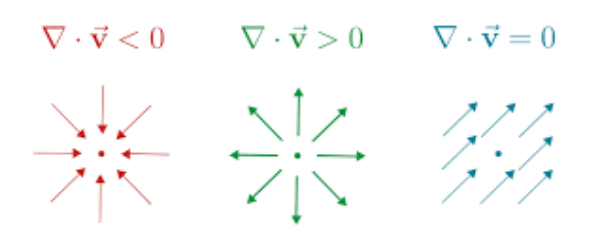

**Figura. 3.6** Boceto para divergencia

**Fuente:** (Khan Academy, n.d.)

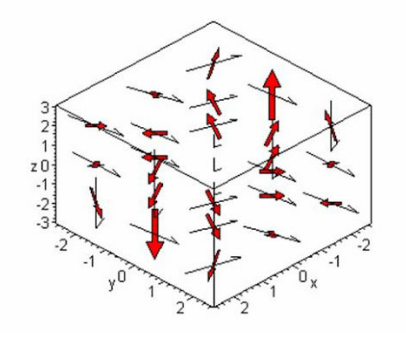

**Figura. 3.7** Boceto para rotacional

**Fuente:** (Analisis Vectorial Rotacional, n.d.)

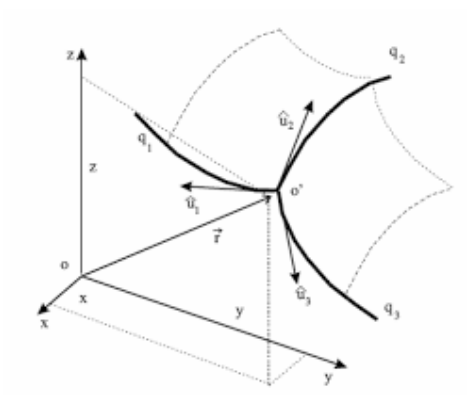

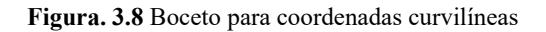

**Fuente:** (Coordenadas Curvilineas)

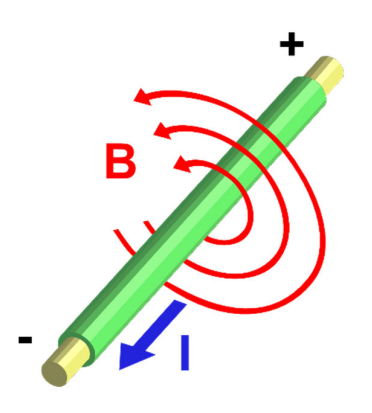

**Figura. 3.9** Boceto para potencial magnético

**Fuente:** (Wikipedia, n.d.)

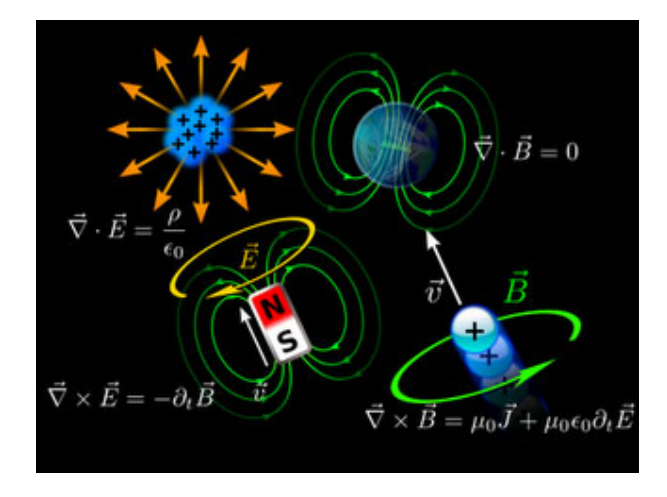

**Figura. 3.10** Boceto para ecuaciones de Maxwell

**Fuente:** (Enroque de Ciencia, 2010)

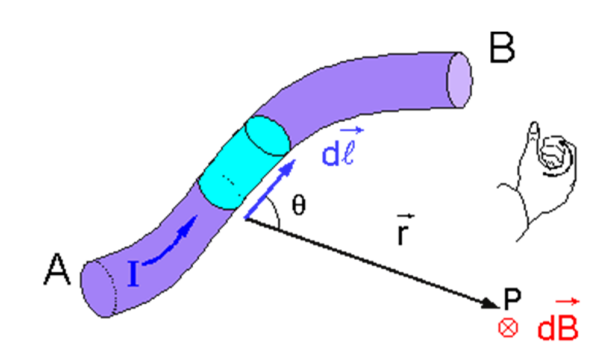

**Figura. 3.11** Boceto para ley Bio-Savart

**Fuente:** (Ley Bio Savart, n.d.)

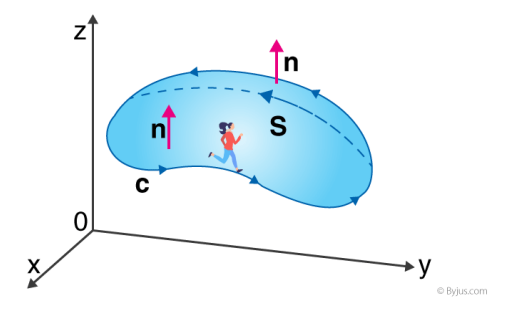

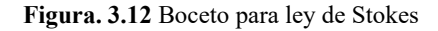

**Fuente:** (Byjus Stockes Theorem, n.d.)

Luego de esto, se procedió al desarrollo de la aplicación usando el *software* Unity, acoplando cada uno de los identificadores junto a su gráfico o escena correspondiente. Tomando en cuenta que los tamaños de los contenidos sean lo más visibles y entendibles.

De tal manera que el usuario al ejecutar la aplicación simplemente con apuntar la cámara del dispositivo a los diferentes identificadores podrá visualizar los contenidos correspondientes sin ningún problema.

# **CAPÍTULO IV**

# **IMPLEMENTACIÓN**

## **4.1. Desarrollo**

# **4.1.1. Diseño de identificadores**

La aplicación de RA a desarrollarse realiza el reconocimiento de objetos por medio de identificadores que corresponden a cada uno de los temas a tratar.

El funcionamiento se basa en la detección de ciertas imágenes usando la cámara del dispositivo móvil. Las funciones de la librería que Unity-Vuforia ofrece para la detección imágenes proporcionan la posición y orientación de dichos identificadores a través de una matriz de 4x4 llamada matriz de pose.

Una vez que la librería detecta el identificador y entrega la matriz de pose, es decisión del programador cómo se va a manejar la información obtenida, generalmente y para este caso, es situar un modelo 3D en la posición y con la orientación indicada por la matriz.

Si bien se puede utilizar cualquier imagen como identificador, se recomienda utilizar gráficos en blanco y negro puesto que es más fácil de reconocer por la librería, siendo los códigos QR la mejor opción para usarlos como identificadores.

Un código QR es un sistema para almacenar información en una matriz de puntos o un código de barras bidimensional, que se pueden presentar en forma impresa o en pantalla. (Huidrobo, 2009). Estos códigos son similares a los códigos de barra convencionales con la diferencia que pueden albergar mucha más información, siendo de mayor utilidad para ciertas aplicaciones como servicios de ubicación, publicidad, entre otros. A diferencia de su antecesor que puede albergar solamente 20 dígitos, los códigos QR pueden almacenar varios miles de dígitos en una sola imagen.

Los códigos QR se leen con la ayuda de un lector de imagen, que puede ser, por ejemplo, la cámara de fotos de un teléfono móvil, que pueden capturar el código y guardar la información en su memoria. (Huidrobo, 2009)

Para la creación de los identificadores se usará una aplicación web llamada QR Code Generator (Generator, s.f.), en donde al ingresar a su sitio web se observa la siguiente Figura 4.1.

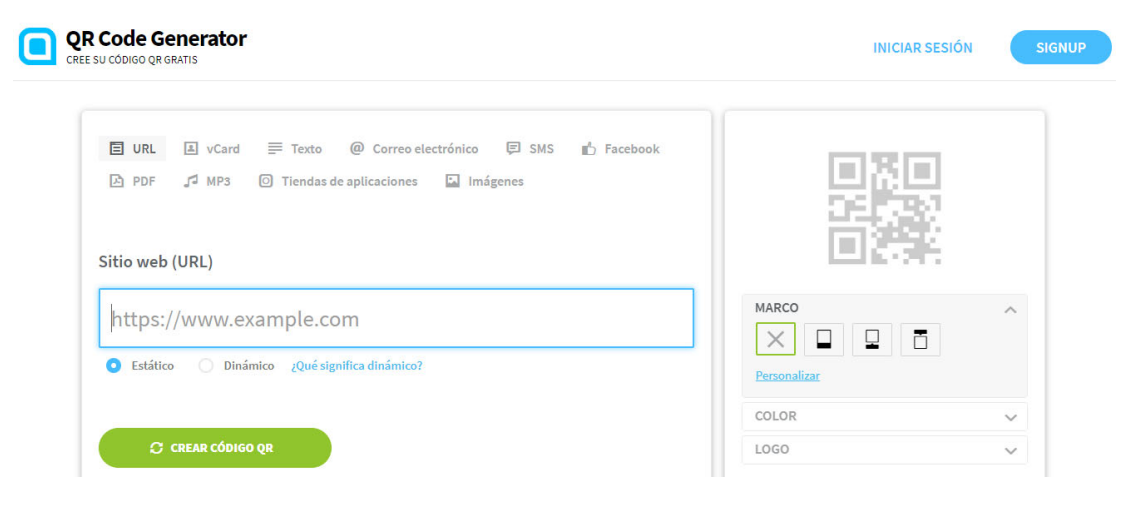

**Figura. 4.1** Generación de códigos QR

#### **Fuente**: Autor

En esta pantalla existen varias opciones de códigos QR que se pueden crear y que dependiendo de la aplicación que se les quiera dar tiene sus diferentes configuraciones. Para este caso vamos a crear códigos QR que contengan solo texto, el cual corresponderá a cada tema a tratar en la aplicación.

En las opciones vamos a seleccionar Texto y en el campo que aparece vamos a escribir el título de cada tema. En la parte derecha de la pantalla existe un cuadro en donde aparecerá el código creado y debajo de éste más opciones para la imagen tales como marco, color y logo que por ahora no lo vamos a necesitar. La Figura 4.2 muestra la configuración que se realiza para cada tema.

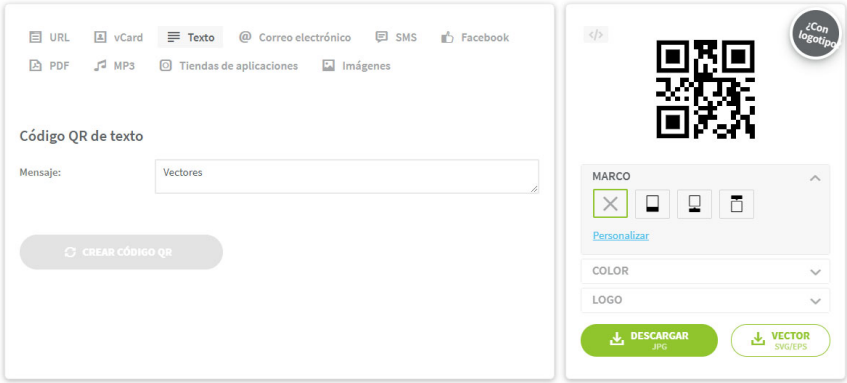

**Figura. 4.2** Generación de códigos QR para cada identificador

Una vez que se obtiene el código QR en la parte derecha se procede a descargar la imagen. En dos versiones una JPG que es un formato de imagen, y la segunda opción como Vector SVG/EPS.

El formato SVG/EPS nos servirá para poder realizar impresiones o presentaciones de la imagen en tamaño grande o extra grande, ya que al cambiar el tamaño con este tipo de formato no se pierde la calidad de la imagen. Además, se debe registrar en la plataforma para poder obtener este tipo de formato.

Para el propósito de la aplicación se cree conveniente y suficiente el uso de la imagen en formato JPG con un tamaño de 300 x 300 píxeles que ofrece la plataforma.

Siguiendo el mismo procedimiento descrito, en las Figuras 4.3, 4.4 y 4.5 se detallan los códigos QR para cada tema de la materia de Teoría Electromagnética a tratarse en la aplicación de RA a desarrollarse.

# **ANALISIS VECTORIAL**

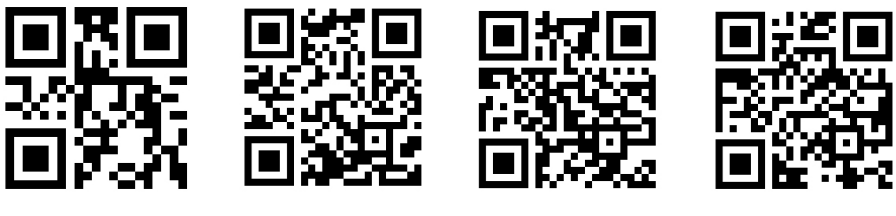

Vectores

Producto Punto Cruz

Diferenciación Vectorial

Geomería Diferencial

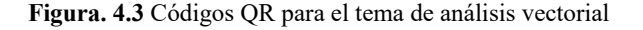

**Fuente**: Autor

**CAMPOS ELÉCTRICOS Y CORRIENTE ELECTROESTÁTICA** 

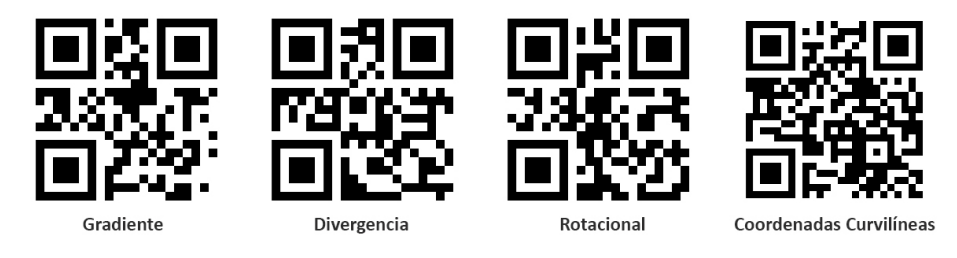

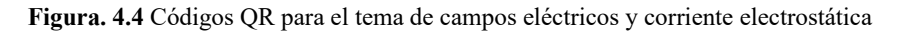

**Fuente**: Autor

**CAMPOS MAGNÉTICOS ESTACIONARIOS EN EL TIEMPO** 

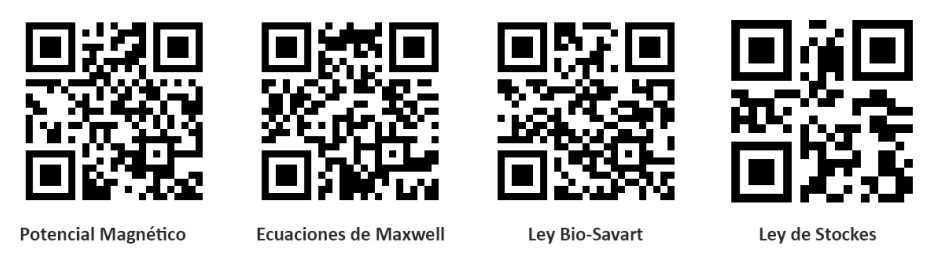

**Figura. 4.5** Códigos QR para el tema de campos magnéticos estacionarios en el tiempo

## **4.1.2. Diseño de contenidos visuales**

Lo siguiente que se debe realizar es el modelado de cada uno de los contenidos que se va a mostrar en la aplicación cuando ésta reconozca el código o identificador creado anteriormente.

Estos modelos serán en 3D para darle una mejor perspectiva de cada contenido y que se pueda comprender mejor cada tema tratado. Es así que se va a utilizar el *software* de modelado Blender en su última versión 2.80.

Para la instalación del *software* Blender es necesario ir a su sitio web (Blender, s.f.). En el menú principal seleccionamos la pestaña Downloads (Descargas), tal como se muestra en la Figura 4.6, o también en el botón de acción que aparece en el navegador con el texto Download Blender 2.80.

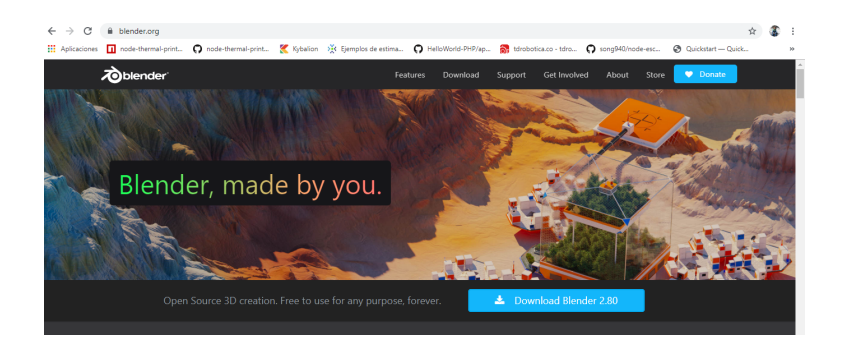

**Figura. 4.6** Sitio web para la descarga de Blender

# **Fuente**: Autor

Posterior a este paso, se cargará una nueva página para la descarga del *software* en sus diferentes versiones y plataformas. Blender es un *software* de código abierto, gratuito y multiplataforma, es decir, se puede instalar en computadores con sistemas operativos Windows, Linux y Mac en versiones de 32 y 64 bits.

El sistema operativo del computador donde se va a instalar es Windows 10 de 64 bits. El sitio web puede reconocer qué sistema operativo y versión tiene el *hardware* donde se va a instalar, pero también se puede seleccionar si se desea en otra versión del *software*.

Si el sistema operativo es el correcto solamente es necesario seleccionar la opción Download Blender 2.80 para descargar el archivo de instalación, como muestra la Figura 4.7.

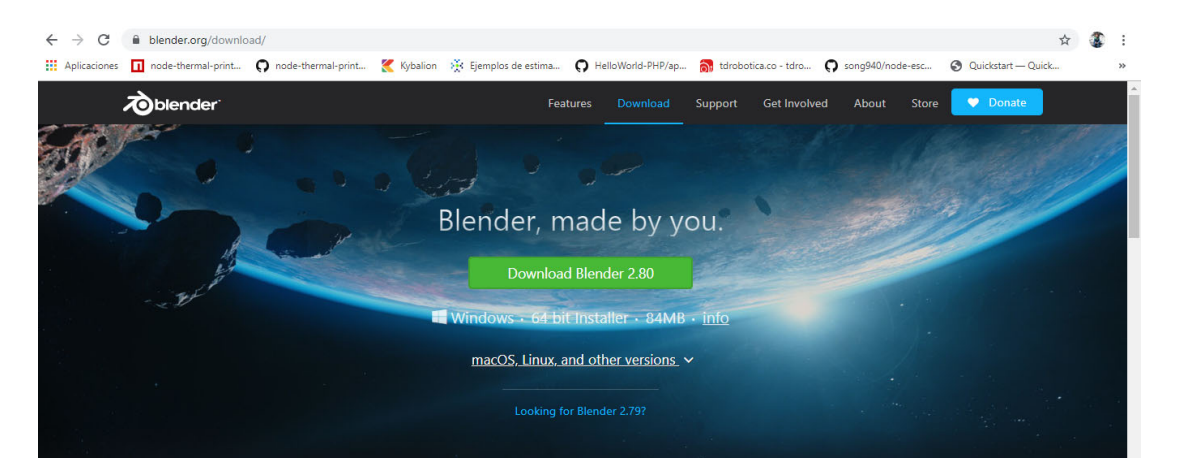

**Figura. 4.7** Link de descarga del *software* Blender

#### **Fuente**: Autor

Una vez descargado el instalador, desde la carpeta donde se haya ubicado se procede a empezar la instalación del *software* ejecutando dicho archivo.

Al utilizar el sistema operativo Windows el proceso de instalación es sencillo ya que las ventanas son consecutivas y de fácil entendimiento ya que solamente se debe presionar el botón Siguiente hasta finalizar el mismo. El archivo de instalación lo que hace es reconocer el sistema operativo y sus componentes de *hardware* para iniciar la instalación, luego se debe Aceptar las Condiciones de Uso del *software* y ubicación de los archivos del *software* que por defecto se instalan en el disco duro principal, pero puede ser configurable. Por último, el instalador nos notifica que la instalación se ha efectuado sin inconvenientes como se muestra en la Figura 4.8.

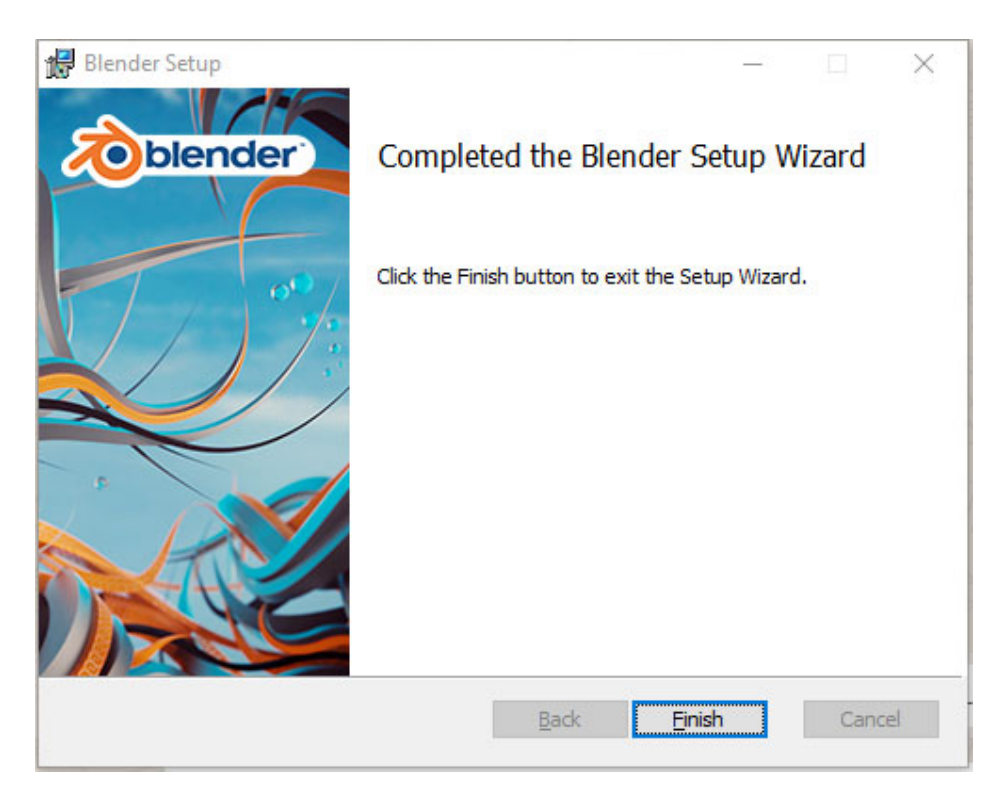

**Figura. 4.8** Instalación de Blender en Windows 10

Para iniciar el *software* Blender recientemente instalado, es necesario solamente realizar doble click en el ícono creado en el escritorio del computador. El ícono de Blender se muestra en la siguiente Figura 4.9.

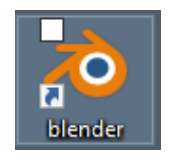

**Figura. 4.9** Icono para Blender

**Fuente**: Autor

Iniciado el entorno de Blender, como se observa en la Figura 4.10, muestra la pantalla inicial del *software* de modelado Blender en donde se debe incluir un nuevo objeto desde el cual se va a partir.

En este caso se agrega un objeto cilindro y esfera desde la opción Add (añadir), Mesh (objeto) y por último Cilynder (cilindro) tal como muestra la Figura 4.10.

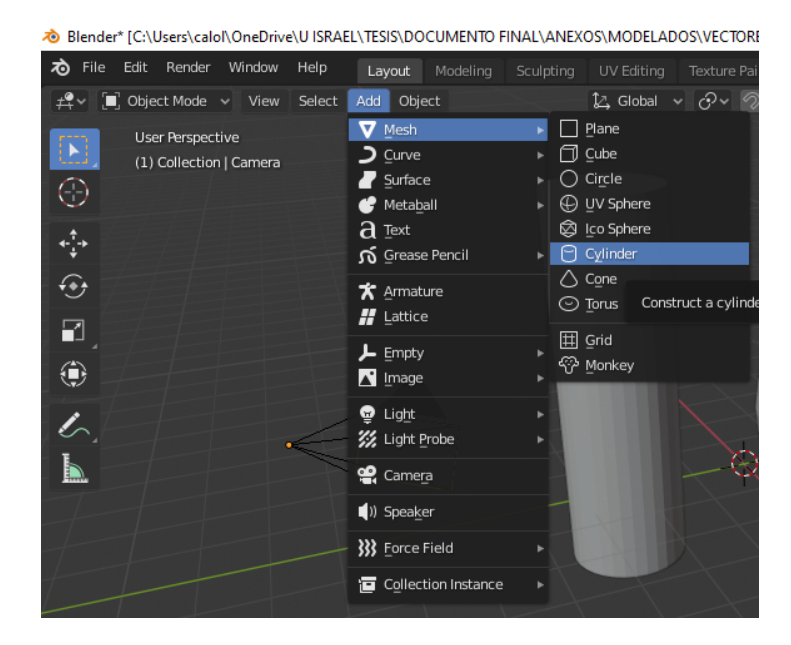

**Figura. 4.10** Inclusión de un objeto a la escena de Blender para el modelado

## **Fuente**: Autor

En este momento es cuando se modela el objeto para dar la forma que se desea por ejemplo el cilindro puede convertirse en un cable, o una línea del eje de coordenadas o un vector en el espacio como se detalla en la siguiente Figura 4.11.

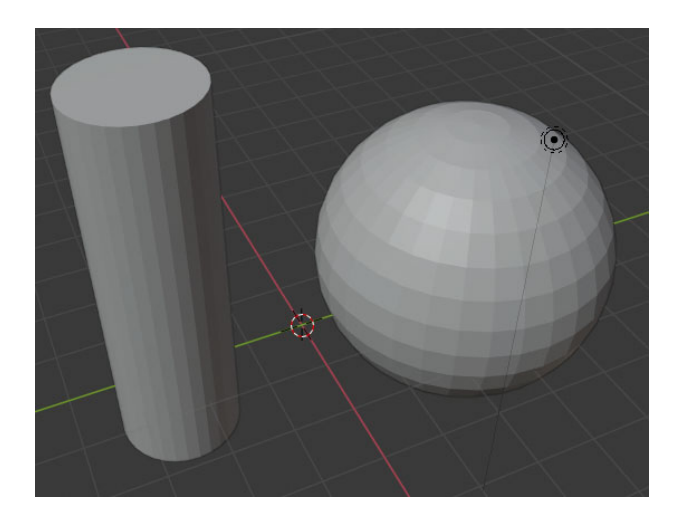

**Figura. 4.11** Modelado de figuras en Blender

Terminado el diseño de nuestro modelo a mostrar para poder usarlo en Unity es necesario exportar el archivo mediante el menú File (Archivo), Export (exportar) y seleccionamos la opción Archivo .FBX que es el formato que se puede usar en el *software* Unity como se puede observar en la siguiente Figura 4.12.

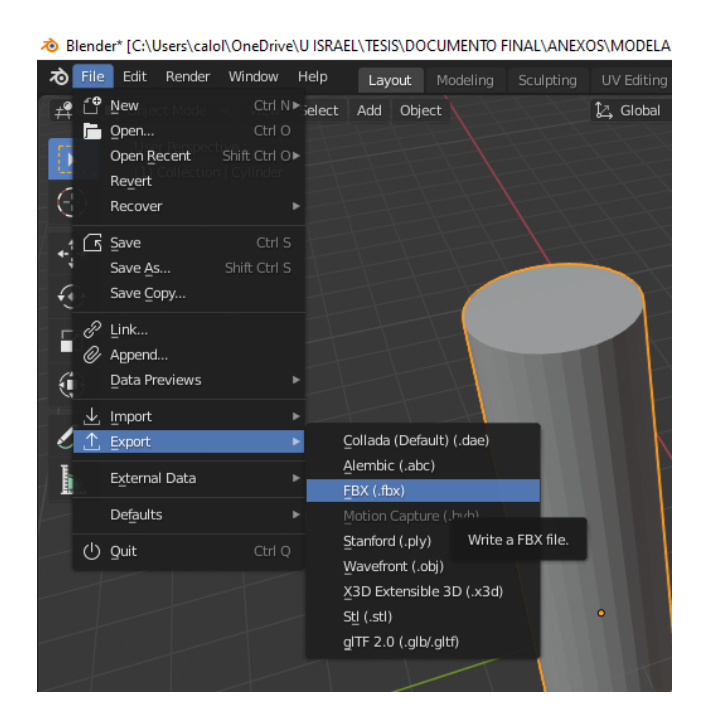

**Figura. 4.12** Exportación de archivo FBX para ser utilizado en Unity

#### **Fuente**: Autor

En la ventana siguiente la cual se muestra en la Figura 4.13, se detalla el nombre del archivo a exportarse.

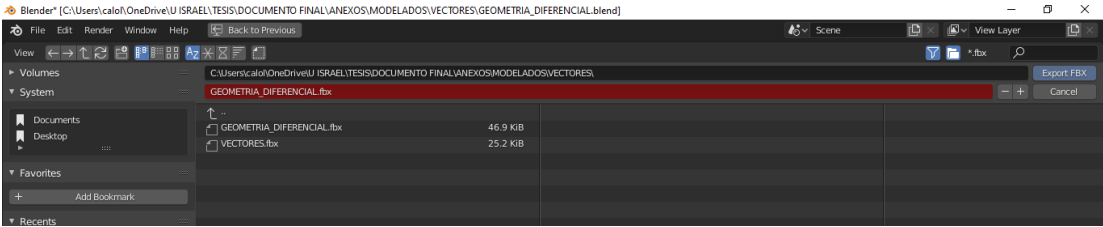

**Figura. 4.13** Ventana final para exportación de archivos

El mismo procedimiento descrito anteriormente se realizará para cada uno de los modelos a usarse en la aplicación de RA a desarrollarse.

## **4.1.3. Desarrollo de aplicación de RA**

Para realizar la instalación de Unity en el computador se debe ir a la dirección https://unity3d.com/es/get-unity/download desde donde se puede descargar el archivo de instalación y proceder con la instalación de manera similar a la explicada para el *software* Blender.

Una vez terminada su instalación se puede ejecutarla desde su ícono creado en el escritorio y que nos mostrará la ventana de inicio que se muestra en la Figura 4.14.

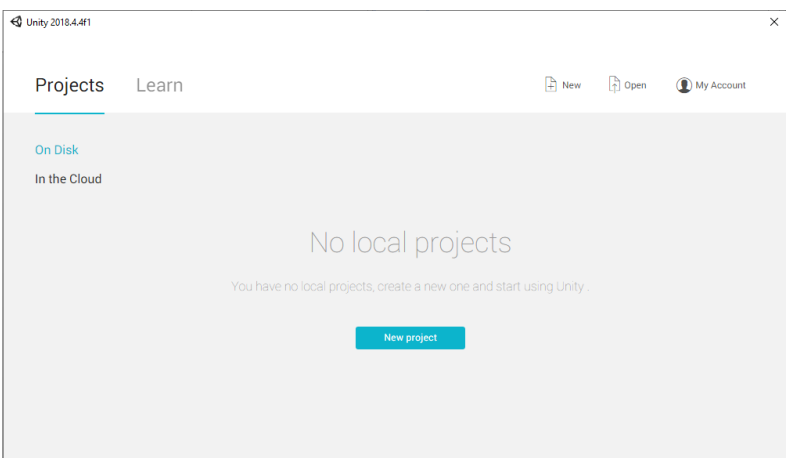

**Figura. 4.14** Ventana principal para creación de proyectos

## **Fuente**: Autor

Para crear un nuevo proyecto se debe seleccionar la opción New (nuevo), opción que nos mostrará un formulario que se observa en la Figura 4.15 donde se llena los datos como nombre del proyecto, la ubicación en donde se guardará todos los archivos necesarios del mismo y el tipo de plantilla en este caso 3D. Posteriormente se debe dar click en el botón Create Project (crear proyecto).

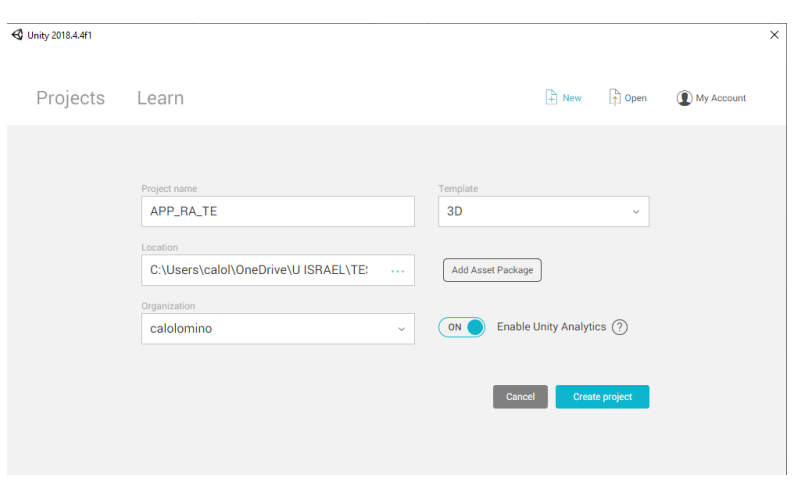

**Figura. 4.15** Formulario para la creación de un proyecto

Al terminar de crear el proyecto nuevo, se mostrará el entorno de desarrollo como se muestra en la Figura 4.16 en donde se puede empezar a configurar la plataforma en la que se va a ejecutar la aplicación una vez exportada, es decir en nuestro caso, Android.

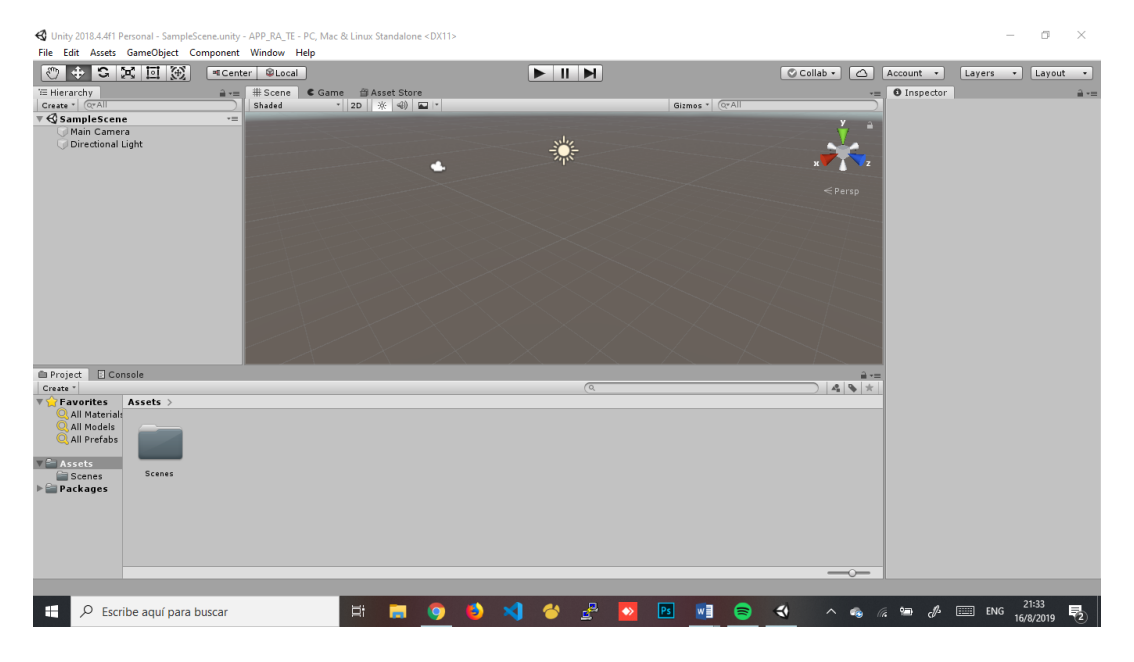

**Figura. 4.16** Entorno de desarrollo de Unity con el proyecto creado

Antes de empezar con el desarrollo de la aplicación se debe realizar dos configuraciones básicas que se necesita implementar para el correcto desarrollo y exportación de la aplicación.

Primero hay que seleccionar el menú File (Archivo), luego a la opción Build Settings (configuración de compilación) y en la ventana que se muestra se debe seleccionar la opción Android como se observa en la Figura 4.17.

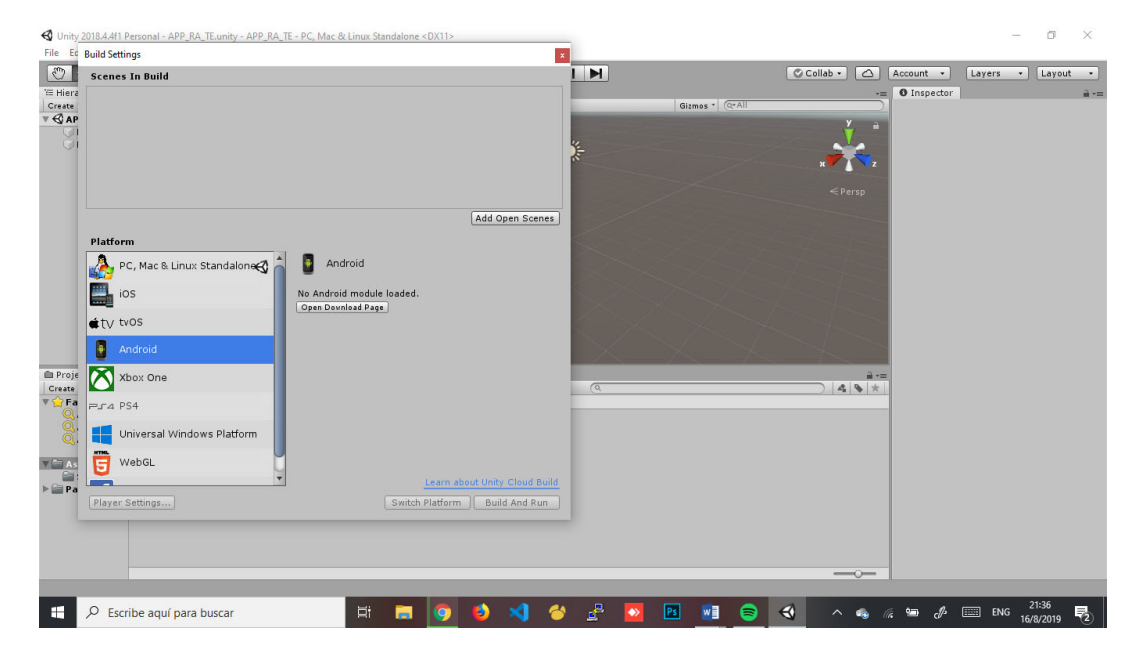

**Figura. 4.17** Configuración inicial para la plataforma Android

**Fuente**: Autor

Aquí se debe realizar la primera instalación de las librerías para manejar Android, para esto damos click en el botón Open Download Page (abrir página de descarga) donde se obtendrá un archivo de instalación y que al ejecutarlo se iniciará el proceso de instalación como se detalla en las Figuras 18, 19, 20 y 21.

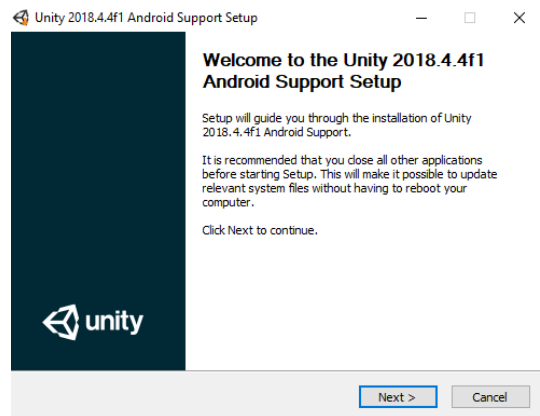

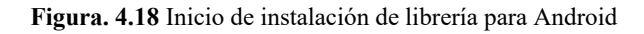

**Fuente**: Autor

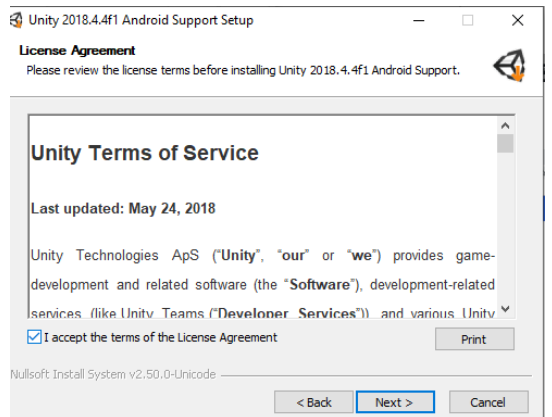

**Figura. 4.19** Aceptación de términos y condiciones de uso

**Fuente**: Autor

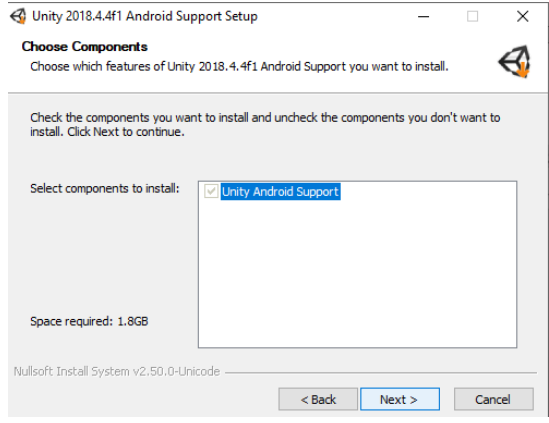

**Figura. 4.20** Librería a instalarse

**Fuente**: Autor

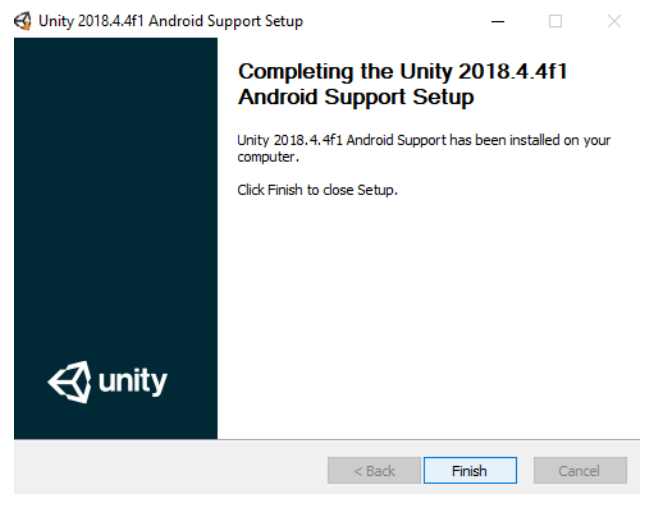

**Figura. 4.21** Finalización de la instalación

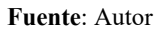

Terminada la instalación, se ejecuta nuevamente el *software* Unity para aplicar los cambios realizados. Abrimos el proyecto creado tal y como se muestra en la Figura 4.22.

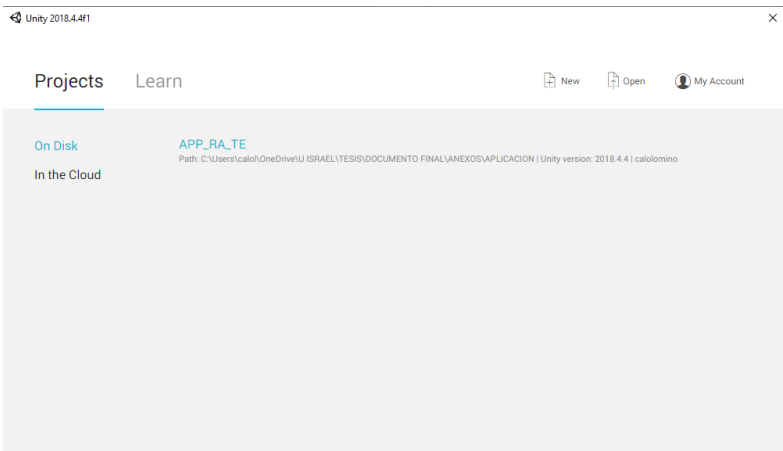

**Figura. 4.22** Selección del proyecto creado para su apertura

## **Fuente**: Autor

Al abrir de nuevo el proyecto, se abre nuevamente al panel de Build Settings (configuración de compilación) en el menú File (archivo) para seleccionar Android como plataforma de desarrollo y se presiona el botón Switch Platform (cambiar plataforma) para cambiar las configuraciones de la aplicación.

Después de que el *software* cambie las configuraciones para trabajar con la plataforma Android, se debe proseguir con el botón Player Settings (configuración de reproducción) en donde se tendrá que especificar que la aplicación a desarrollarse usará el SDK de Vuforia.

Entonces, en la pestaña XR Settings (configuración de XR) se debe abrir el link que se encuentra en la parte inferior que dice Vuforia Augmented Reality (Realidad Aumentada con Vuforia) como se muestra en la Figura 4.23, la cual descargará el archivo de instalación del SDK necesario para el desarrollo.

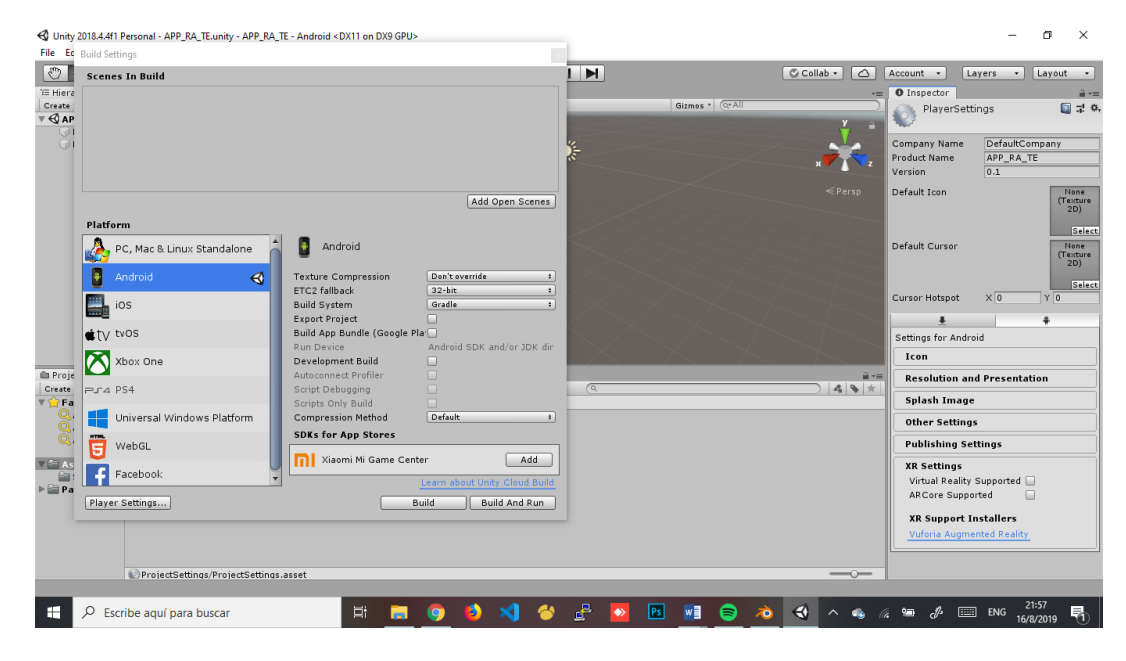

**Figura. 4.23** Configuración de Vuforia Augmented Reality SDK

**Fuente**: Autor

La instalación del SDK es similar a la explicada anteriormente para la librería de Android donde se debe aceptar los términos y condiciones y ubicación de los archivos de configuración.

Se ejecuta por última vez Unity para cargar el SDK instalado. Se carga nuevamente el proyecto creado y en Player Settings (configuración de reproducción) ahora se podrá seleccionar mediante un visto el módulo Vuforia Augmented Reality.

Adicionalmente, en la pestaña Other Settings (otras configuraciones) de la misma ventana de Player Settings se debe determinar el Package Name (nombre del paquete) necesario para la exportación de la aplicación y su mínima versión de Android que soportará en el dispositivo donde se realice las pruebas tal y como se observa en la Figura 4.24.

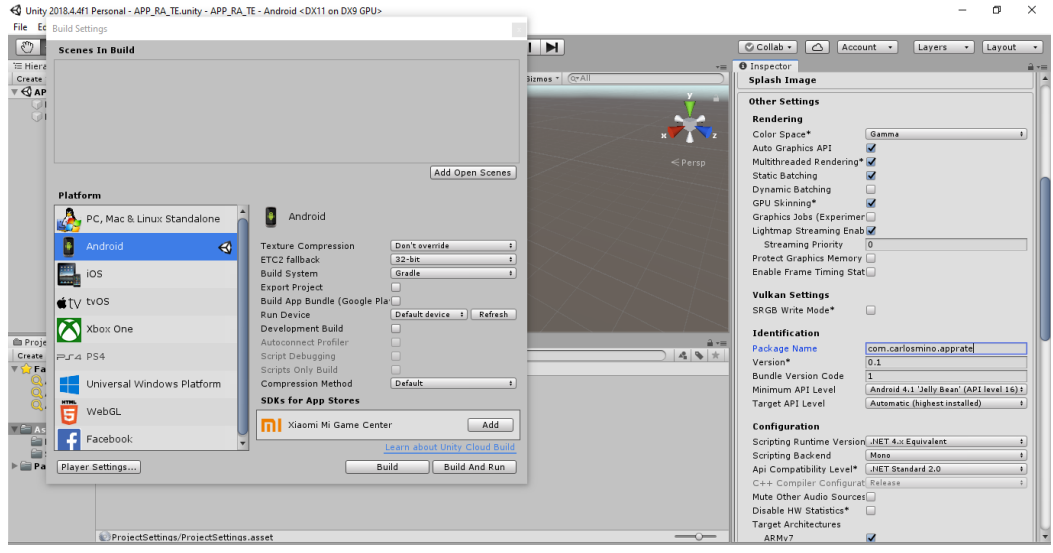

**Figura. 4.24** Configuración de la plataforma Android

#### **Fuente**: Autor

Terminada estas configuraciones mínimas se puede cerrar la ventana de Build Settings. En las carpetas del proyecto se eliminará la Main Camera (cámara principal), que viene por defecto, para crear una nueva cámara de realidad aumentada dando click derecho en dicho espacio. En el menú contextual que aparece se selecciona Vuforia Engine (motor de Vuforia) / AR Camera (cámara de RA) como se muestra a continuación en la Figura 4.25.

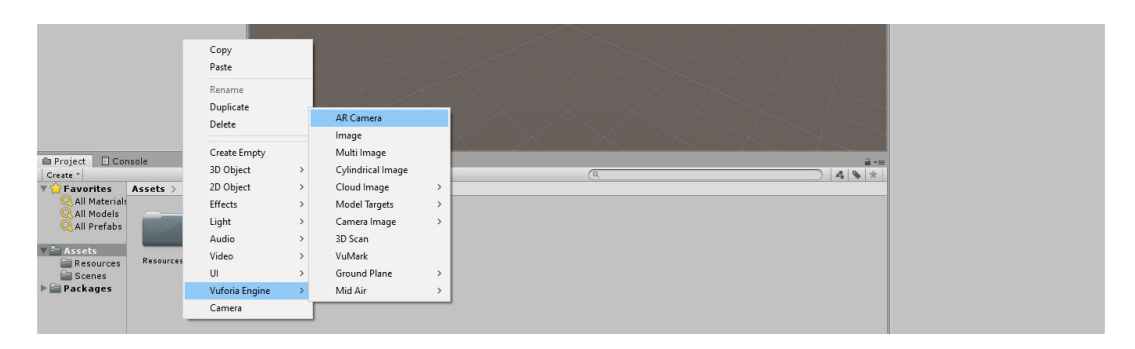

**Figura. 4.25** Creación de nueva cámara para Realidad Aumentada

Unity preguntará si se desea importar esta cámara, presionamos Import (importar) como se detalla en la Figura 4.26.

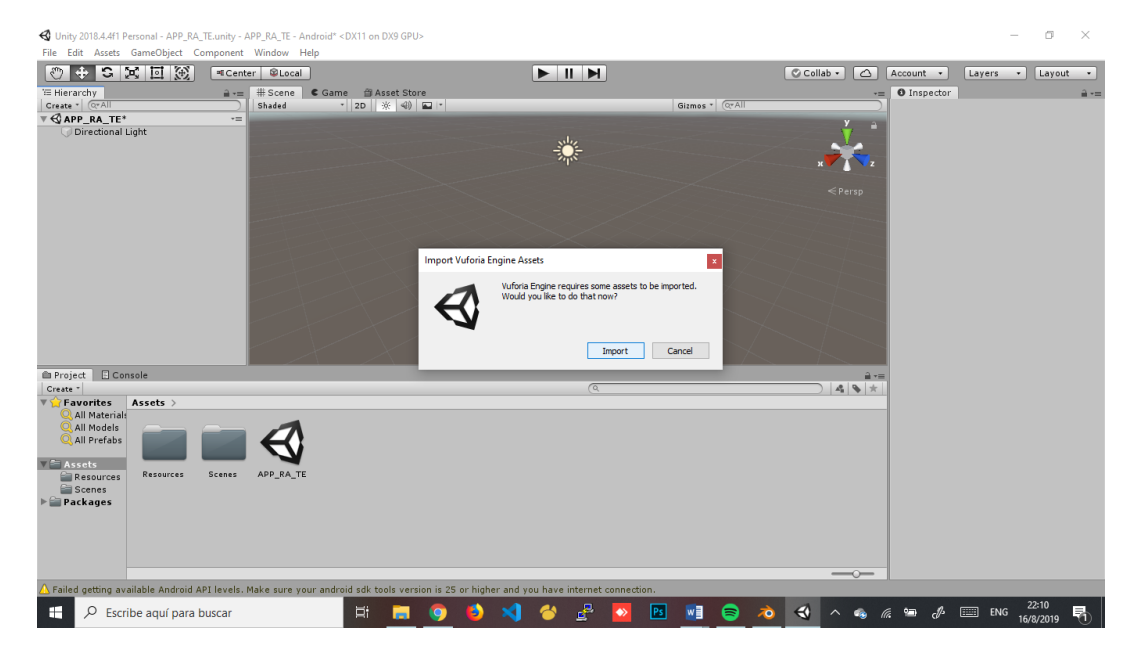

**Figura. 4.26** Importación de las librerías necesarias para la realidad aumentada

#### **Fuente**: Autor

Una vez creada la cámara en las propiedades de la misma vamos a configurar la cuenta y llaves de Vuforia.

Para esto se abrirá la dirección web de Vuforia Developer https://developer.vuforia.com/ e iniciamos sesión. En caso de no tener usuario se debe realizar el proceso de registro en la plataforma en donde se pide datos principales para la creación de la cuenta como nombres completos, correo electrónico, contraseña segura para la cuenta y aceptar los términos y condiciones que aplica para el uso del SDK de Vuforia.

En la Figura 4.27 se detalla el proceso para ingresar a la plataforma donde básicamente hay que ingresar el correo electrónico que se usó para el registro y la contraseña correspondiente.

En caso de no recordar la clave que se configuró se puede recuperarla mediante el link Forgot Password (olvido de contraseña).

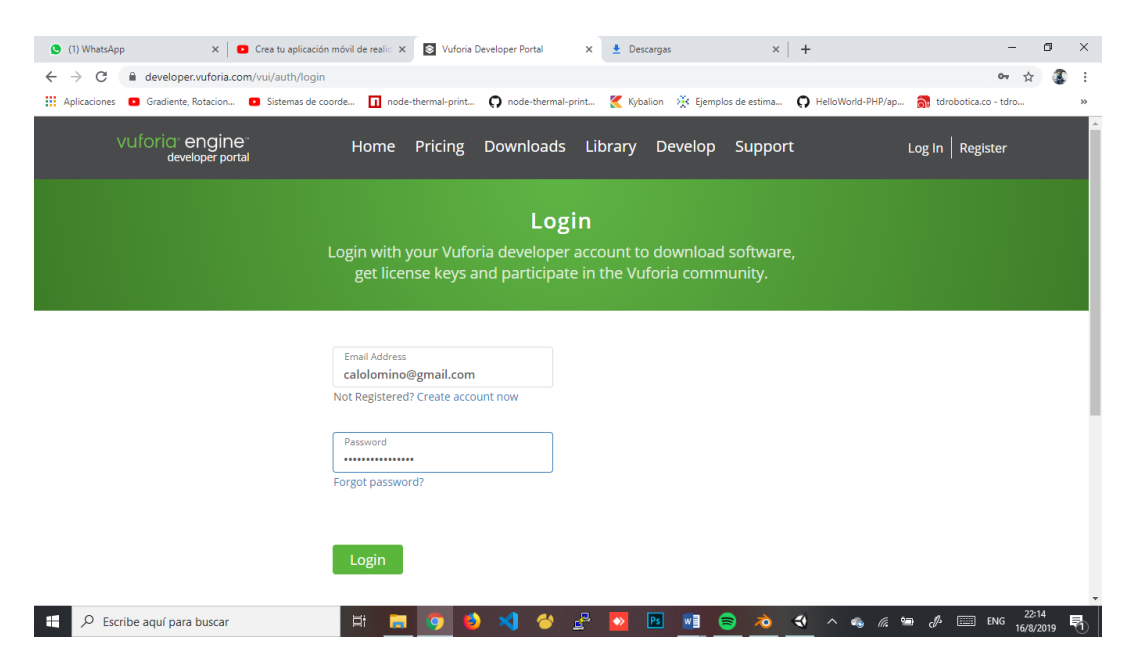

**Figura. 4.27** Página principal para Vuforia Engine

Una vez dentro de la plataforma, se debe hacer click en el botón Get Development Key (obtener llave de desarrollo) para crear la llave necesaria a incluir en el *software* de Unity para poder usar el SDK de Vuforia.

En el formulario se debe detallar el nombre de la llave a crearse y aceptar los términos y condiciones como se muestra en la Figura 4.28. Las llaves son gratuitas siempre y cuando los usuarios de la aplicación no superen el límite que se describe caso contrario, se deberá pagar por una licencia con mayor número de usuarios.

Para este desarrollo no necesitamos manejar demasiados usuarios por lo que la licencia gratuita es suficiente.

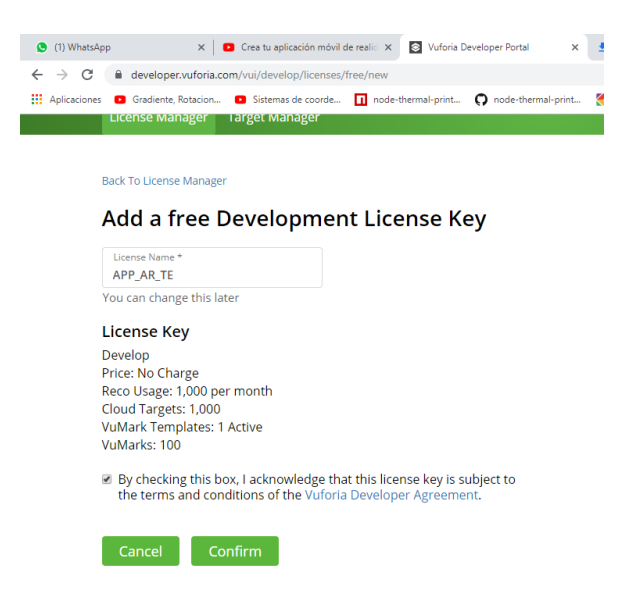

**Figura. 4.28** Generación de llave de desarrollo para Vuforia

Creada la llave e ingresando a la misma se puede observar como lo muestra la Figura 4.29 el codigo de la llave que se debe usar en la aplicación a desarrollarse en Unity.

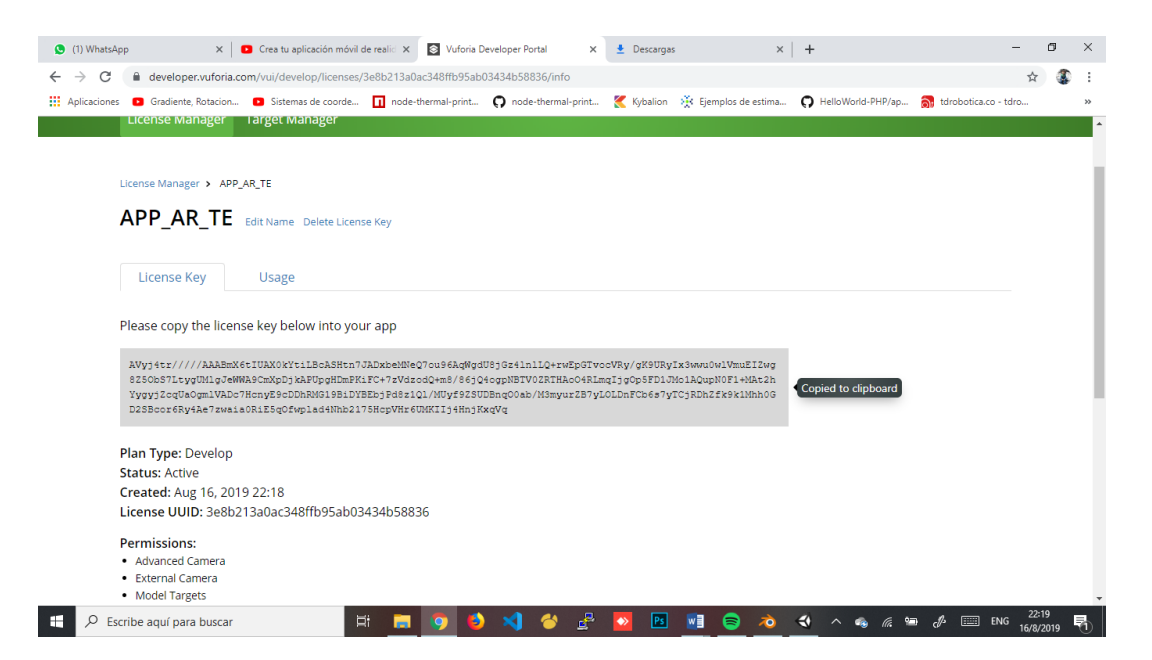

**Figura. 4.29** Obtención de código de llave para ser usado en Unity

Además de esto, se debe crear la base de datos de los identificadores a usarse en la aplicación y que serán los que van a ser reconocidos por la SDK y que mostrará los modelos creados anteriormente.

Para eso vamos a Target Manager (administración de identificadores) y se da click en el boton Add Database (añadir base de datos) y en el formulario se detalla en nombre de la base que se desea crear como lo muestra la siguiente Figura 4.30, además del tipo de dispositivo a usarse en este caso se selecciona Device (dispositivo), por útimo se presiona el botón de Create (crear).

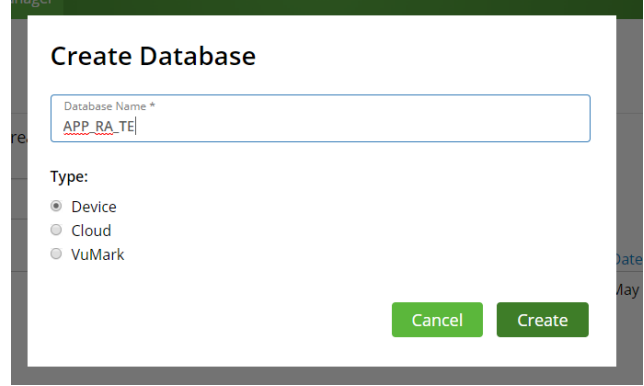

**Figura. 4.30** Creación de base de datos de identificadores

#### **Fuente**: Autor

Se ingresa a la base de datos creada y vamos a proceder a ingresar los identificadores con códigos QR creados con anterioridad.

Para eso damos click en Add Target (añadir identificador) y en el formulario se escoge la opción Single Image (imagen simple) para identificadores planos, agregamos el codigo QR en el campo File (archivo).

Además, especificamos el ancho del archivo a subir que en este caso es de 300 píxeles y un nombre para el identificador.

Finalmente presionamos Add (añadir) para añadirlo a la base de datos como lo muestra la siguiente Figura 4.31.

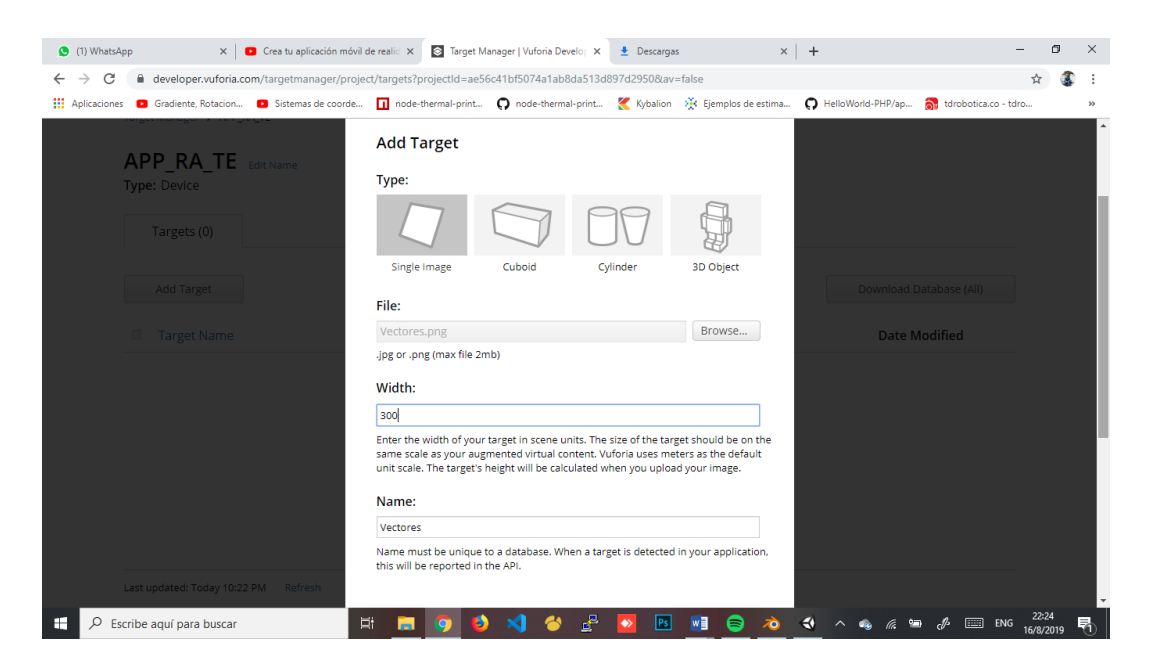

**Figura. 4.31** Importación de identificadores a la base de datos

Al terminar de cargar la imagen nos saldrá en el listado de la base de datos con una calificación en estrellas siendo las 5 estrellas una excelente resolución del identificador y que nos informa que la aplicación tendrá más facilidad de reconocer este target.

El mismo proceso se realiza para todos los identificadores quedando la base de datos como lo muestra la Figura 4.32.

| ⋓                         | <b>Target Name</b>     | Type         | Rating ① | Status $\sim$ | <b>Date Modified</b> |
|---------------------------|------------------------|--------------|----------|---------------|----------------------|
| 驧<br>$\qquad \qquad \Box$ | EcuacionesdeMaxwell    | Single Image | *****    | Active        | Aug 16, 2019 22:34   |
| 蠶<br>$\Box$               | LeydeBioSavart         | Single Image | *****    | Active        | Aug 16, 2019 22:34   |
| 驟<br>0                    | LeydeStockes           | Single Image | *****    | Active        | Aug 16, 2019 22:34   |
| 黪<br>$\Box$               | PotencialMagnetico     | Single Image | *****    | Active        | Aug 16, 2019 22:33   |
| 驣<br>$\Box$               | CoordenadasCurvilineas | Single Image | *****    | Active        | Aug 16, 2019 22:33   |
| 體<br>Ξ                    | Divergencia            | Single Image | *****    | <b>Active</b> | Aug 16, 2019 22:33   |
| 驟<br>$\qquad \qquad \Box$ | Gradiente              | Single Image | *****    | <b>Active</b> | Aug 16, 2019 22:33   |
| 鷴<br>$\Box$               | Rotacional             | Single Image | *****    | <b>Active</b> | Aug 16, 2019 22:32   |

**Figura. 4.32** Identificadores existentes en la base de datos

Por último, en la Figura 4.33 se detalla la descarga de la base de datos por medio del botón Download Database (descargar base de datos) para obtener el archivo que contiene la configuración de los identificadores.

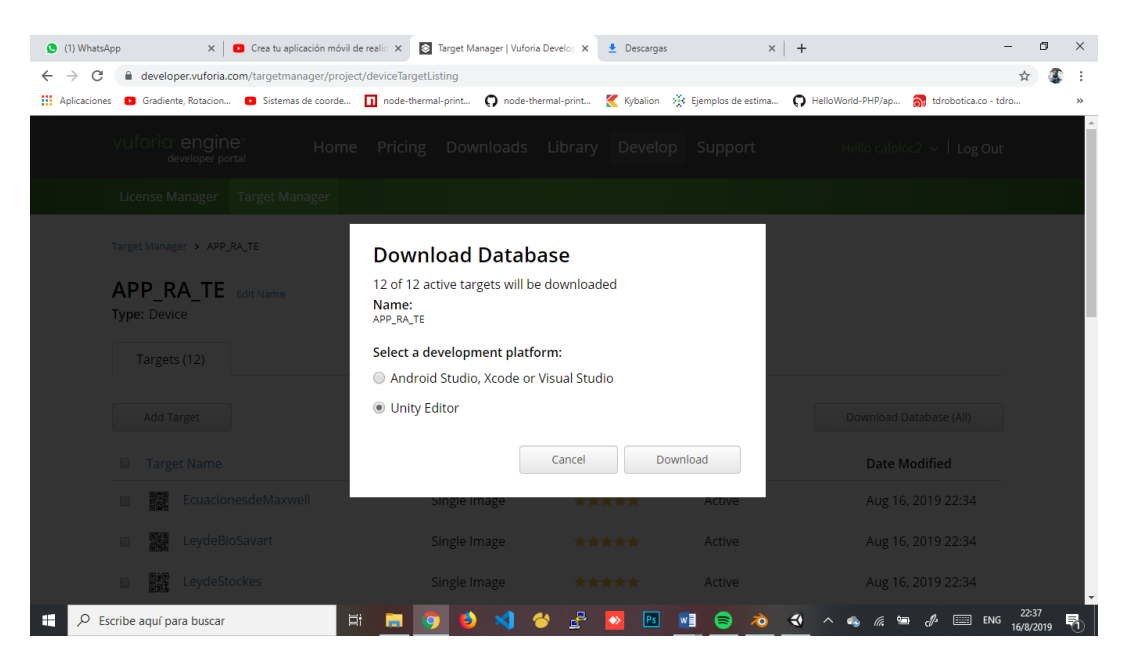

**Figura. 4.33** Descarga de base de datos para Unity

## **Fuente**: Autor

Descargado el archivo es posible ejecutarlo y en Unity se abrirá una ventana de importación de donde se verá todos los identificadores que se usará en la aplicación, posterior a eso presionamos el botón de Importar como lo muestra Figura 4.34.

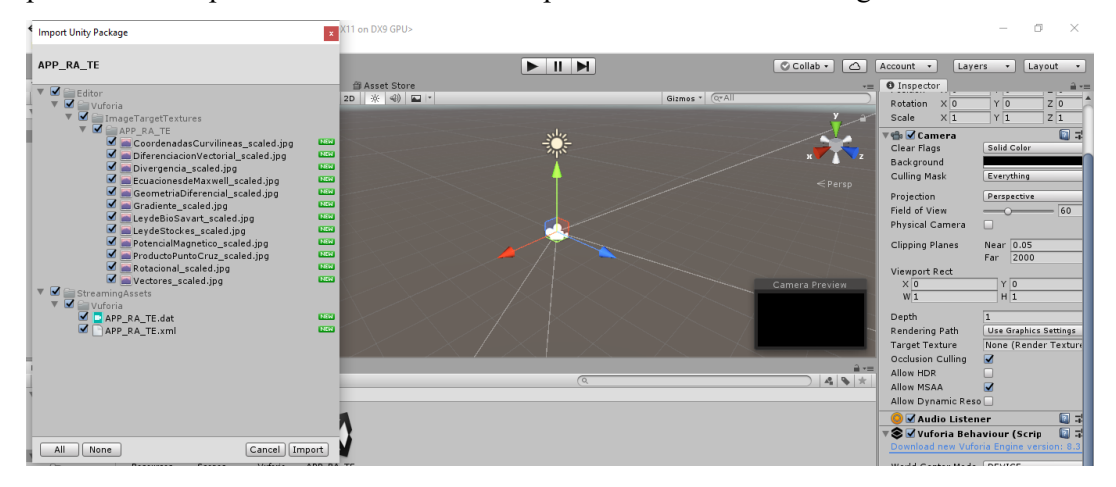

**Figura. 4.34** Importación de identificadores a Unity por medio de la base de datos

Ahora se incluirá la llave creada en la plataforma de Vuforia en el panel de propiedades de la cámara AR en el campo de App Licence Key (llave de licencia de aplicación) y pegamos el codigo generado anteriormente.

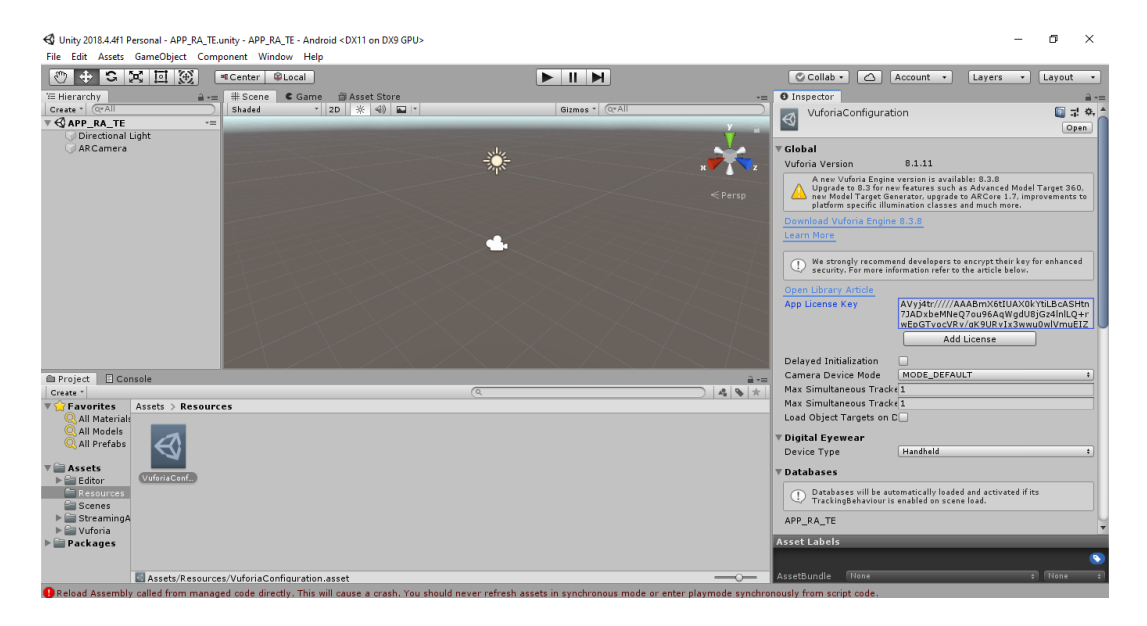

**Figura. 4.35** Inclusión de la llave de desarrollo generada en la plataforma en Unity

## **Fuente**: Autor

Para incluir un identificador en la escena de nuestra base de datos, damos click derecho y en el menú que se abre seleccionamos Vuforia Engine / Image como lo muestra la Figura 4.36.

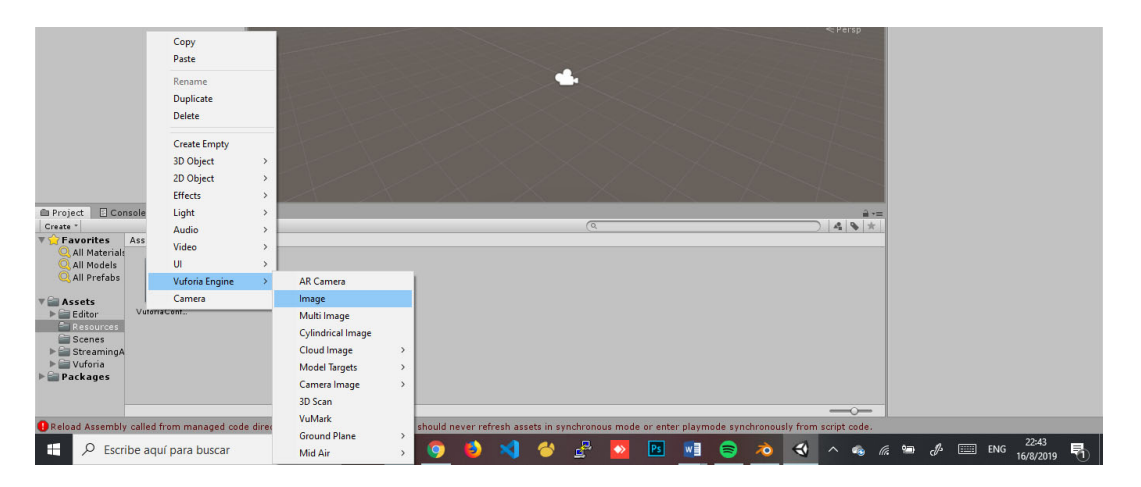

**Figura. 4.36** Inclusión de nueva imagen o identificador a la escena

Por defecto se abre el primer identificador de la base de datos en este caso EcuacionesdeMaxwell, en el panel de propiedades en el botón Image Target se puede seleccionar cualquier identificador que se desee que exista en la base de datos creada como lo muestra la Figura 4.37.

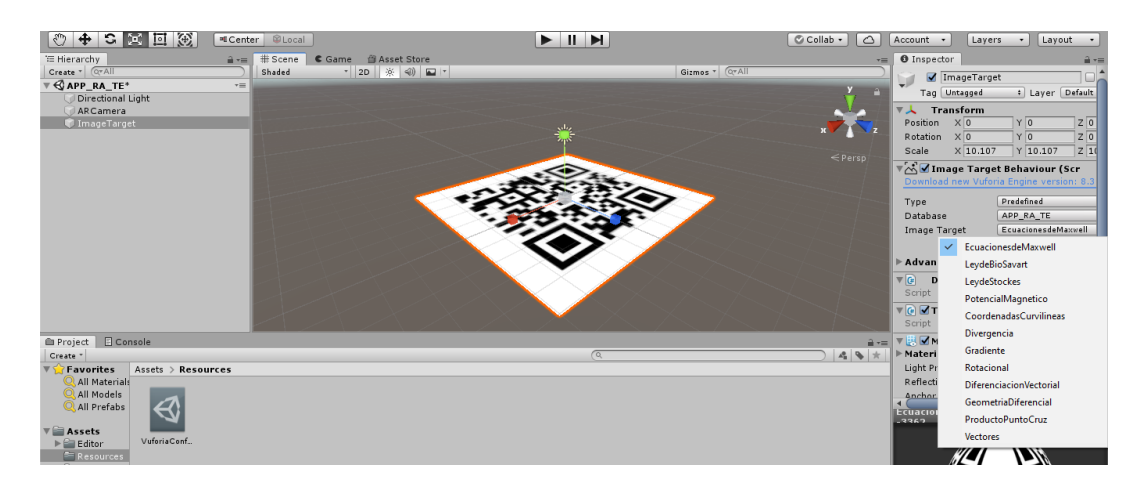

**Figura. 4.37** Identificador incluido en escena de Unity

## **Fuente**: Autor

Ahora se procede a importar el modelo 3D que vamos a agregar al identificador previamente creado en Blender. Para ello damos click derecho en el panel de la escena y en el menú contextual presionamos Import New Asset (importar nuevo archivo) y en el buscador seleccionamos el archivo a usarse junto con el identificador correspondiente tal y como se detalla en la Figura 4.38.

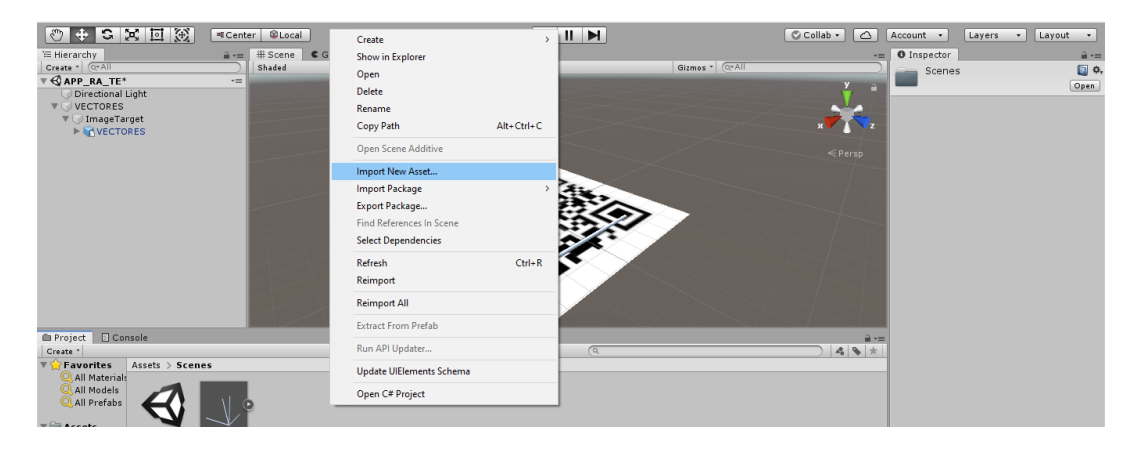

**Figura. 4.38** Importación de modelado 3D realizado en Blender

**Fuente**: Autor

Una vez importado el modelo en la ventana de escena, lo arrastramos hasta el identificador para posicionarlo encima del mismo como se puede observar en la Figura 4.39.

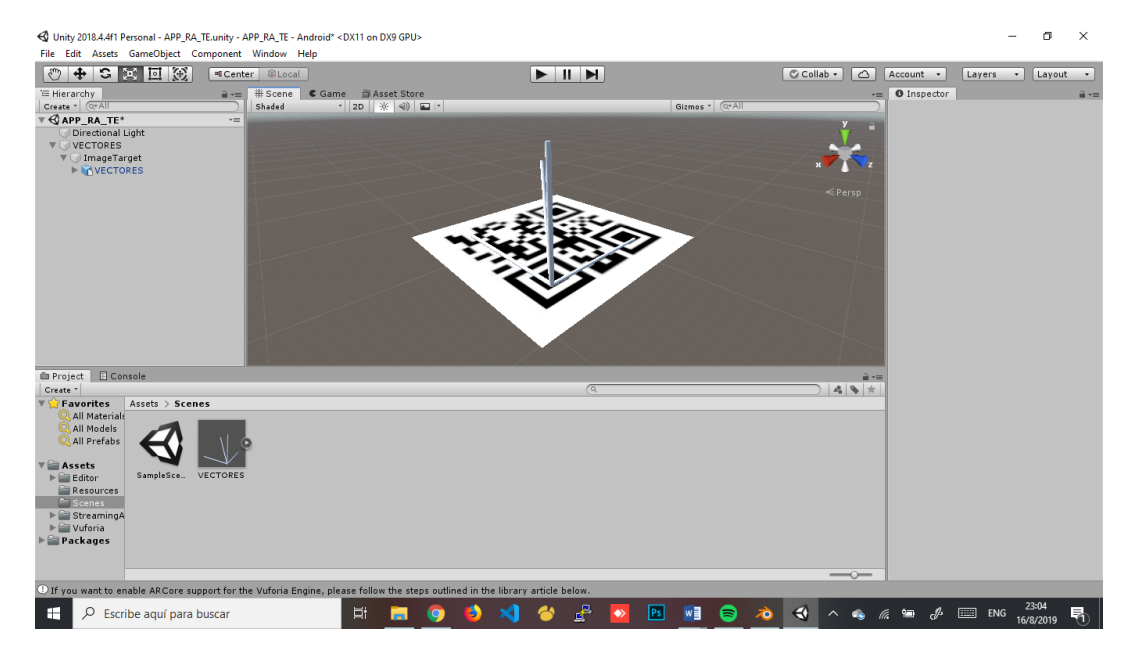

**Figura. 4.39** Modelado incluido en la escena junto con su respectivo identificador

#### **Fuente**: Autor

El *software* Unity tiene la capacidad de poder simular la aplicación y poder realizar pruebas antes de exportar la aplicación. La Figura 4.40 muestra una de las pruebas desde la plataforma Unity donde se puede observar la simulación con el identificador correspondiente y que nos sirve para ajustar detalles o inconvenientes con los modelos.

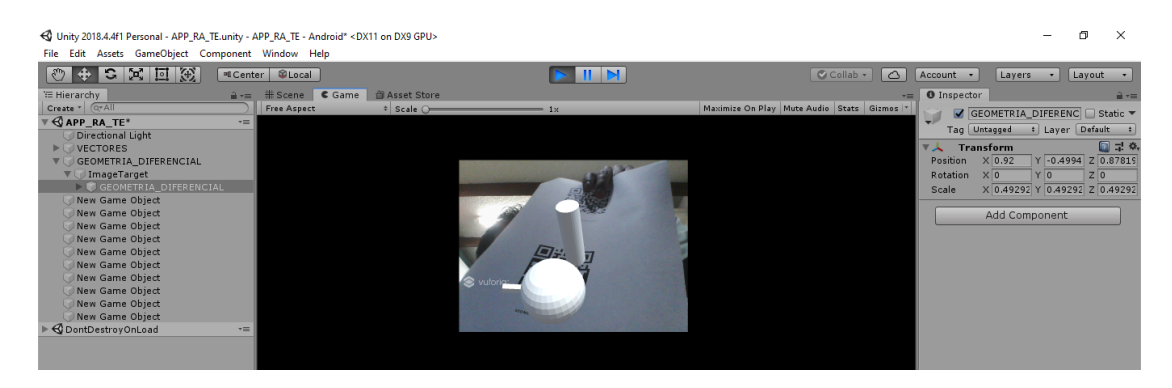

**Figura. 4.40** Pruebas realizadas en ordenador de la aplicación

El mismo procedimiento se debe seguir para todos los identificadores y cada uno de sus modelados correspondientes que se diseñaron el Blender anteriormente.

Para la exportación de la aplicación para poder instalar en un dispositivo se debe volver al panel de Build Settings y Player Settings como se muestra en la Figura 4.41:

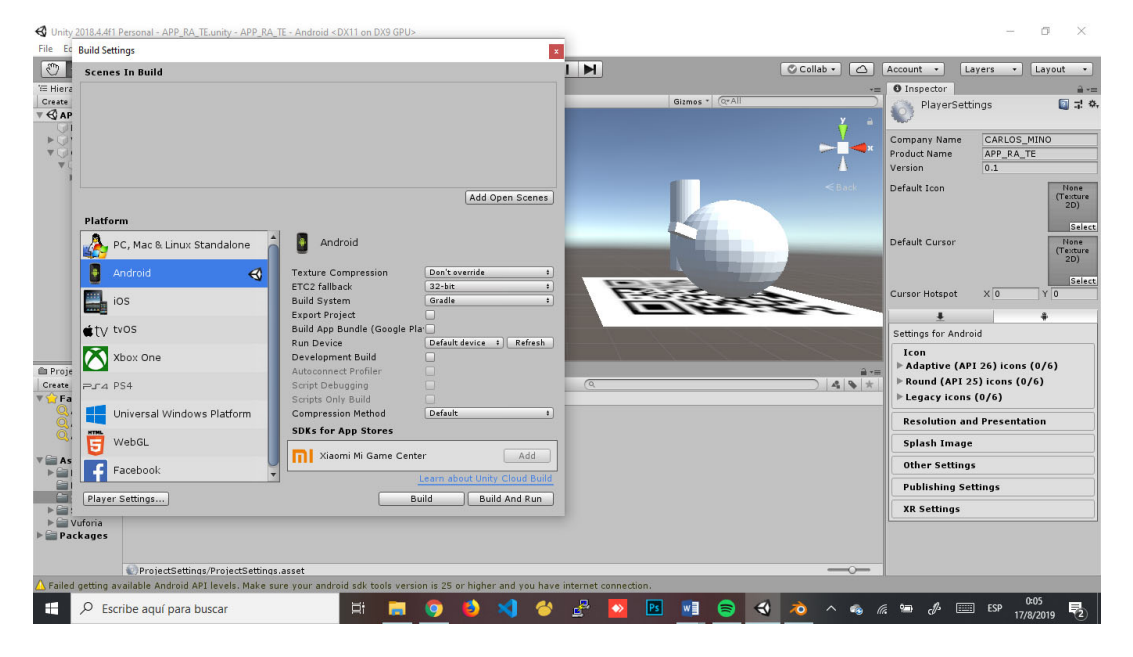

**Figura. 4.41** Ventana de exportación de aplicación para los dispositivos móviles

#### **Fuente**: Autor

En el panel de la derecha se detalla el nombre de la compañía y el nombre de la aplicación en caso de que aplique ya que por defecto se configura con el nombre del proyecto de Unity.

Luego se selecciona la opción Build y determinamos la dirección donde se guardará el archivo de instalación de la aplicación para los dispositivos en donde se realizará las pruebas pertinentes y se procederá a generar el archivo en formato apk como se muestra en la Figura 4.42.

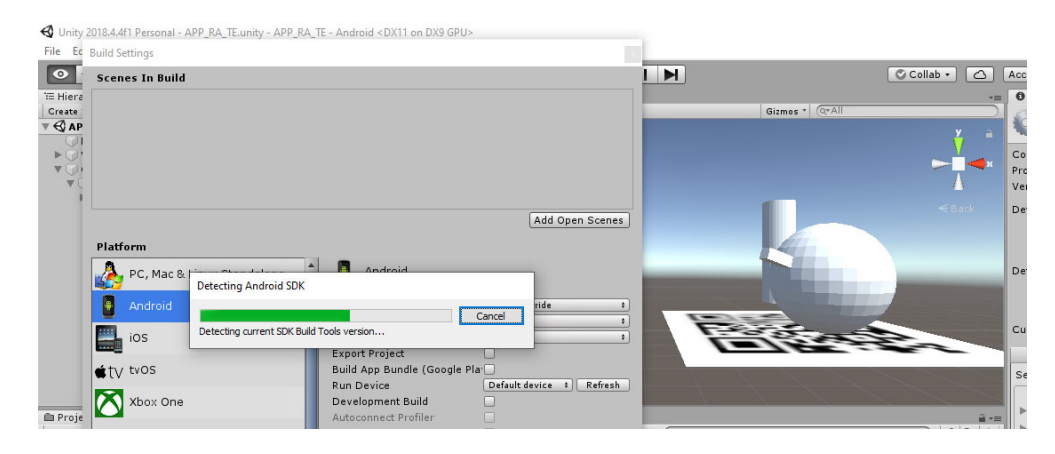

**Figura. 4.42** Exportación de archivo apk para los dispositivos

# **4.1.4. Visualización final de las escenas**

Como resultado final se muestran en las gráficas 4.43, 4.44, 4.45, 4.46, 4.47, 4.48, 4.49, 4.50, 4.51, 4.52, 4.53 y 4.54 de cada uno de las escenas que se visualizarán en la aplicación al leer con el dispositivo su correspondiente identificador.

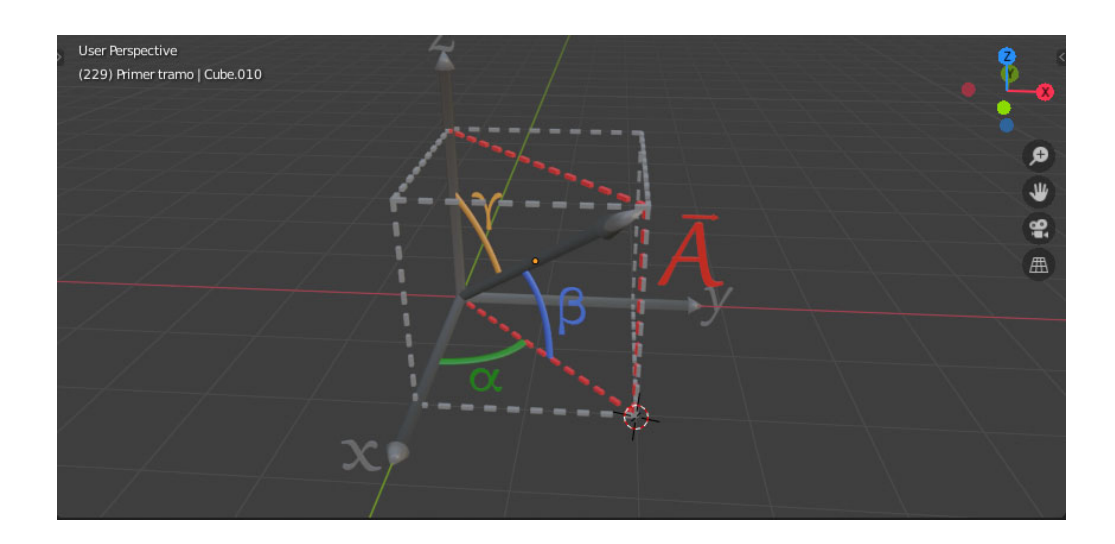

**Figura. 4.43** Escena final para vectores
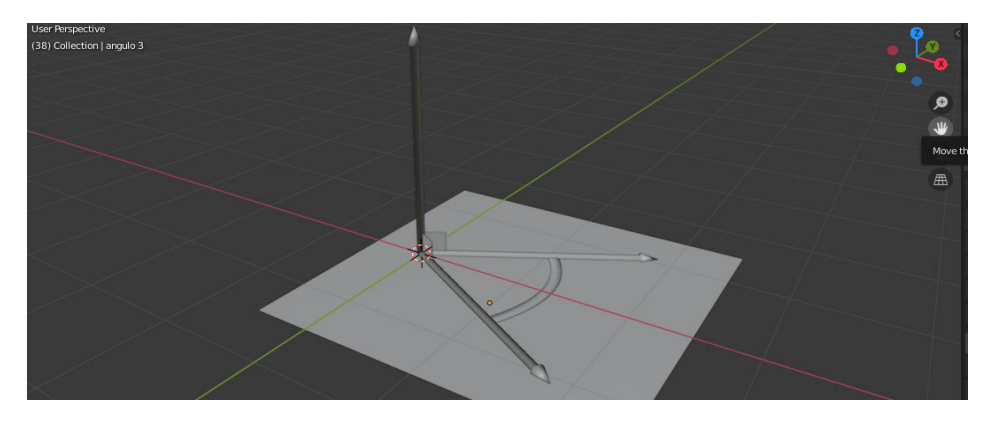

**Figura. 4.44** Escena final para producto punto y producto cruz

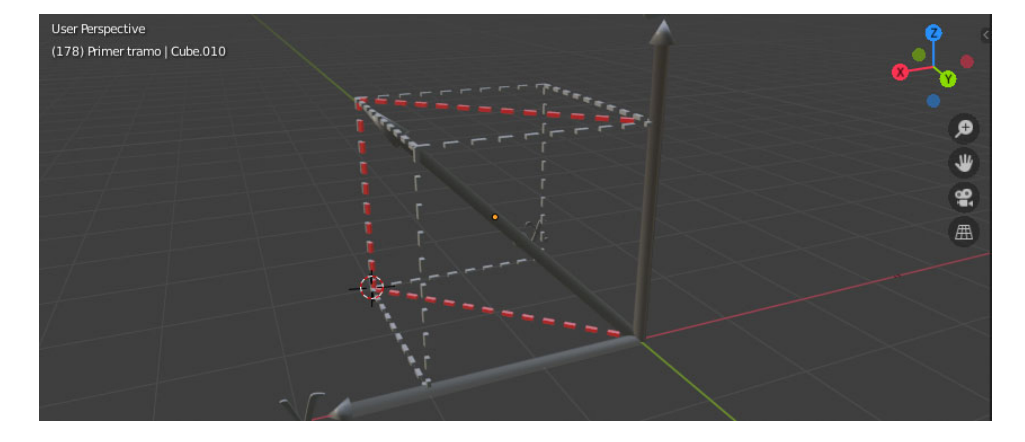

**Fuente**: Autor

**Figura. 4.45** Escena final para diferenciación vectorial

**Fuente**: Autor

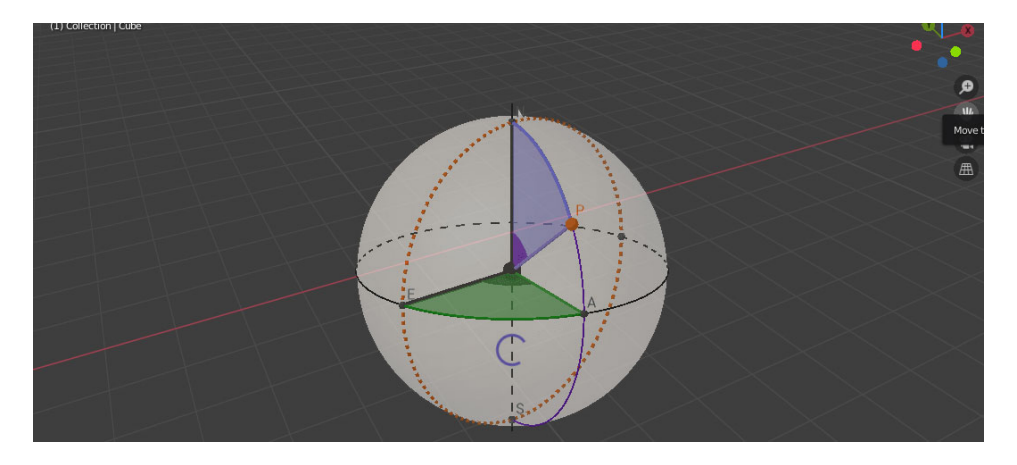

**Figura. 4.46** Escena final para geometría diferencial

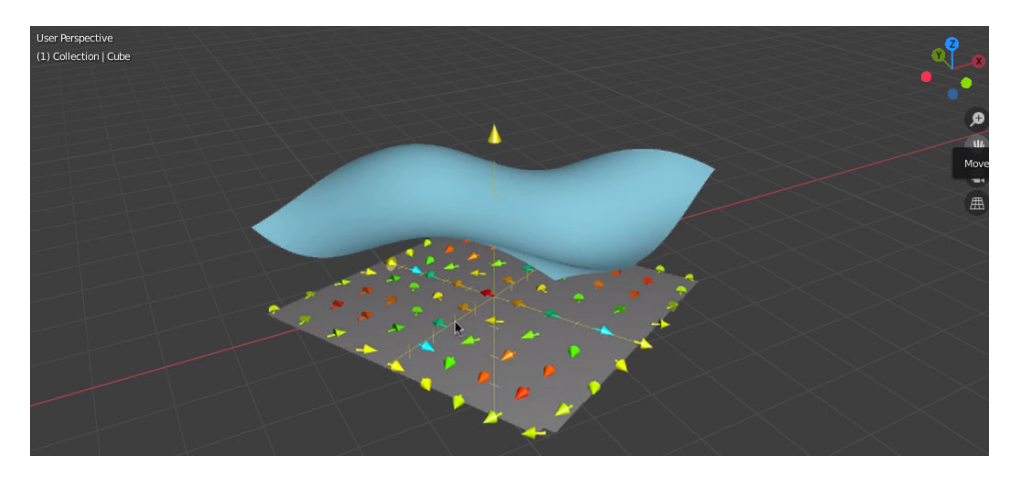

**Figura. 4.47** Escena final para gradiente

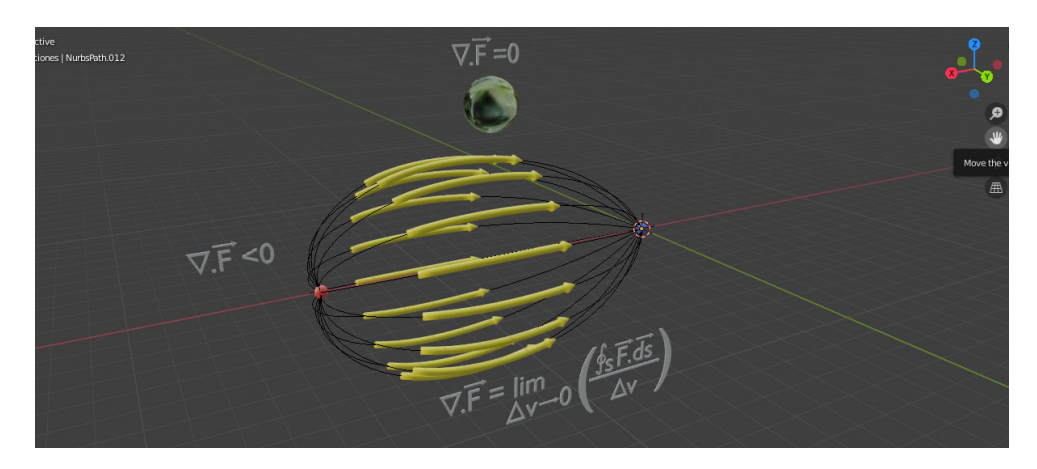

**Fuente**: Autor

**Figura. 4.48** Escena final para divergencia

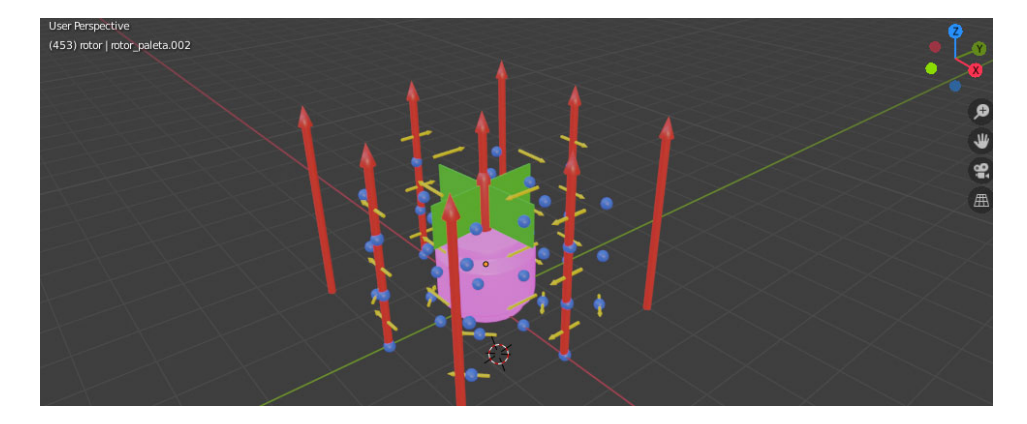

**Figura. 4.49** Escena final para rotacional

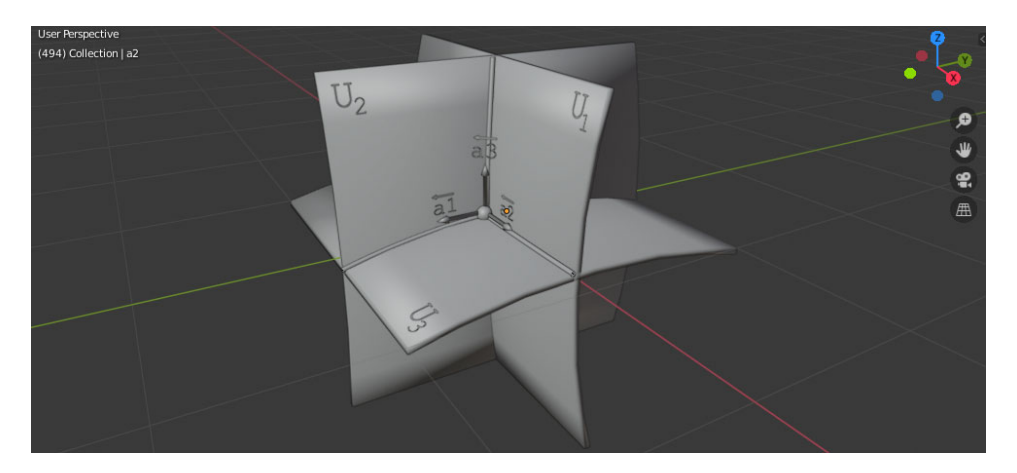

**Figura. 4.50** Escena final para coordenadas curvilíneas

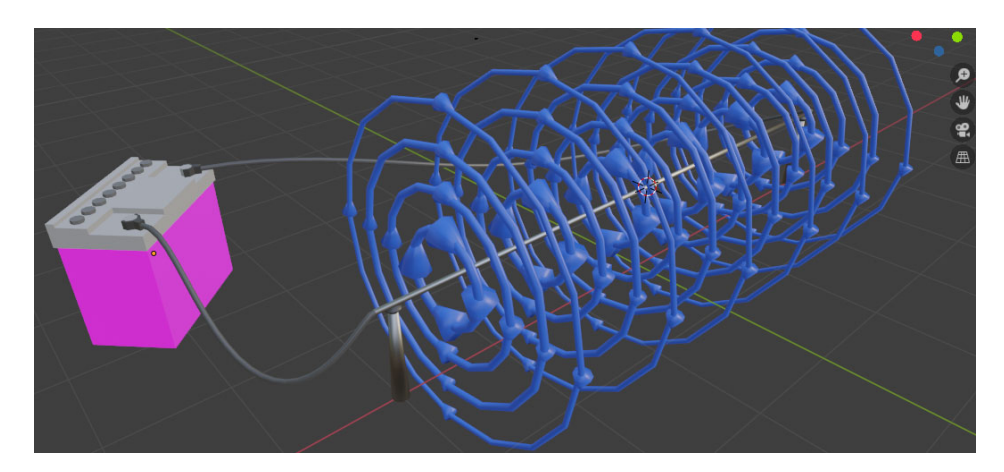

**Figura. 4.51** Escena final para potencial magnético

**Fuente**: Autor

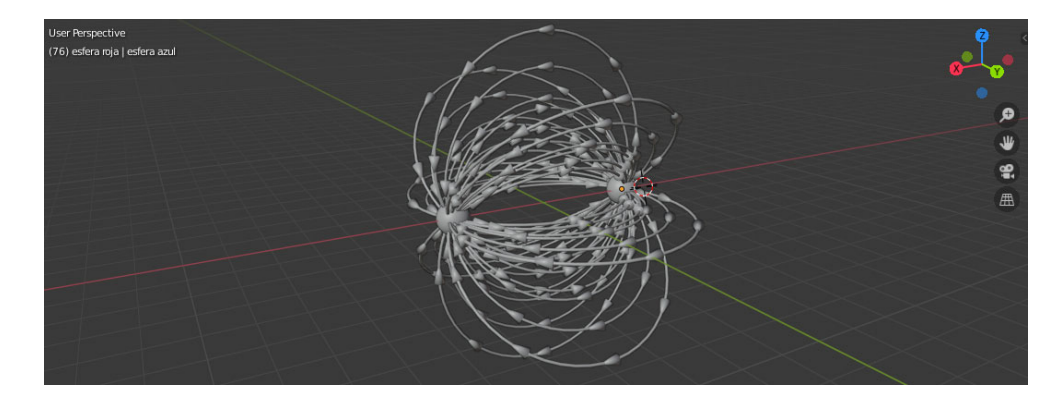

**Figura. 4.52** Escena final para ecuaciones de Maxwell

**Fuente**: Final

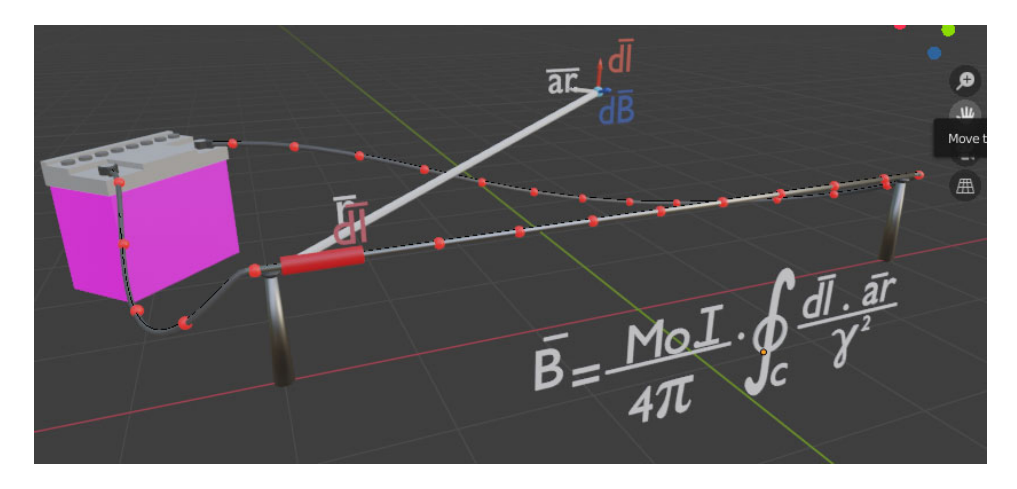

**Figura. 4.53** Escena final para ley Bio-Savart

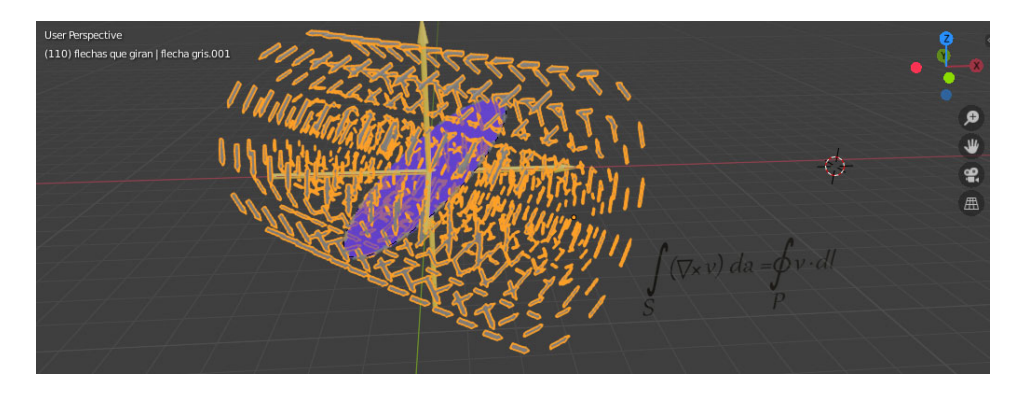

**Fuente**: Autor

**Figura. 4.54** Escena final para ley de Stokes

## **4.1.5. Pruebas y correcciones**

Exportada la aplicación desde Unity, se copia el archivo apk generado y se lo envía al dispositivo móvil de pruebas para la verificación de su funcionamiento.

En este caso se usará un Huawei P Smart FI-LX3 con sistema operativo Android donde se instaló la aplicación como se muestra en las Figuras 55, 56, 57 y 58.

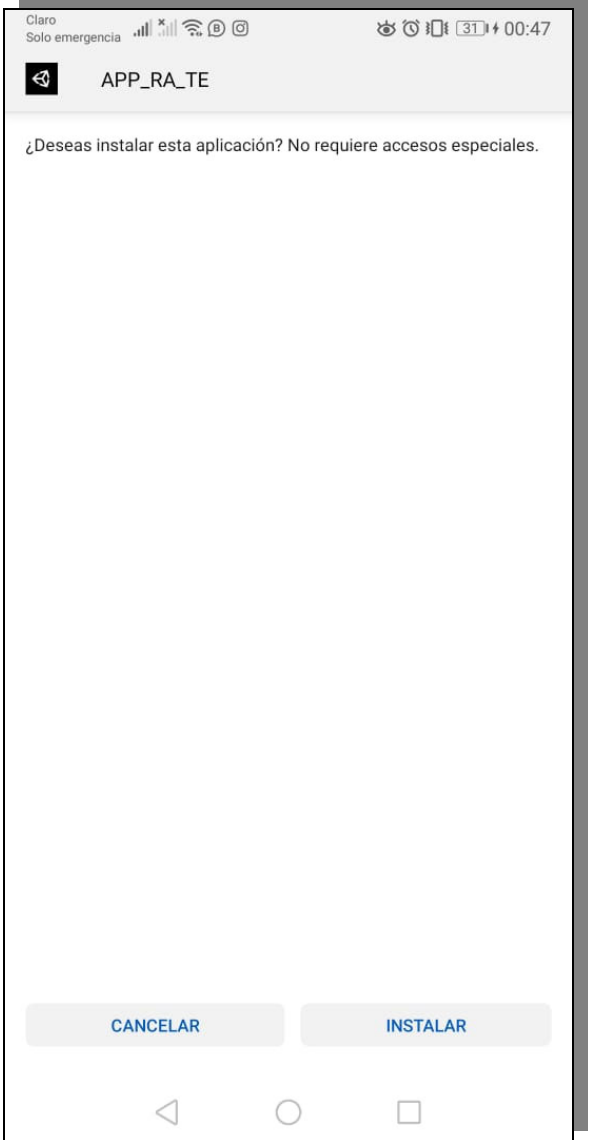

**Figura. 4.55** Inicio de instalación en dispositivo de prueba

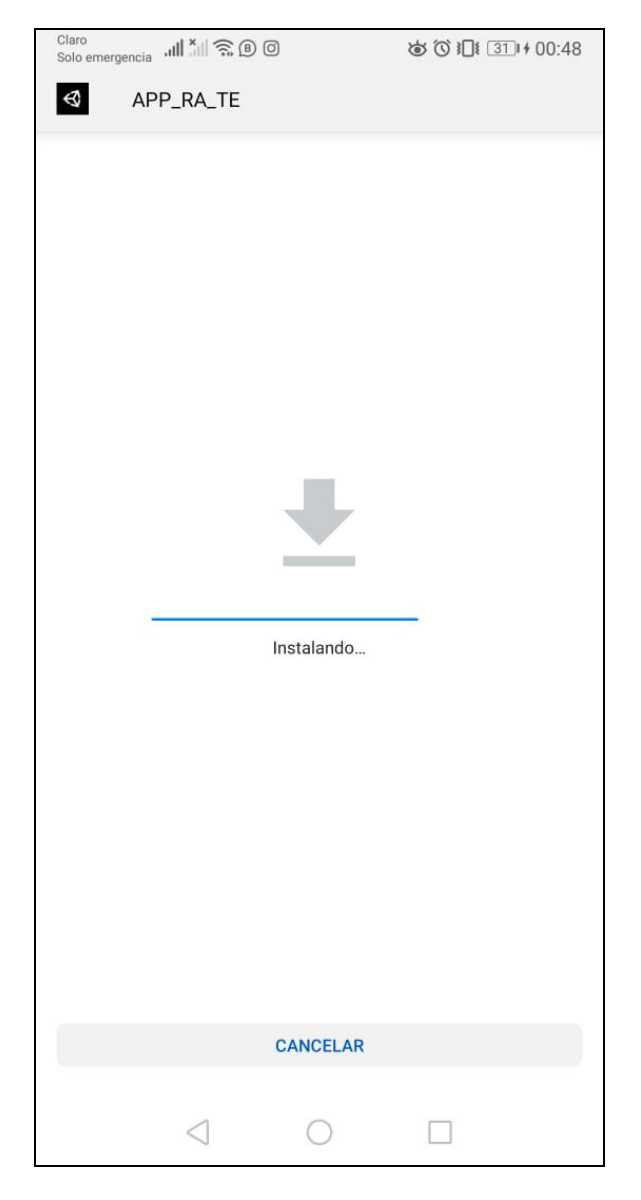

**Figura. 4.56** Instalación procesándose en el dispositivo

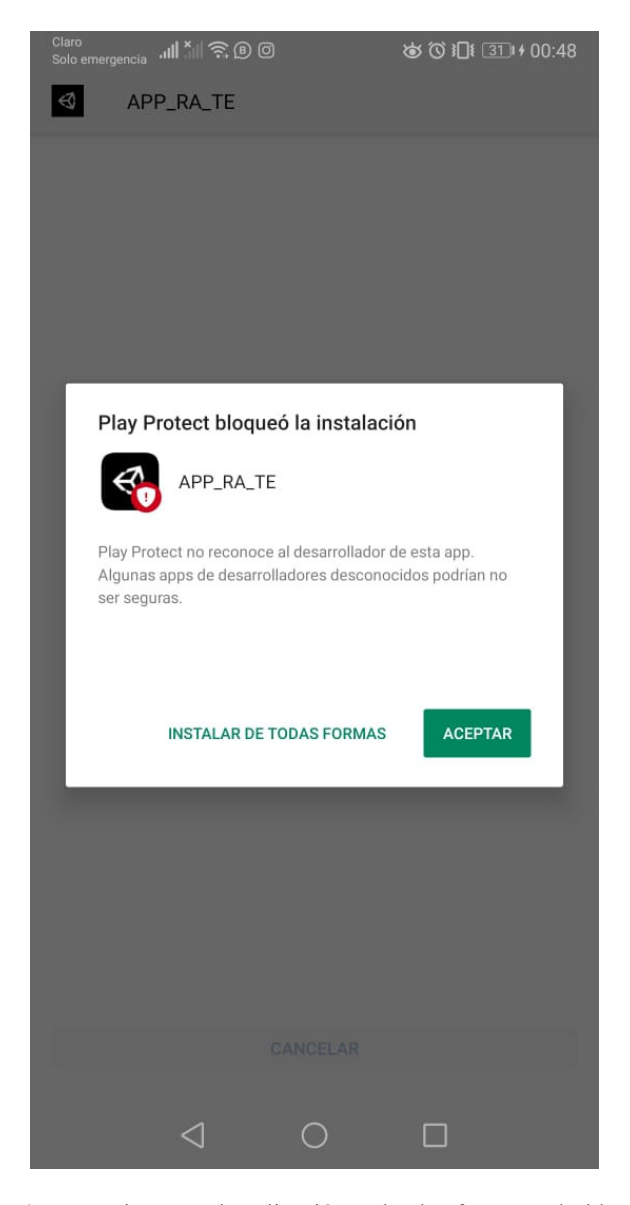

**Figura. 4.57** Permisos para la aplicación en la plataforma Android

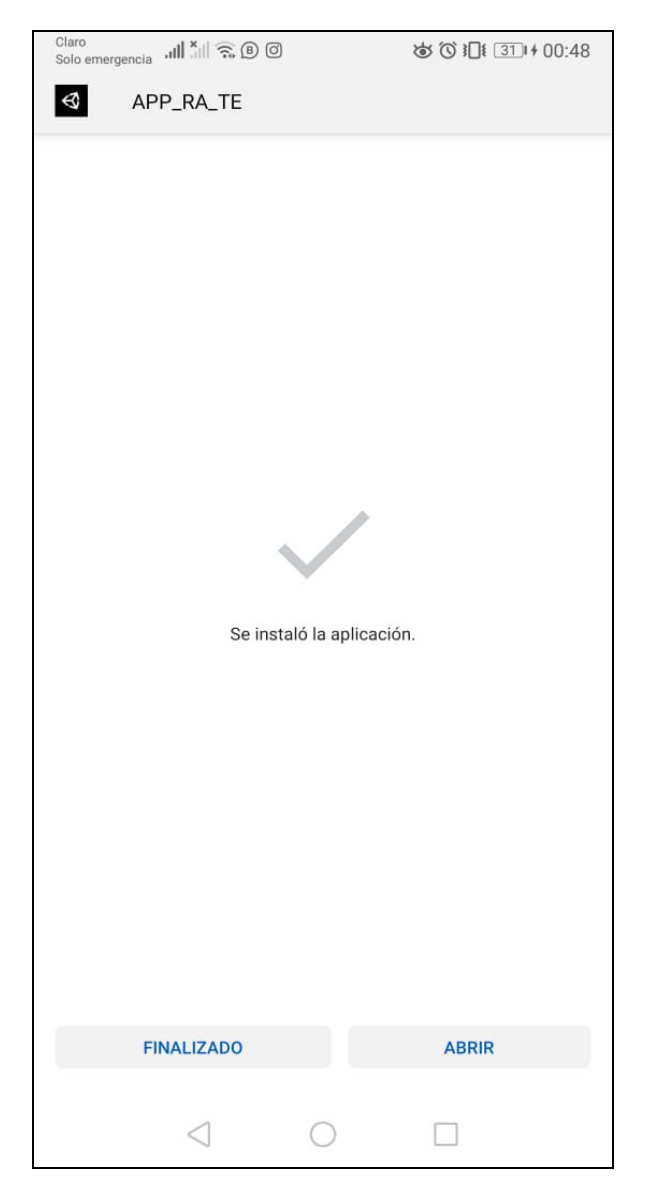

**Figura. 4.58** Instalación completa en el dispositivo de prueba

En necesario dar permisos para poder ejecutar ya que la aplicación no cuenta con una firma digital o certificado digital que provea de los requisitos necesarios para poder instalar normalmente, es por esto que Android nos advierte de que la aplicación puede ser de *software* malicioso. En este punto se debe dar los permisos pese a las advertencias de la plataforma.

Instala la aplicación en el dispositivo de pruebas se obtiene una instalación sin complicaciones ni errores y que funciona a la perfección cumpliendo el objetivo de la aplicación que es mostrar el contenido referente a cada identificador en formato 3D como lo muestra la Figura 4.59.

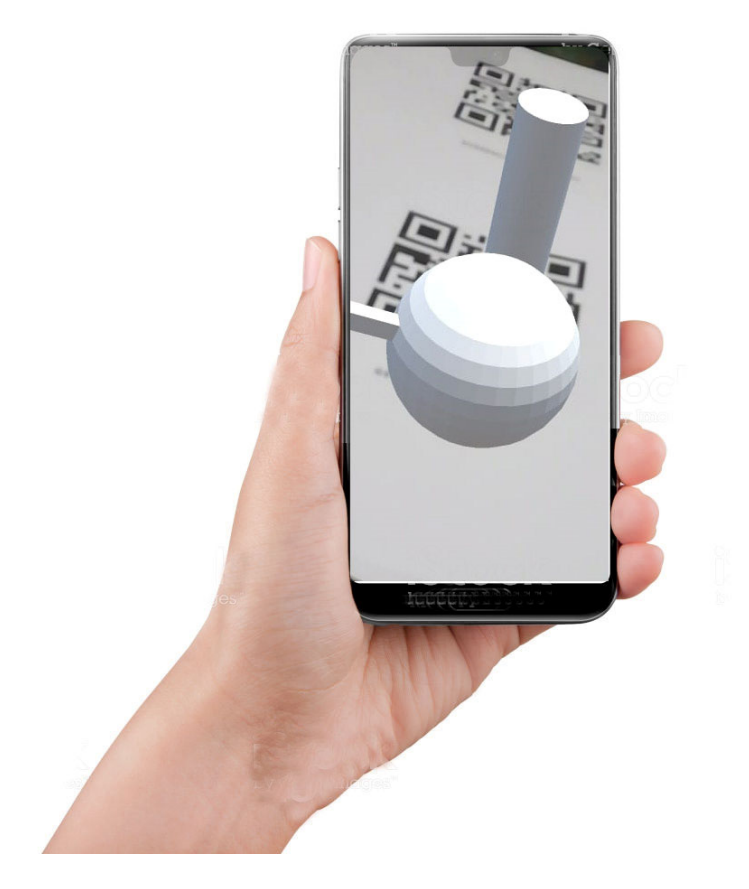

**Figura. 4.59** Visualización en dispositivo de prueba del modelo según el identificador

**Fuente**: Autor

### **4.2. Requisitos mínimos de la aplicación**

Terminado el desarrollo y sus respectivas pruebas se ha determinado los requisitos mínimos que deberá cumplir el dispositivo donde se irá a utilizar la aplicación, detallados en la Tabla 4.1, tomando en cuenta el rendimiento que éste debe tener en cuanto al procesamiento de las imágenes.

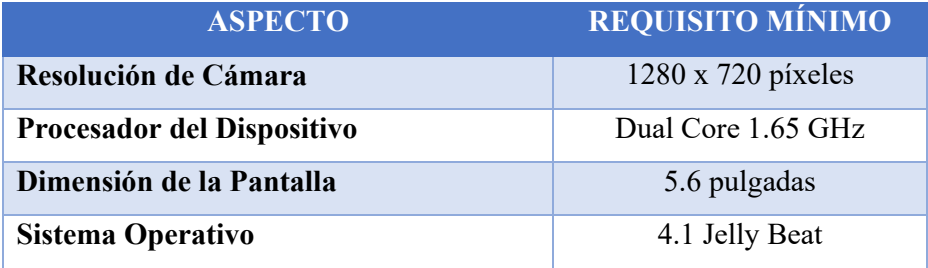

### **Tabla 4.1** Requisitos mínimos del dispositivo

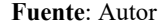

Cabe recalcar que los identificadores a usar en cada uno de los gráficos a mostrarse deben cumplir con una buena resolución en la impresión ya que, si existiera deterioro, baja resolución en ellos se podría obtener resultados no deseados o simplemente la no visualización del gráfico.

### **4.3. Pruebas de funcionamiento**

Para la realización de pruebas de funcionamiento se usó tres dispositivos de diferentes marcas como se detalló en los objetivos del presente documento. Estos dispositivos fueron seleccionados de tres estudiantes de la Universidad Tecnológica Israel y que cursan la materia de Teoría Electromagnética para observar en ellos el grado de aceptación de la aplicación.

Todos estos dispositivos fueron seleccionados previa revisión de los requisitos mínimos que estos deben cumplir y que se detallan en la Tabla 4.1.

El primer dispositivo es una Tablet Samsung que se puede observar en la Figura 4.60 obteniendo un funcionamiento correcto y esperado de la aplicación. En este equipo se detectó que tenía un procesador que cumplía con el requisito mínimo en lo que respecta a procesador mostrando una demora o retraso al momento de mostrar los gráficos.

Si bien este retraso no era muy grande, comparando con dispositivos de gama alta se nota la diferencia.

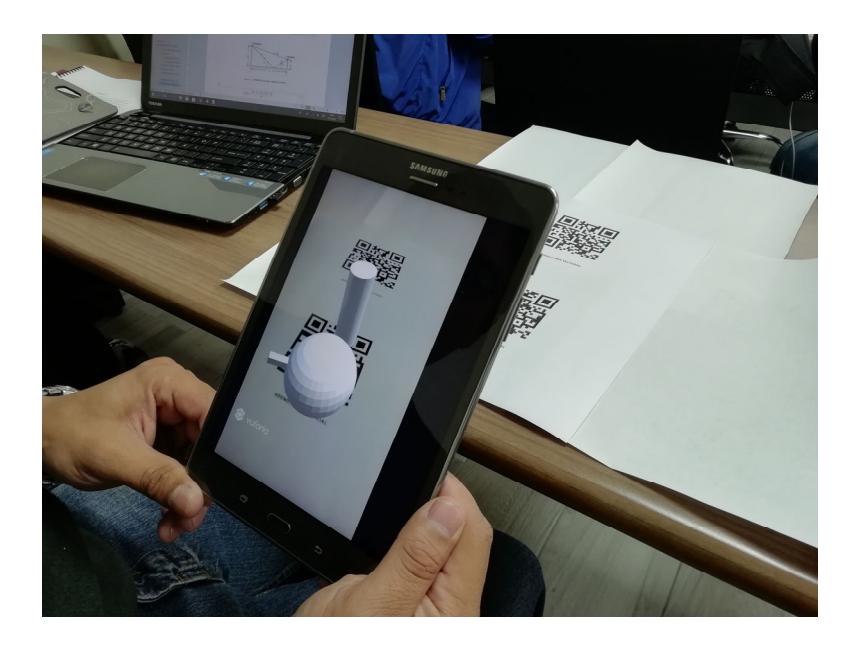

**Figura. 4.60** Pruebas de funcionamiento en el primer dispositivo

Con el segundo dispositivo que fue un celular de marca Sony Xperia L1 de gama media tuvo un buen funcionamiento sin dar ningún problema de ninguna índole, como se puede evidenciar en la Figura 4.61.

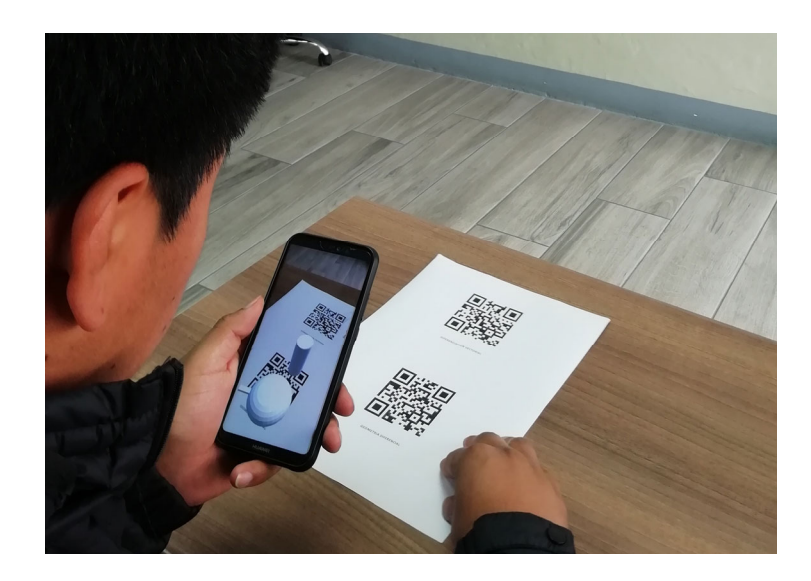

**Figura. 4.61** Pruebas de funcionamiento en dispositivo Sony Xperia L1

Por último, en la Figura 4.62 un tercer dispositivo Samsung S5 igualmente de gama media con el que se obtuvo excelente funcionamiento tanto en la parte gráfica como de procesamiento ya que cumplía con los requisitos mínimos especificados.

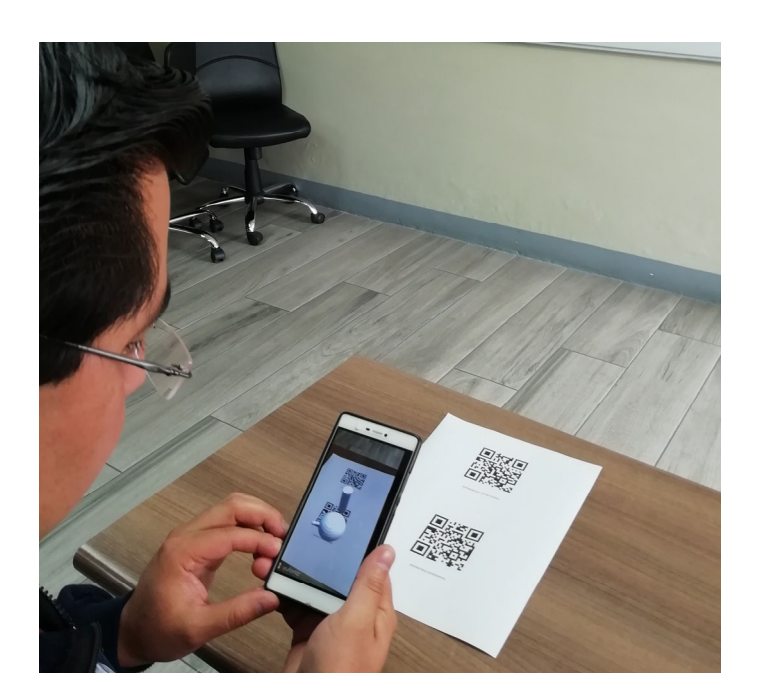

**Figura. 4.62** Pruebas de funcionamiento en teléfono Samsung S5

**Fuente**: Autor

En las figuras desde la 4.63 hasta la 4.74 se evidencia las pruebas de funcionamiento para cada uno de los identificadores según se definió en el alcance del presente documento.

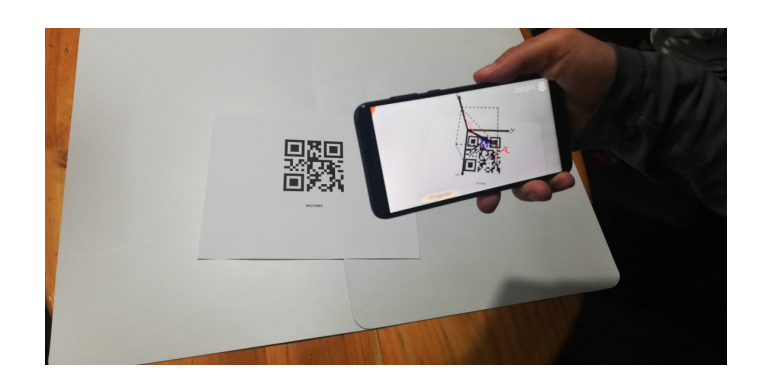

**Figura. 4.63** Pruebas de funcionamiento para vectores

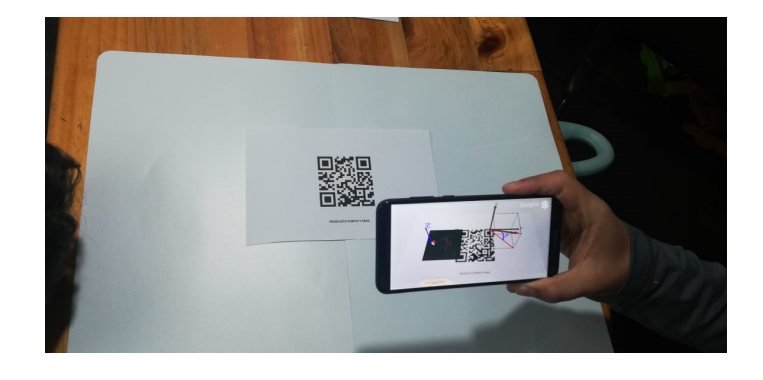

**Figura. 4.64** Pruebas de funcionamiento para producto punto y producto cruz

**Fuente**: Autor

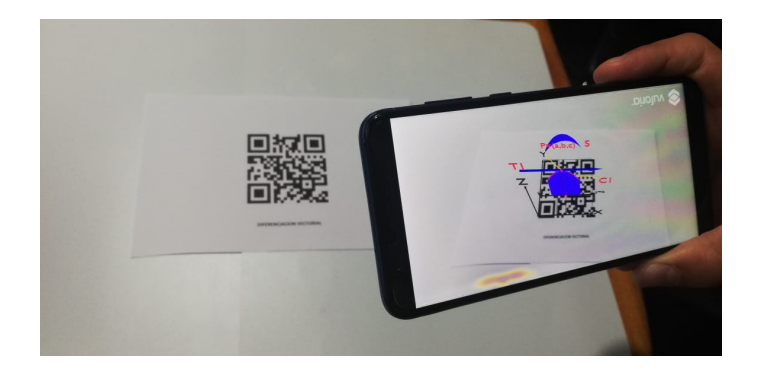

**Figura. 4.65** Pruebas de funcionamiento para diferenciación vectorial

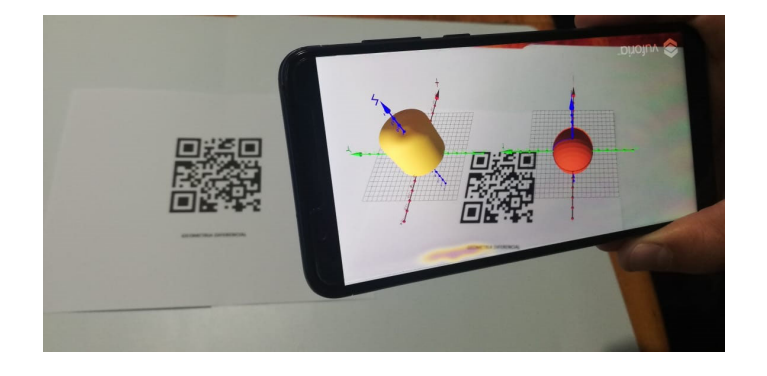

**Figura. 4.66** Pruebas de funcionamiento para geometría diferencial

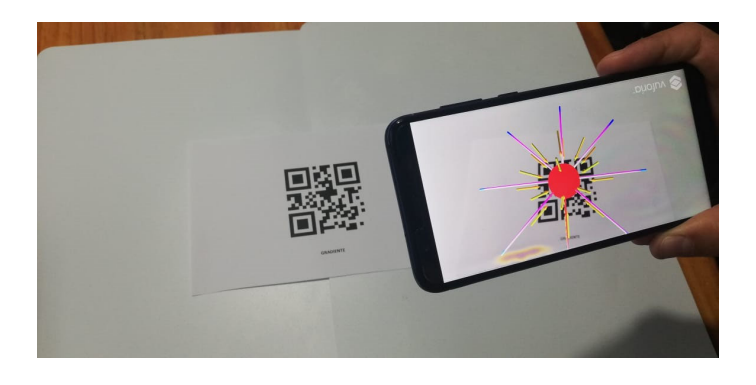

**Figura. 4.67** Pruebas de funcionamiento para gradiente

**Fuente**: Autor

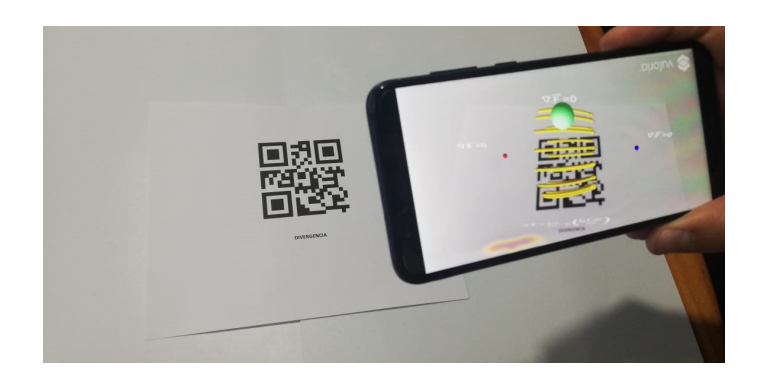

**Figura. 4.68** Pruebas de funcionamiento para divergencia

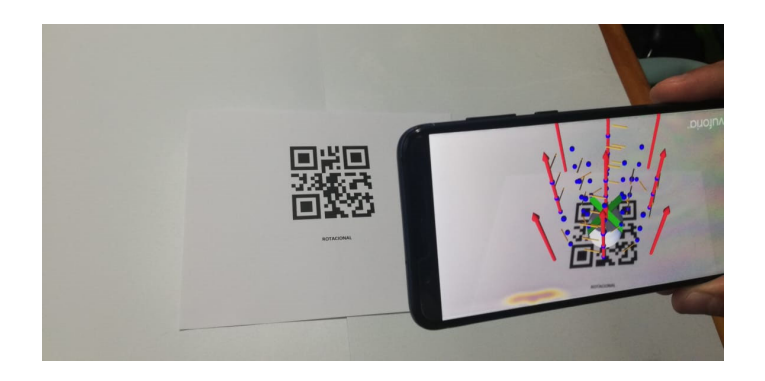

**Figura. 4.69** Pruebas de funcionamiento para rotacional

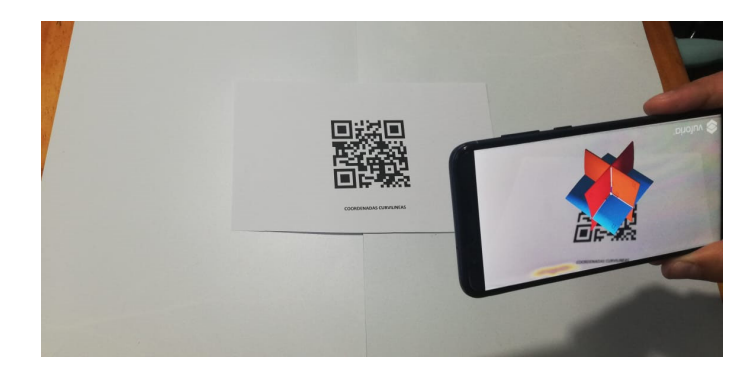

**Figura. 4.70** Pruebas de funcionamiento para coordenadas curvilíneas

**Fuente**: Autor

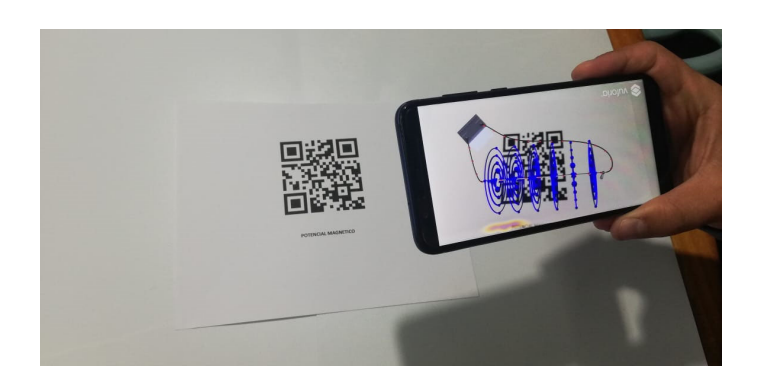

**Figura. 4.71** Pruebas de funcionamiento para potencial magnético

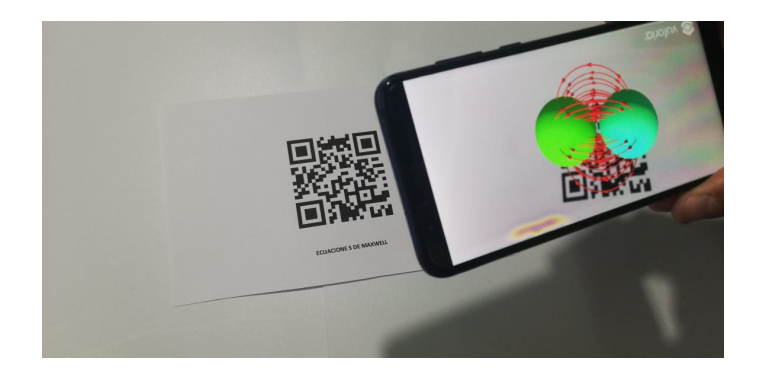

**Figura. 4.72** Pruebas de funcionamiento para ecuaciones de Maxwell

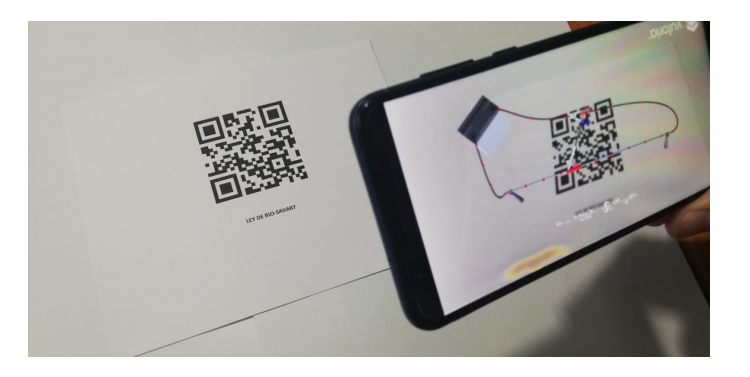

**Figura. 4.73** Pruebas de funcionamiento para ley de Bio-Savart

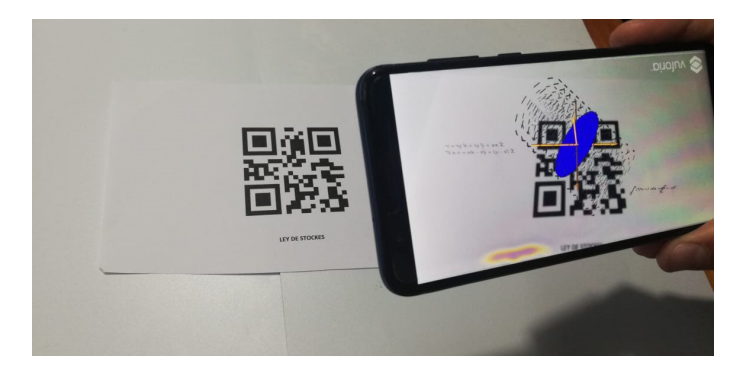

**Figura. 4.74** Pruebas de funcionamiento para ley de Stokes

#### **Fuente**: Autor

Es así que se puede comparar los resultados obtenidos entre los tres dispositivos en donde se realizó las pruebas de funcionamiento a través de la Tabla 4.2, teniendo en cuenta que todos cumplen al menos con los requisitos mínimos para poder ejecutar la aplicación.

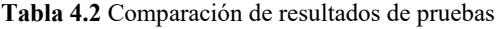

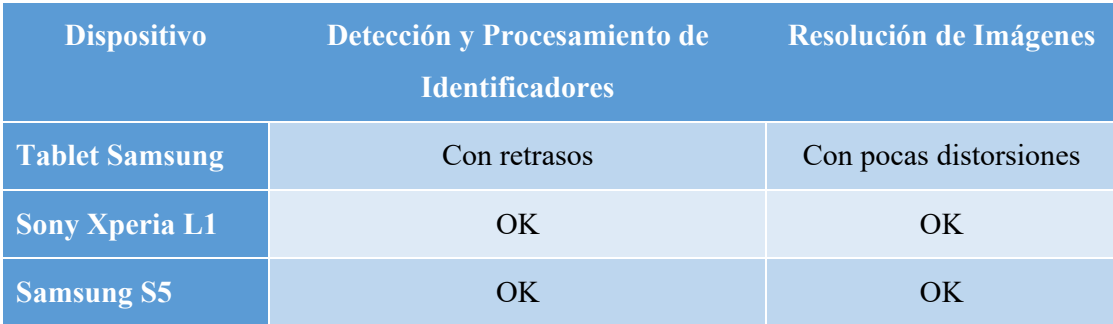

### **4.4. Análisis de resultados**

Al tener los resultados de las pruebas de funcionamiento en los diferentes dispositivos se puede determinar que el desarrollo, junto con sus ajustes y correcciones, arrojó una aplicación que se ejecuta sin problemas en dispositivos que cumplan con los requisitos mínimos.

En cuanto a la parte gráfica, si bien tuvo buena aceptación en los usuarios que pudieron operar la aplicación, éstos pueden ser mejorados para influir de mejor manera en la percepción del fenómeno que se desea estudiar.

Obteniendo así que el desarrollo de la aplicación de RA para la materia de Teoría Electromagnética obtuvo un efecto positivo en el proceso de aprendizaje de la materia ya que ofrece una nueva manera de visualizar los fenómenos que se explican logrando una mejor captación del conocimiento, a la vez que promete futuras implementaciones o adecuaciones para entregar más funcionalidades a la misma y que aporten aún más a los estudiantes.

# **CONCLUSIONES**

- Se cumplió sin complicaciones cada uno de los identificadores al usar las plataformas disponibles y gratuitas para generar Códigos QR ya que son las imágenes más factibles de utilizar para el reconocimiento usado por el SDK de Vuforia en Unity.
- Se pudo realizar el material gráfico con claridad y sencillez para poder ser visualizadas por los usuarios sin inconvenientes o que deriven en percepciones erróneas del fenómeno que estén visualizando.
- Se logró desarrollar la aplicación en el entorno Unity-Vuforia de manera sencilla ya que sus librerías y componentes, que son la base de la realidad aumentada en cuanto a reconocimiento, brindan una configuración rápida y enfocada a las necesidades del desarrollo.
- Se culminó con cada una de las escenas para cada identificador de una forma sencilla pero que pueda demostrar cada uno de los temas a tratarse, siendo estos gráficos fáciles de interpretar.
- Las pruebas de funcionamiento de la aplicación desarrollada fueron satisfactorias, sin problemas de instalación y de desempeño inclusive al ser instalados en dispositivos de gama baja y con poca resolución en sus cámaras.

## **RECOMENDACIONES**

- Pese a que la aplicación tuvo una buena aceptación, ésta se puede mejorar e incrementar en los contenidos para la materia, dándole más detalles y explicaciones adicionales como audios o videos incluidos y que puedan ser reproducidos en el momento de visualizar los modelados.
- Es necesario obtener ayuda de un diseñador gráfico para dar más realce a los gráficos y que sean más realistas, a pesar de que se puso todo el conocimiento que se pudo adquirir en el desarrollo éste no fue suficiente, pero puede ser mejorado.
- Se recomienda tener un buen computador para el desarrollo puesto que necesita de *hardware* mínimo para su buen desempeño ya que, al no ser así, la aplicación funcionará con inconvenientes o simplemente no se podrá exportarla para su uso en los dispositivos.

# **REFERENCIAS BIBLIOGRÁFICAS**

A. Usón, J. A. (2003). *Incorporación de Experimentos en las Clases de Electromagnetismo.* Zaragoza.

*Analisis Vectorial Rotacional*. (s.f.). Obtenido de

http://fcm.ens.uabc.mx/~chelo/analisis%20vectorial/nucleos/capitulo2/l2\_5.htm

Azuma, R. T. (2017). Making Augmented Reality a Reality.

https://ronaldazuma.com/papers/OSA2017\_invited\_paper\_Azuma.pdf.

Basogain, X. (s.f.). Realidad Aumentada en la Educación: una tecnología emergente.

Blender. (s.f.). *Blender Open Source 3D Creation Suite*. Obtenido de https://www.blender.org/

*Byjus Stockes Theorem*. (s.f.). Obtenido de https://byjus.com/maths/stokes-theorem/

*Coordenadas Curvilineas.* (s.f.). Obtenido de

https://ocw.bib.upct.es/pluginfile.php/11879/mod\_resource/content/1/Coordenadas. pdf

*Enroque de Ciencia*. (8 de 04 de 2010). Obtenido de

https://enroquedeciencia.blogspot.com/2010/04/ecuaciones-electromagneticas-demaxwell.html

Estefano, D. (2018). Ecuador se abre paso en el campo de la realidad aumentada. *El Comercio*.

Fundación Telefónica. (2011). *Realidad Aumentada: Una nueva lente para el mundo.* Madrid: Ariel S.A.

Generator, Q. C. (s.f.). *QR Code Generator*. Obtenido de https://es.qr-code-generator.com/

- Google. (2013). *Google Books Ngram Viewer*. Obtenido de Google Books Ngram Viewer: https://books.google.com/ngrams/graph?content=AUGMENTED+REALITY&year start=1980&year\_end=2008&corpus=15&smoothing=3&share=&direct\_url=t1% 3B%2CAUGMENTED%20REALITY%3B%2Cc0#t1%3B%2CAUGMENTED%2 0REALITY%3B%2Cc0
- *HelloMoto*. (s.f.). Obtenido de http://hellomoto.com.co/experienciasmoto/sabes-que-es-larealidad-aumentada-descubre-otros-mundos-desde-tu-celular-motorola/

Huidrobo, J. M. (2009). Código QR. *Bit*.

*Khan Academy*. (s.f.). Obtenido de https://es.khanacademy.org/math/multivariablecalculus/multivariable-derivatives/divergence-and-curl-articles/a/divergence *Ley Bio Savart*. (s.f.). Obtenido de

http://personales.upv.es/jquiles/prffi/magnetismo/ayuda/hlpbiot.htm

*MateWiki*. (16 de 12 de 2014). Obtenido de

https://mat.caminos.upm.es/wiki/Visualizaci%C3%B3n\_de\_campos\_escalares\_y\_v ectoriales en elasticidad (Grupo A1)

*Polygon*. (s.f.). Obtenido de https://www.polygon.com/2013/9/6/4700636/sony-reveals

- Sánchez Bedoya, H. G. (2009). Una imagen enseña más que mil palabras ¿ver o mirar? *Zona Próxima*, 10.
- *Signal Siot*. (s.f.). Obtenido de https://signalsiot.com/cuatro-usos-de-la-realidadaumentada-en-la-industria-4-0/
- Telecomunicaciones, A. d. (s.f.). *ARCOTEL*. Obtenido de http://www.arcotel.gob.ec/464 de-usuarios-del-servicio-movil-avanzado-poseen-un-smartphone/

Telefónica, F. (2011). *Realidad Aumentada: una nueva lente para ver el mundo*, 10.

*Unity*. (s.f.). Obtenido de https://unity.com/es

*Vuforia*. (s.f.). Obtenido de https://unity3d.com/es/partners/vuforia

*Wikipedia*. (s.f.). Obtenido de https://es.wikipedia.org/wiki/Ecuaciones\_de\_Maxwell

# **ANEXOS**

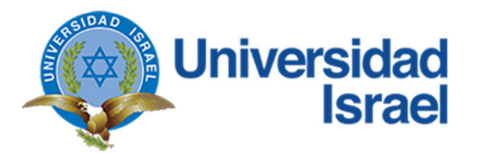

**Anexo # 1 -** Encuesta

El uso de nuevas tecnologías para la presentación de contenidos en el ámbito de la educación para ayudar a comprender los contenidos de la materia y aún más, para la "visualización" de fenómenos que se explican de manera teórica en el caso de materias con contenido matemático se hacen cada vez más presentes en el campo del aprendizaje, es por esto que es posible realizar una aplicación de realidad aumentada para la materia de Teoría Electromagnética como proyecto de titulación. Así que solicito de la manera más cordial pueda contestar las siguientes preguntas, agradeciéndole de antemano por su ayuda.

**Pregunta 1**. ¿Ha escuchado alguna vez acerca de Realidad Aumentada (RA)?

$$
\text{Si} \left( \begin{array}{cc} \end{array} \right) \qquad \text{No} \left( \begin{array}{c} \end{array} \right)
$$

**Pregunta 2**. ¿Ha usado alguna vez una aplicación de RA que tenga relación con educación?

 $Si( )$  No ( )  $i$ Cuál?  $\mathcal{L}_\text{max}$ 

**Pregunta 3**. ¿Si lo ha hecho, que tan positiva o negativa fue su experiencia?

 $\mathcal{L}_\text{max} = \frac{1}{2} \sum_{i=1}^n \mathcal{L}_\text{max}(\mathbf{x}_i - \mathbf{y}_i)$  $\mathcal{L}_\text{max} = \frac{1}{2} \sum_{i=1}^n \mathcal{L}_\text{max}(\mathbf{x}_i - \mathbf{y}_i)$  $\mathcal{L}_\text{max} = \frac{1}{2} \sum_{i=1}^n \mathcal{L}_\text{max}(\mathbf{x}_i - \mathbf{y}_i)$ 

**Pregunta 4**. ¿Cuál cree que es la razón primordial para que a los estudiantes se les complique comprender los conceptos de la materia de Teoría Electromagnética?

 $\mathcal{L}_\text{max} = \frac{1}{2} \sum_{i=1}^n \mathcal{L}_\text{max}(\mathbf{x}_i - \mathbf{y}_i)$  $\mathcal{L}_\text{max} = \frac{1}{2} \sum_{i=1}^n \mathcal{L}_\text{max}(\mathbf{x}_i - \mathbf{y}_i)$  $\mathcal{L}_\text{max} = \frac{1}{2} \sum_{i=1}^n \mathcal{L}_\text{max}(\mathbf{x}_i - \mathbf{y}_i)$ 

**Pregunta 5**. ¿Qué recursos utiliza para tratar de ayudar a sus estudiantes a comprender la materia?

Gráficos () Videos () Otros

**Pregunta 6.** ¿Con los recursos que usa, cree que los estudiantes entienden mejor los fenómenos que se explican?

 $\text{Si}$  ( )  $\text{No}$  ( )  $\lambda$  *i*. Por qué?

**Pregunta 7**. ¿Cree que una aplicación de RA pueda ayudar de alguna manera a los estudiantes con la materia?

Si ( ) No ( ) ¿Por qué? \_\_\_\_\_\_\_\_\_\_\_\_\_\_\_\_\_\_\_\_\_\_\_\_\_\_\_\_\_\_\_\_\_\_\_

**Pregunta 8**. ¿Si así lo cree, que funcionalidades opina que debería tener dicha aplicación?

 $\mathcal{L}_\text{max} = \frac{1}{2} \sum_{i=1}^n \mathcal{L}_\text{max}(\mathbf{x}_i - \mathbf{y}_i)$  $\_$  , and the set of the set of the set of the set of the set of the set of the set of the set of the set of the set of the set of the set of the set of the set of the set of the set of the set of the set of the set of th  $\_$  , and the contribution of the contribution of  $\mathcal{L}_\mathcal{A}$  , and the contribution of  $\mathcal{L}_\mathcal{A}$ 

# **MANUAL DE USUARIO**

## **INTRODUCCIÓN**

La Realidad Aumentada es el término usado para definir un tipo de tecnología donde la visión de la realidad se amplía con elementos visuales que añaden información digital, es así que la aplicación APP\_RA\_TE ofrece una nueva manera de visualizar contenido de la materia de Teoría Electromagnética ayudando a la comprensión de la misma.

## **INSTALACIÓN**

Los requisitos mínimos que debe cumplir el dispositivo son las siguientes:

- Procesador Dual Core 1.65 GHz
- Cámara de 5 Megapíxeles (1280 x 720 píxeles) o superior.
- Android Jelly Bean versión 4.1 o superior
- Memoria RAM mínimo de 512 MB.
- Almacenamiento mínimo de 70 MB.

Para iniciar la instalación se debe buscar y ejecutar el archivo ejecutable APP\_RA\_TE.apk copiado con anterioridad en el dispositivo.

Cabe recalcar que el dispositivo debe aceptar aplicaciones de orígenes desconocidos. Si no lo tiene habilitado es necesario configurarlo desde el menú Ajustes de su dispositivo, opción Seguridad y se marca con un visto la opción deseada como lo muestra Figura 1.

El proceso de configuración de orígenes desconocidos puede variar en cada dispositivo y versión de Android.

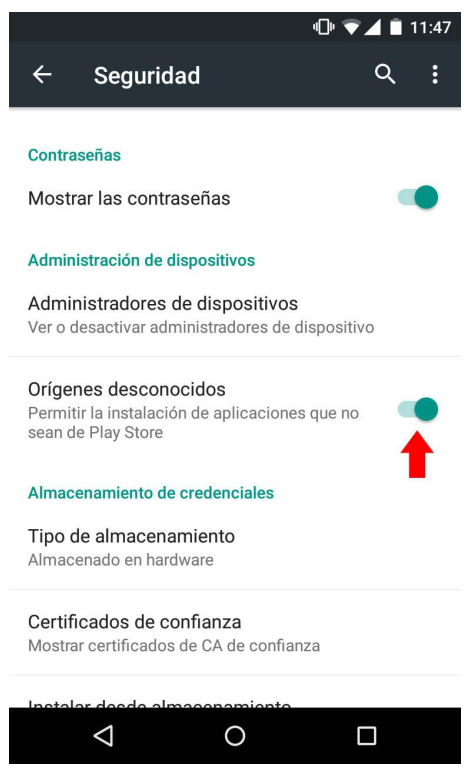

**Figura 1**. Habilitación de orígenes desconocidos

Realizada la configuración se procede con la instalación de la aplicación APP\_RA\_TE. Al finalizar la instalación se observará un ícono como muestra la Figura 2.

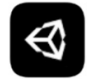

APP\_AR\_TE.apk APP\_RA\_TE - Versión 0.1 - 57,61 MB

**Figura 2**. Icono de la aplicación APP\_RA\_TE

# **MODO DE USO**

Al ejecutar la aplicación ésta abrirá de manera automática la cámara del dispositivo. Para esto es posible que la primera vez que se ejecute la aplicación pida permisos para acceder a la cámara como se puede ver en la Figura 3.

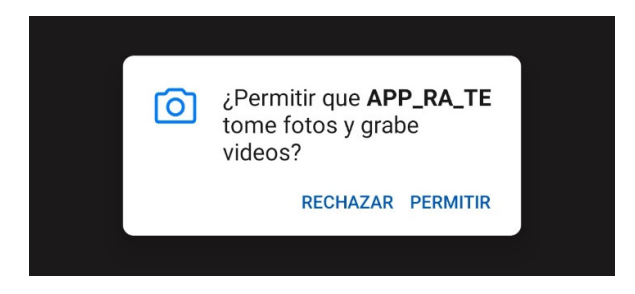

**Figura 3**. Permisos para acceder a la cámara

Ahora es momento de fijar o mostrar los identificadores que vienen incluido en este manual. Son 12 identificadores que pueden ser impresos en cualquier tipo de papel para ser usados mientras se estudia los diferentes temas de la materia de Teoría Electromagnética.

Al momento de fijar con la cámara cualquier identificador aparecerá el contenido visual del tema seleccionado de manera clara y concisa para facilidad del estudiante, tal como muestra la Figura 4.

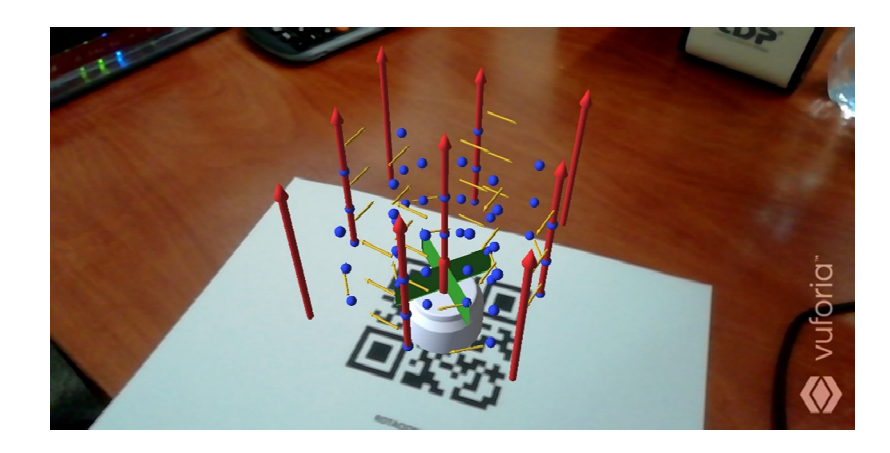

**Figura 4**. Visualización de contenido con un identificador mediante la aplicación

No es necesario reiniciar la aplicación para cambiar de identificador, simplemente con quitar el actual y enfocar el próximo identificador el contenido cambiará automáticamente.

## **RECOMENDACIONES**

El identificador puede ser reconocido por la aplicación pero se recomienda que el ambiente donde se encuentre tenga una buena iluminación.

# **SOLUCIÓN DE PROBLEMAS**

### **Falla de enfoque**

En algunos casos la cámara del dispositivo pierde el enfoque y se puede observar borrosos los identificadores perjudicando el funcionamiento de la aplicación. En este caso es necesario presionar en el centro de la cámara justo donde apunta o se encuentra el identificador para que la cámara sea capaz de enfocar automáticamente y mostrar el contenido sin problemas.

## **IDENTIFICADORES**

A continuación se encuentran los identificadores para cada uno de los temas de Teoría Electromagnética tratados en la aplicación desde la Figura 5 hasta la 16.

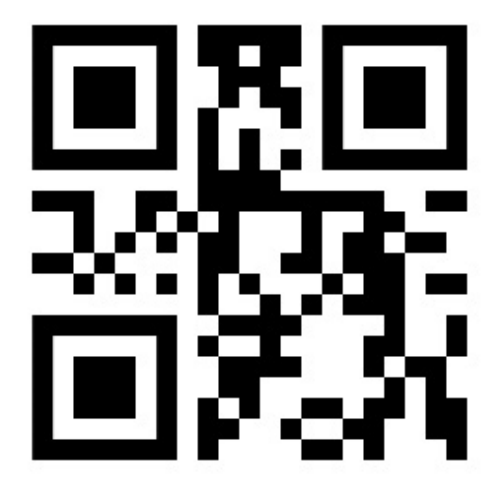

**Figura 5**. Identificador para vectores

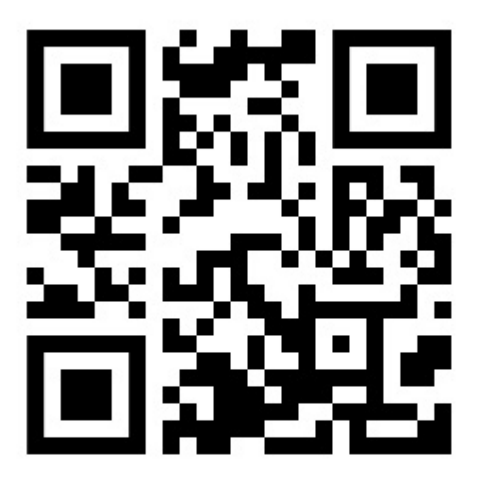

**Figura 6**. Identificador para producto punto y producto cruz

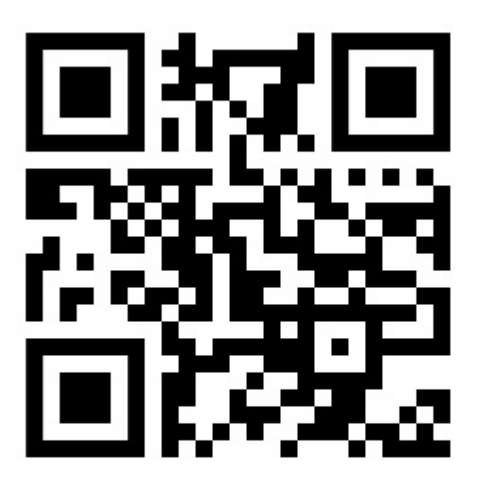

**Figura 7**. Identificador para diferenciación vectorial

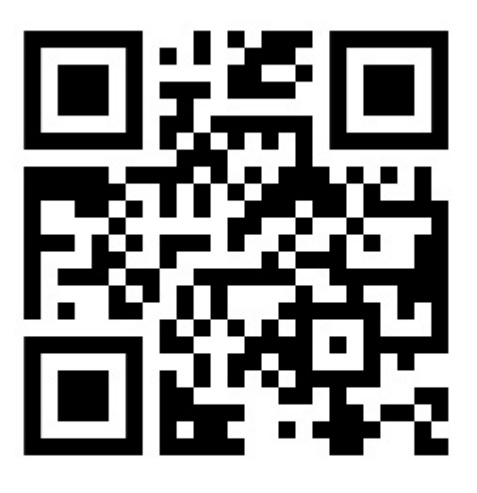

**Figura 8**. Identificador para geometría diferencial

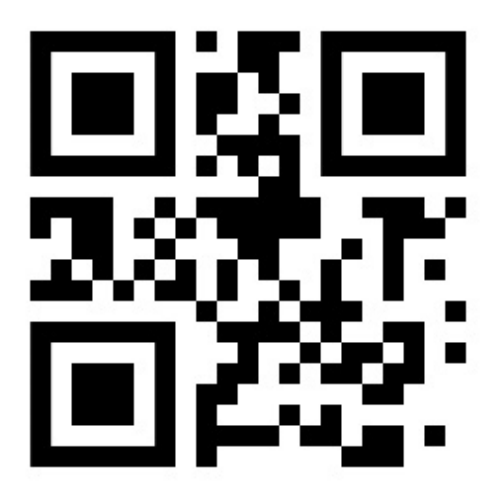

**Figura 9**. Identificador para gradiente

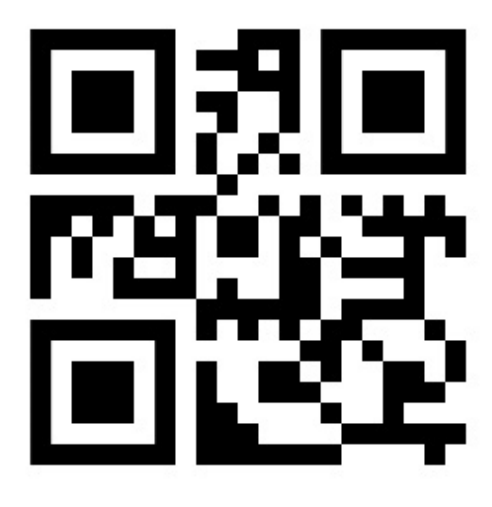

**Figura 10**. Identificador para divergencia

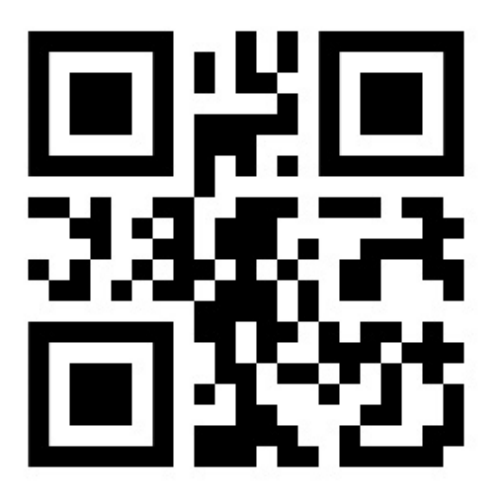

**Figura 11**. Identificador para rotacional

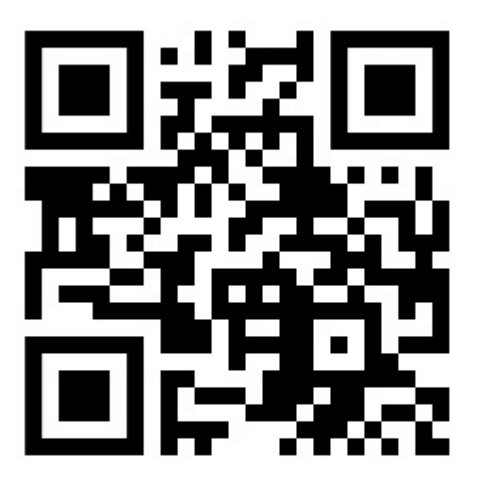

**Figura 12**. Identificador para coordenadas curvilíneas

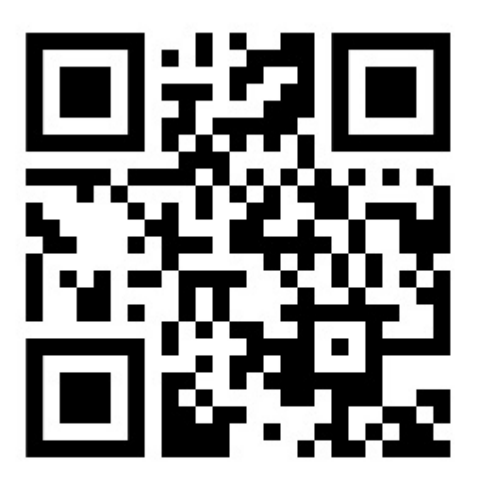

**Figura 13**. Identificador para potencial magnético

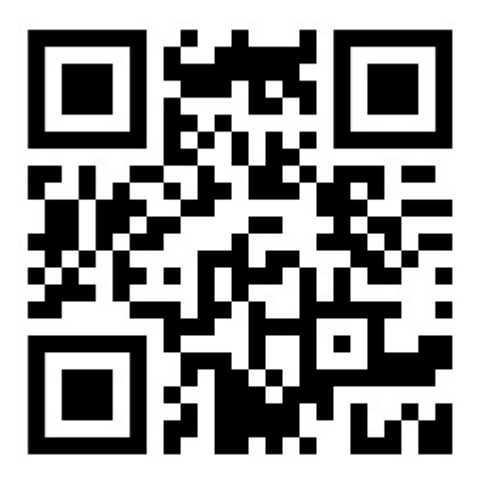

**Figura 14**. Identificador para ecuaciones de Maxwell

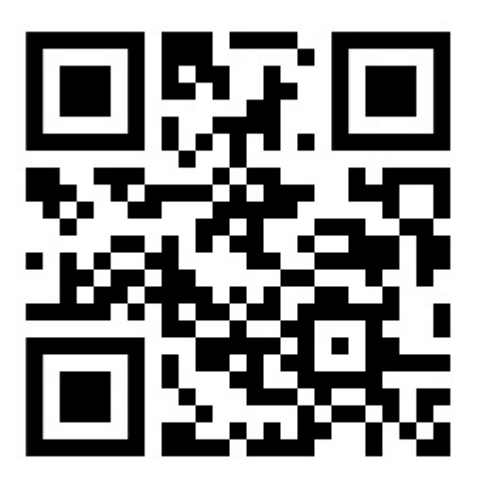

**Figura 15**. Identificador para ley de Bio-Savart

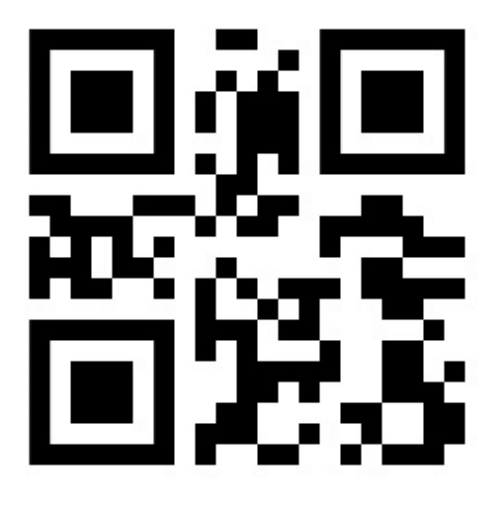

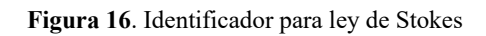

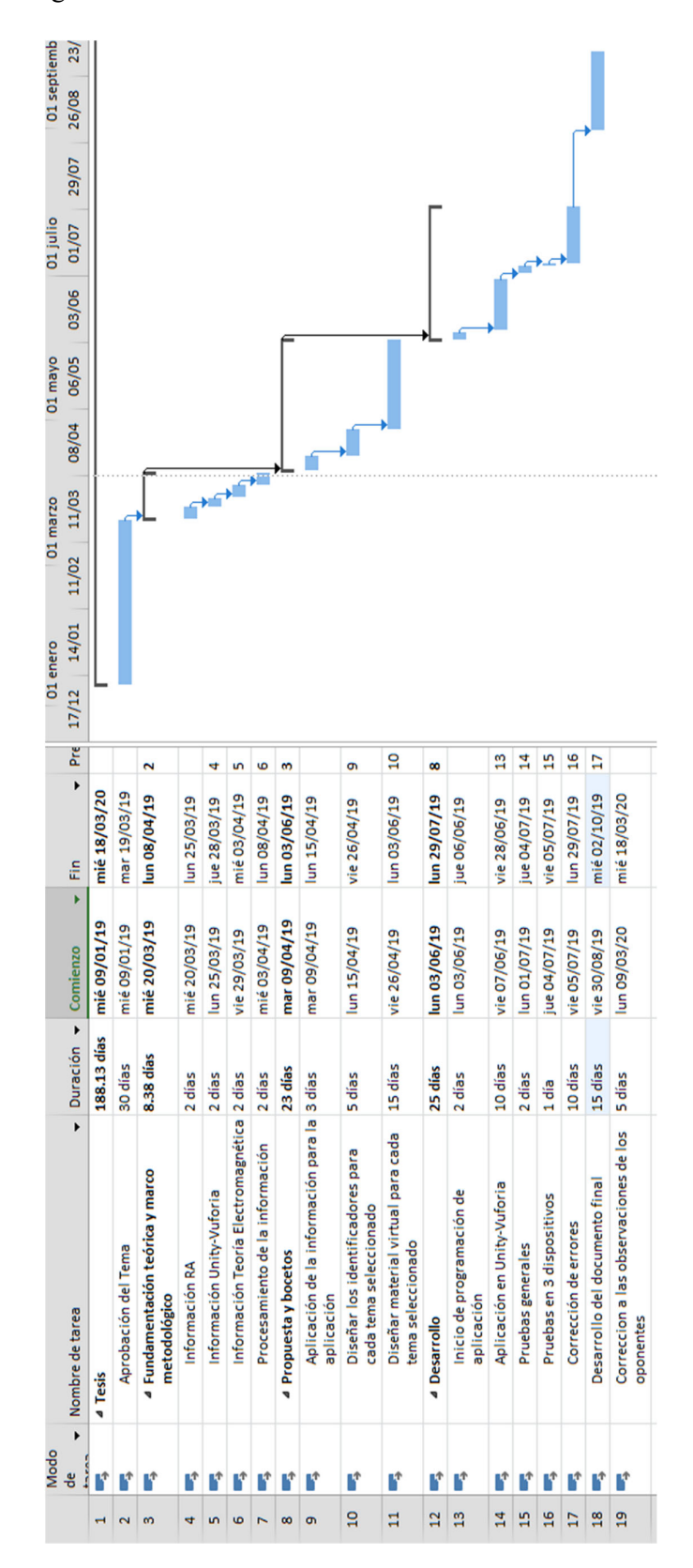

Diagrama de Gantt

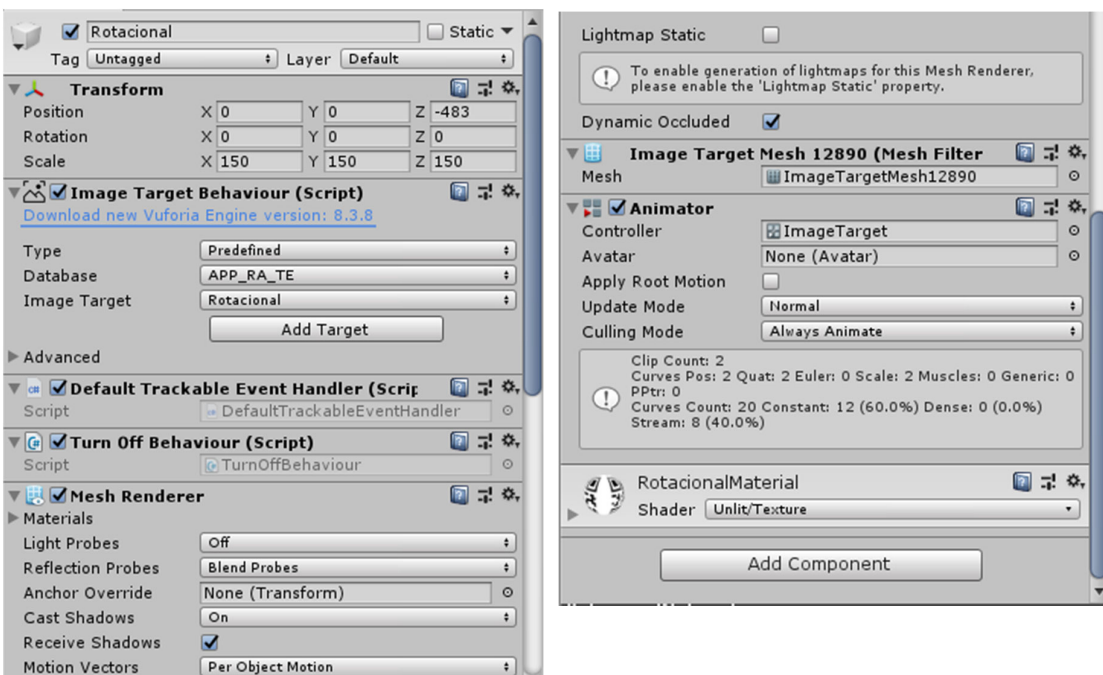

### **Anexo # 4 –** Programación de la aplicación

 En la imagen se puede evidenciar la programación para un identificador donde se visualiza todas las configuraciones necesarias para que éste muestre correctamente el contenido visual correspondiente.

Cabe recalcar que Unity nos proporciona herramientas visuales para poder programar los comportamientos de los identificadores. Esta programación es similar en todos los identificadores a usarse en la aplicación de RA.

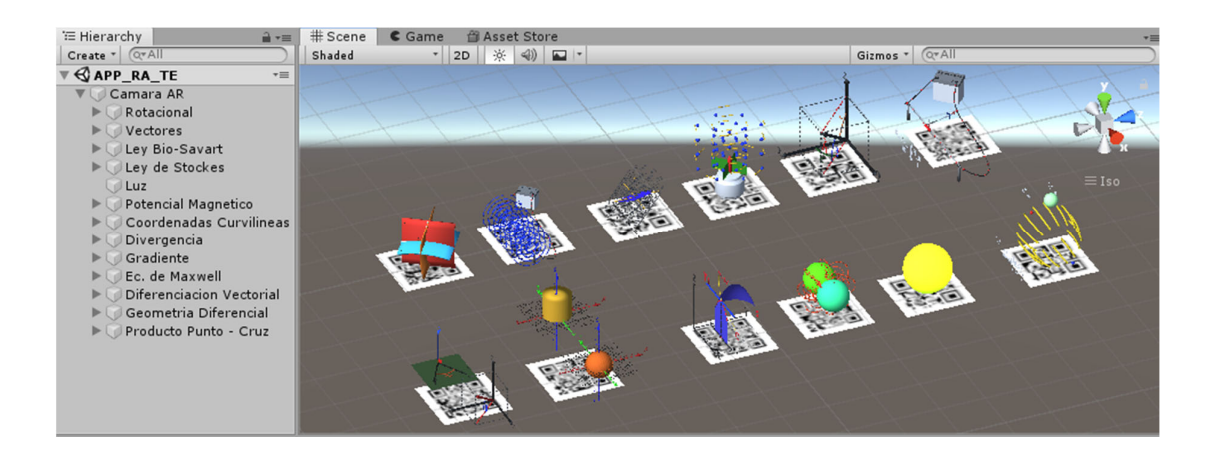

En la imagen anterior se observa la disposición de cada identificador con su contenido visual correspondiente. Se puede comprobar que existen 12 identificadores que son los que se han detallado en el alcance del presente documento.
### **Anexo # 5 –** Requisitos mínimos del *software* usado

# **UNITY – VUFORIA**

Requisitos Mínimos

- **SO:** Windows  $7 / 8 / 10$
- **Procesador:** Core 2 Duo o superior
- **Memoria:** 1 GB de RAM
- **Gráficos:** DirectX11 compatible GPU con 512 MB Video RAM
- **Almacenamiento:** 100 MB de espacio disponible
- **Tarjeta de sonido:** DirectX compatible Tarjeta de sonido

#### Requisitos Recomendados

- **SO:** Windows 7 / 8 / 10
- **Procesador:** Core 4 Duo o superior
- **Memoria:** 2 GB de RAM
- **Gráficos:** DirectX11 compatible GPU con 1 GB Video RAM
- **Almacenamiento:** 100 MB de espacio disponible
- **Tarjeta de sonido:** DirectX compatible Tarjeta de sonido

## **BLENDER**

Hardware mínimo

- 32 bits de doble núcleo CPU 2GHz con soporte SSE2.
- 2 GB de RAM
- 24 bits  $1280 \times 768$  pantalla
- Ratón o *trackpad*
- Tarjeta gráfica compatible con OpenGL con 256 MB de RAM

#### Hardware recomendado

- 64-bit CPU de cuatro núcleos
- 8 GB de RAM
- Pantalla Full HD con 24 bits de color
- Tres botón del ratón

Tarjeta gráfica compatible con OpenGL, con 1 GB de RAM

Óptima (grado de producción) de hardware

- 64-bit CPU de ocho núcleos
- 16 GB de RAM
- Dos pantallas Full HD con 24 bits de color
- Tres ratón botón y tableta gráfica
- Tarjetas gráficas compatibles con OpenGL duales, marca de calidad con 3 GB de RAM